# **Editor's Note**

คู่มือเว็บไซต์ WordPress

คู่มือการสร้างเว็บไซต์ WordPress.com เล่มนี้เป็นส่วนหนึ่งของ ้วิชานวัตกรรม<mark>และเทคโนโลยี</mark>การศึกษา วิทยาลัยการฝึกหัดครู สาขาวิชา วิทยาศาสตร์ทั่วไป ชั้นปีที่ 4 รุ่น 56 หมู่ 1 โดยมีจุดประสงค์ เพื่อสร้างคู่มือการใช้ งานเบื้องต้นสำหรับผู้ที่เริ่มใช้เว็บไซต์ WordPress.com คู่มือการสร้างเว็บไซต์ WordPress.com เล่มนี้ จะสำเร็จลงได้ ด้วยดีจากความกรุณาของ อาจารย์ ดร.สุไม บิลไบ ที่ได้กรุณาให้ความรู้และ ี แนวทางการศึกษา ให้คำแนะนำที่เป็นประโยชน์ในการจัดทำคู่มือ ตลอดจนได้ กรุณาตรวจสอบแก้ไขข้อบกพร่องต่าง ๆ ผู้จัดทำขอกราบขอบพระคุณเป็นอย่าง สูงไว้ ณ โอกาสนี้

## คณะผู้จัดทำ

นางสาวศิรภสัสร ฤทธ์ิเนตกิุล รหสันกัศึกษา 5610111226007 นางสาวเทวารัตน์ มีรักธรรม รหัสนักศึกษา 5610111226034<br>นายณัฐพงศ์ ผิวขำ รหัสนักศึกษา 5610111226036 นายณัฐพงศ์ ผิวขำ รหัสนักศึกษา 5610111226036 นางสาวณัฐนิช สุขแพทย์ รหัสนักศึกษา 5610111226037 นางสาวกนกพร พุทธา รหัสนักศึกษา 5610111226039 นายนิรุ่งเรือง พันธุ์ยา รหัสนักศึกษา 5610111226045

ี่สาขา วิชาวิทยาศาสตร์ทั่วไป ชั้นปีที่ 4 รุ่น 56 หมู่ 1 ภาคการศึกษา 1/2559

ลูมือการสร้างเว็บไซต์ด้วย **Tulsunsu** RDPRESS

มหาวิทยาลัยราชภัฏพระนคร

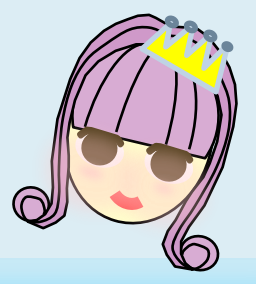

## **Contents**

 $\overline{\sigma}$ 

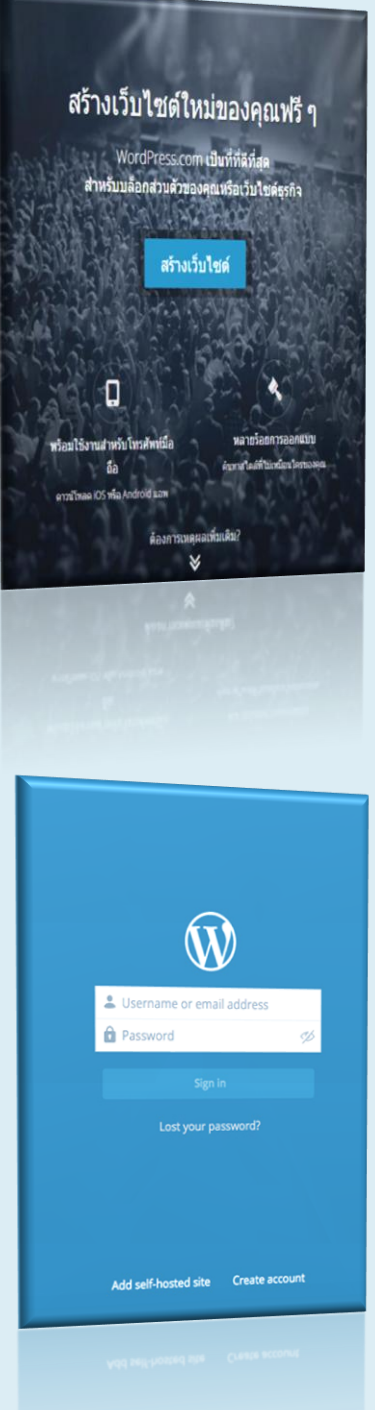

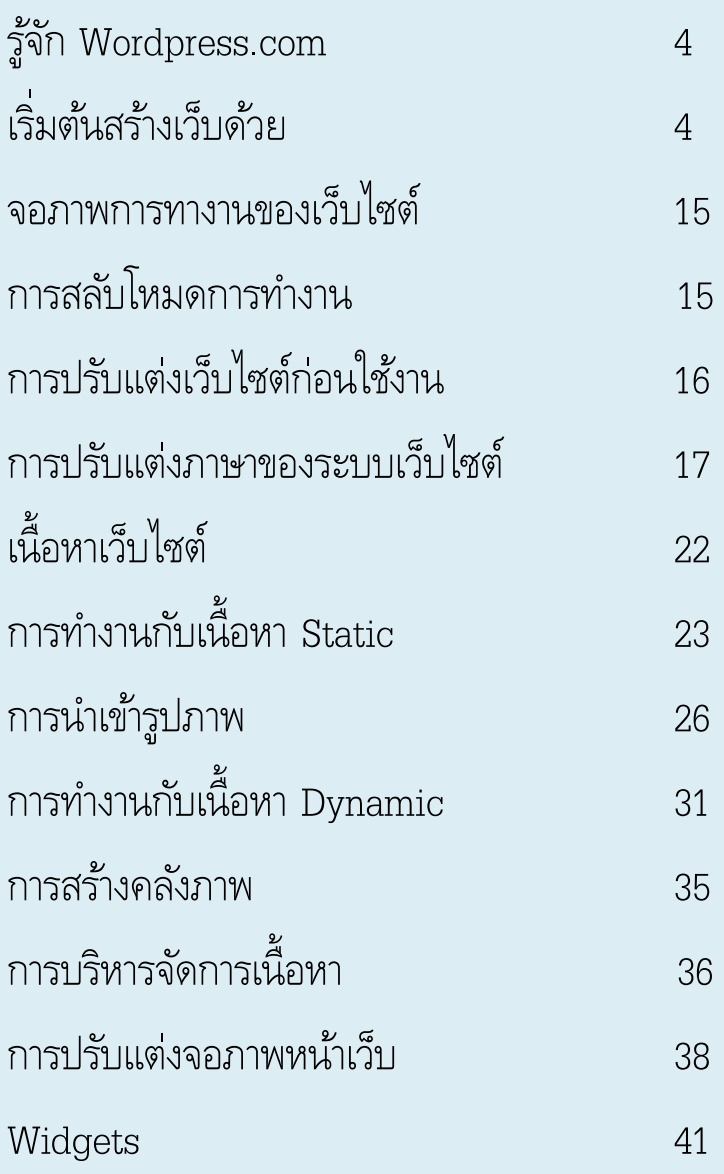

80880

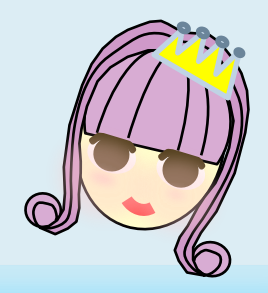

## **Wordpress.com**

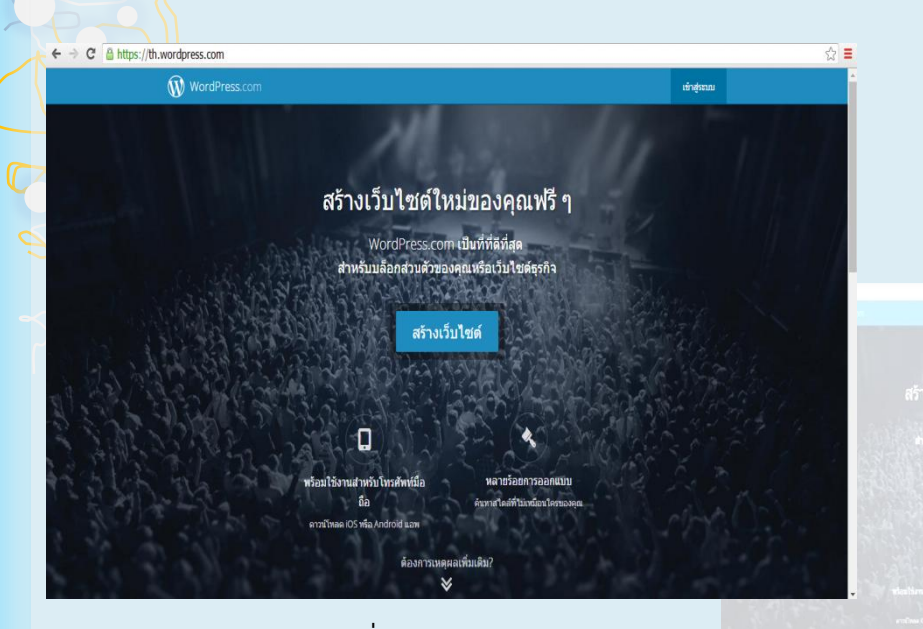

**รูปที่ 1 จอภาพ Wordpress.com**

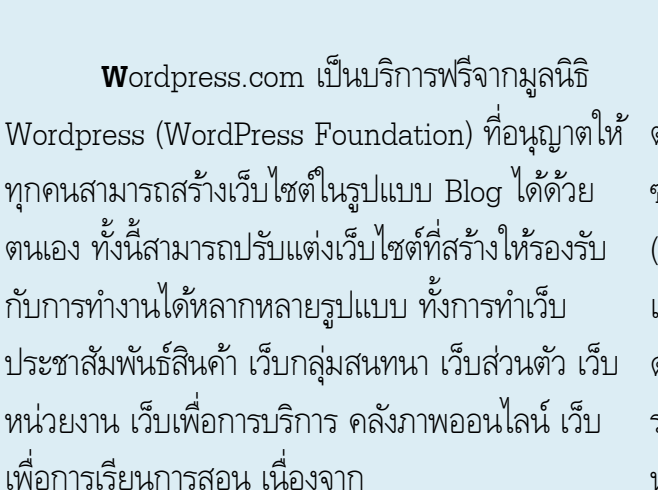

ฟังก์ชันการนาเข้าภาพ แฟ้มเอกสารฟอร์แมต ต่างๆWordpress.com ไม่ได้ให้บริการเฉพาะ ซอฟต์แวร์หรือเครื่องมือ แต่ยังบริการพื้นที่เว็บ (Web Hosting) ให้ฟรีด้วย รวมถึงบริการจดชื่อ เว็บไซต์ (Domain name) ทำให้การพัฒนาเว็บไซต์ ด้วย Wordpress.com เป็นไปได้อย่างสะดวก รวดเร็วเพียงแค่มีบัญชีอีเมล (eMail Address) แล้ว นา บัญชีอีเมลดังกล่าวไปสมัครผ่านเว็บ Wordpress.com ซึ่งใช้เวลาไม่นานก็สามารถได้เว็บที่

# พร้อมทา งานได้ทันที **เริ่มต้นสร้างเว็บด้วย Wordpress.com**

การสร้างเว็บไซต์ด้วย Wordpress.com จะต้องเริ่มจากการมี บัญชีอีเมล (eMail Address) ก่อน จะเป็นฟรีอีเมลอย่าง Gmail หรือ Hotmail หรือ Yahoo Mail ก็ได้ รวมถึงบัญชีอีเมลของหน่วยงาน เมื่อมีบัญชี อีเมลพร้อมแล้ว ก็เริ่มเข้าสู่อินเทอร์เน็ตแล้วเข้าเว็บไซต์ Wordpress.com ซึ่งจะ ปรากฏจอภาพการทำงาน (จอภาพ Wordpress.com ณ วันที่ 1 กรกฎาคม 2559) ดังนี้

 $\sigma$ 

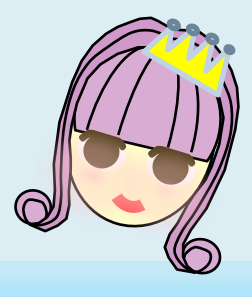

จากรูปที่ 1 ให้คลิกปุ่ม สร้างเว็บไซต์ เพื่อเข้าสู่โหมดการลงทะเบียน สมัครสมาชิก สร้างเว็บไซต์ **รูปที่ 2 เข้าสู่โหมดการลงทะเบียนสมัครสมาชิก** ้จอภาพส่วนการสร้างเว็บไซต์ ให้เลือก ว่าเว็บไซต์ของคุณจัดทำขึ้นสำหรับ  $\leftarrow \rightarrow \mathbf{C}$  **a** https://wordpress.com/start/survey/th<br>
WwordPress.com  $Q \frac{1}{12}$  = Log In Step 1 of 6 Create your site today! WordPress.com is the best place for your WordPress blog or website. What is your website about? **Business & Services**  $\overline{\phantom{a}}$ m. Arts & Entertainment **Writing & Books**  $\rightarrow$ Family, Home, & Lifestyle Education & Organizations Health & Wellness เลือกคลิกปุ่มสำหรับจัดทำ ส าหรับการศึกษา หรือ องค์กรต่างๆ **Education & Organizations**  $\left\langle \right\rangle$  $\overline{\mathbf{m}}$ **5**

## จอภาพส่วนการสร้างเว็บไซต์ ให้เลือก "เลือก Site สำหรับตอนนี้" เรา

## สามารถปรับเปลี่ยนได้

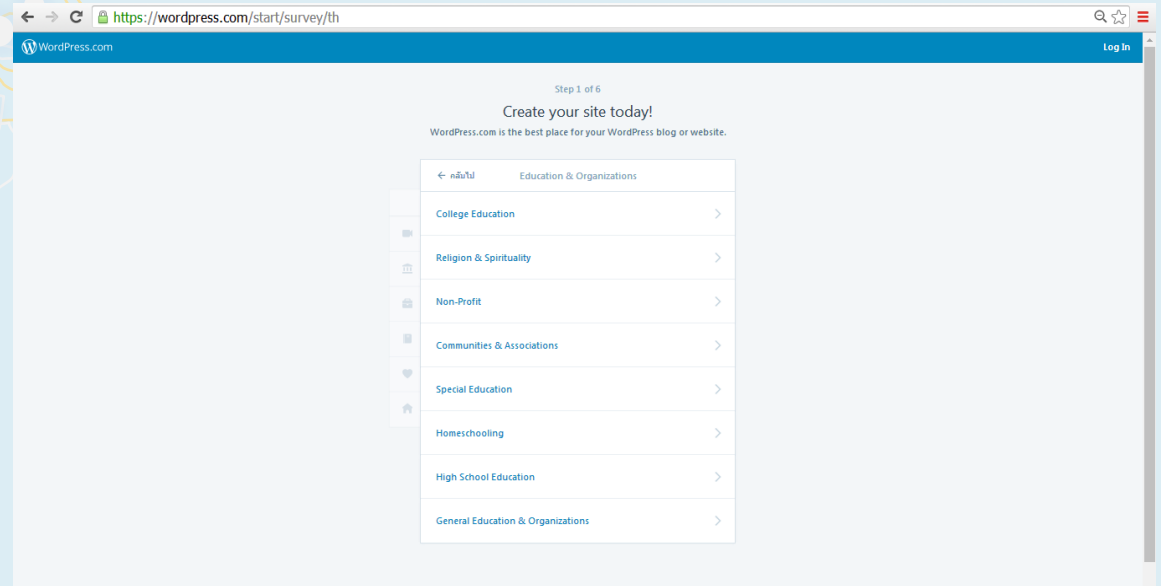

### เลือกคลิกปุ่ม เกี่ยวกับการศึกษา หาเป็นเว็บไซต์เกี่ยวกับการศึกษา

#### **College Education**

## จากนั้นให้เลือกรูปแบบของหน้าเว็บไซต์ เราสามารถปรับเปลี่ยนได้เช่นกัน

 $\mathcal{P}$ 

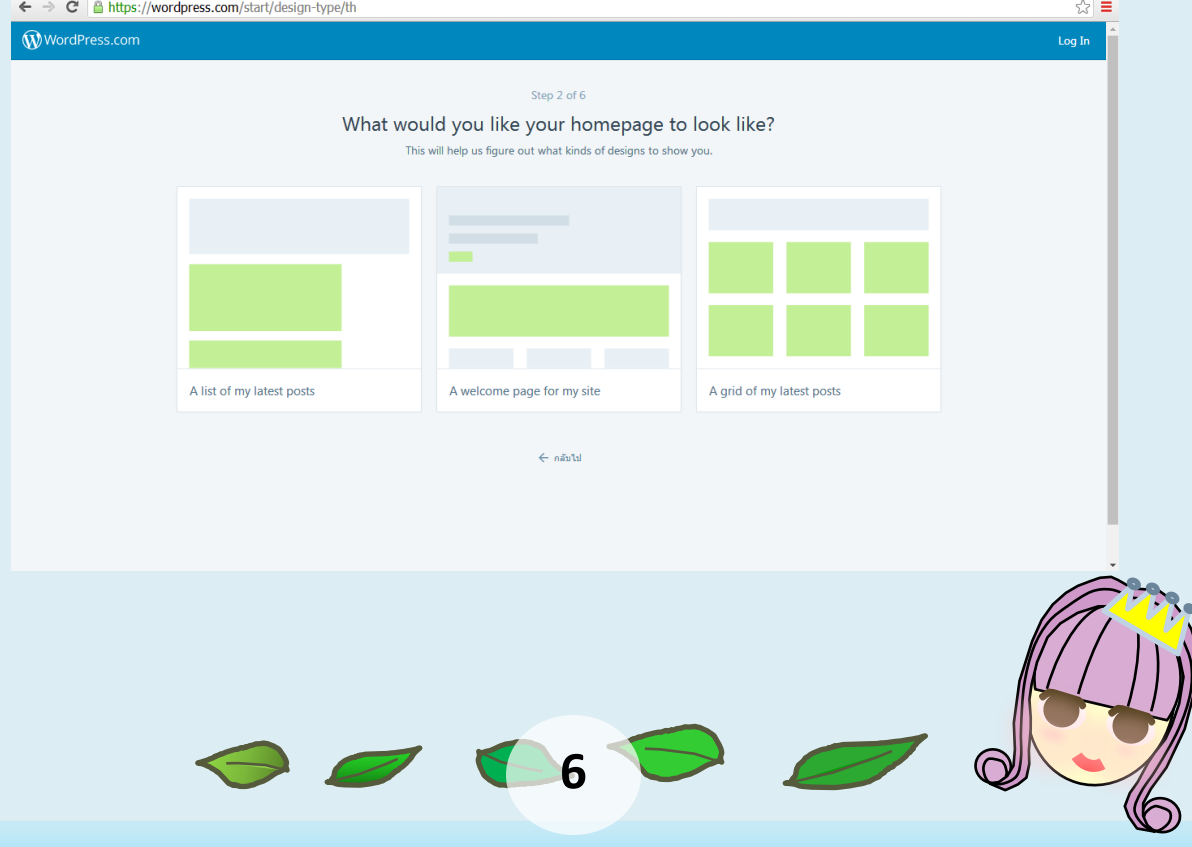

## เลือกรูปแบบของหน้าเว็บไซต์ตาม Theme ต่างๆ

← → C <u>A https://wordpress.com/start/themes/th</u> WordPress.com

#### Step 3 of 6 Choose a theme.

No need to overthink it. You can always switch to a different theme later. **Big Brother** Harmonic

 $\sqrt{2}$  =

## พิมพ์ชื่อเว็บไซต์ของคุณที่สามารถใช้ได้ และกด Select ต่อไป

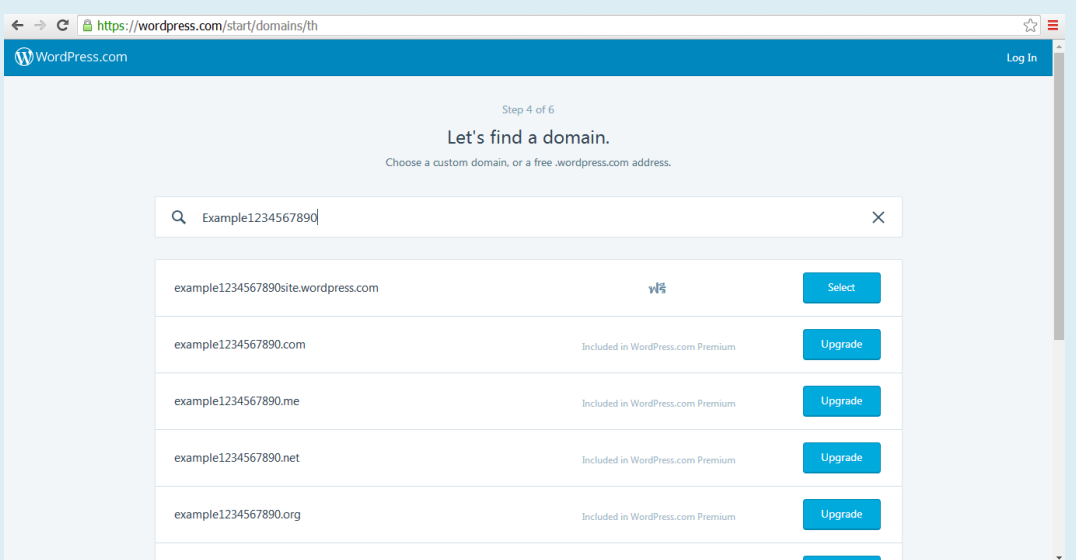

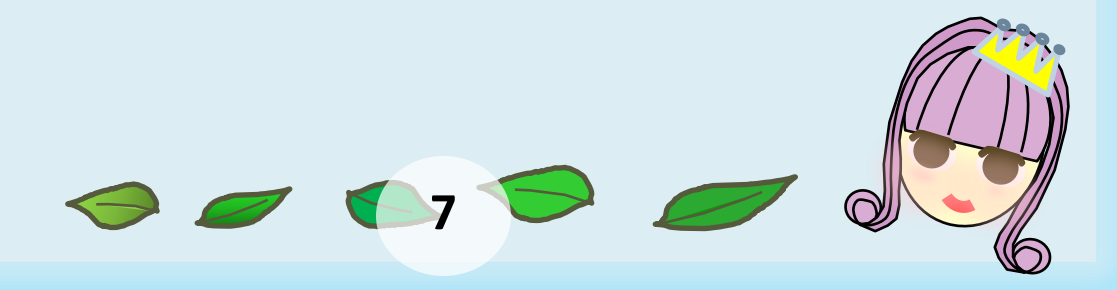

## จากนั้นเลือกการสร้างเว็บไซต์แบบ ฟรี โดยเลือกไปที่ Select free

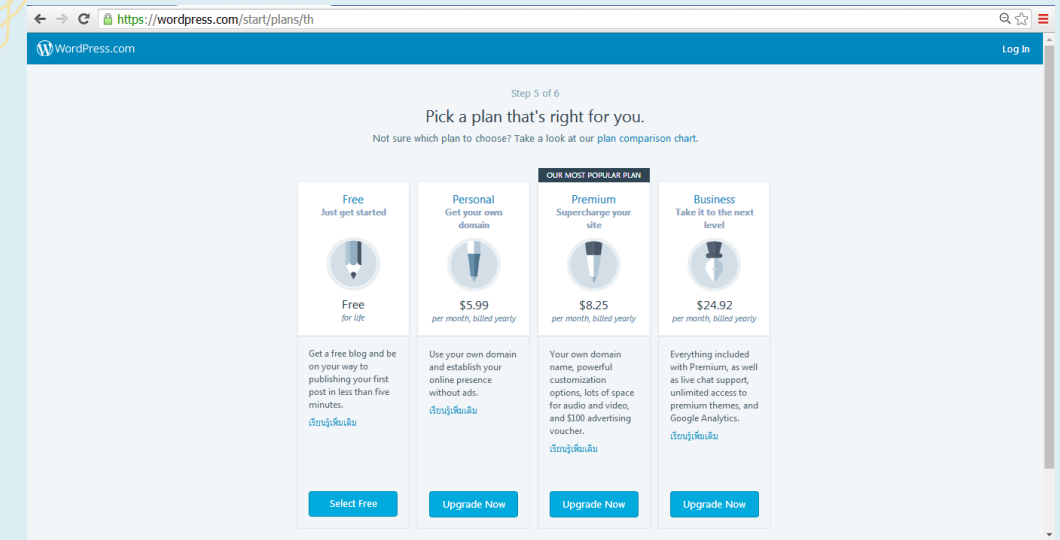

## จอภาพส่วนการลงทะเบียนสมัครสมาชิก จะแสดงผลดังนี้

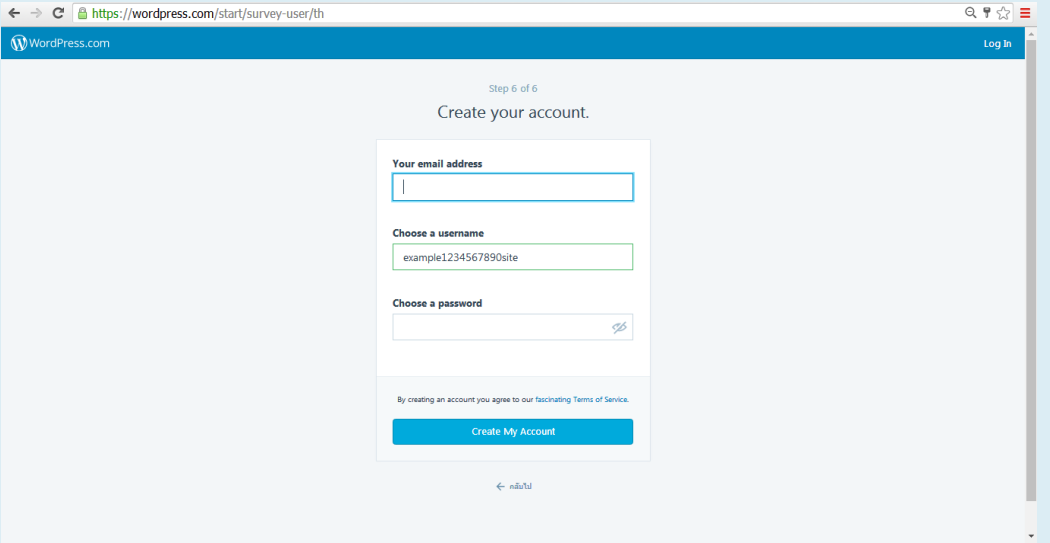

**รูปที่ 3 จอภาพลงทะเบียนสมัครสมาชิก**

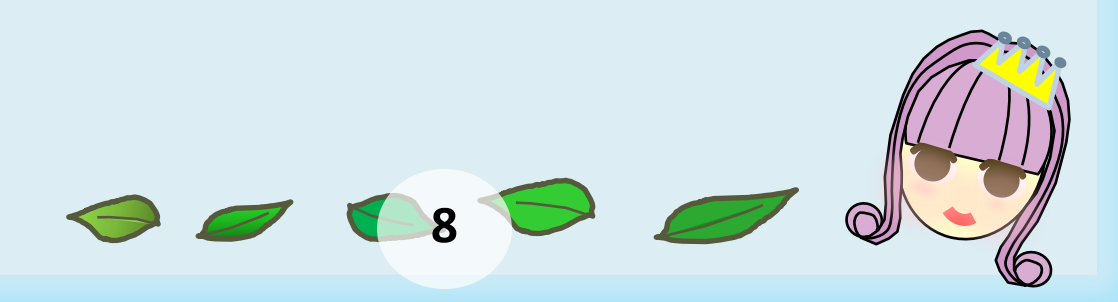

การลงทะเบียนสมัครสมาชิก Wordpress.com มีรายการ ที่จะต้องระบุ ดังนี้

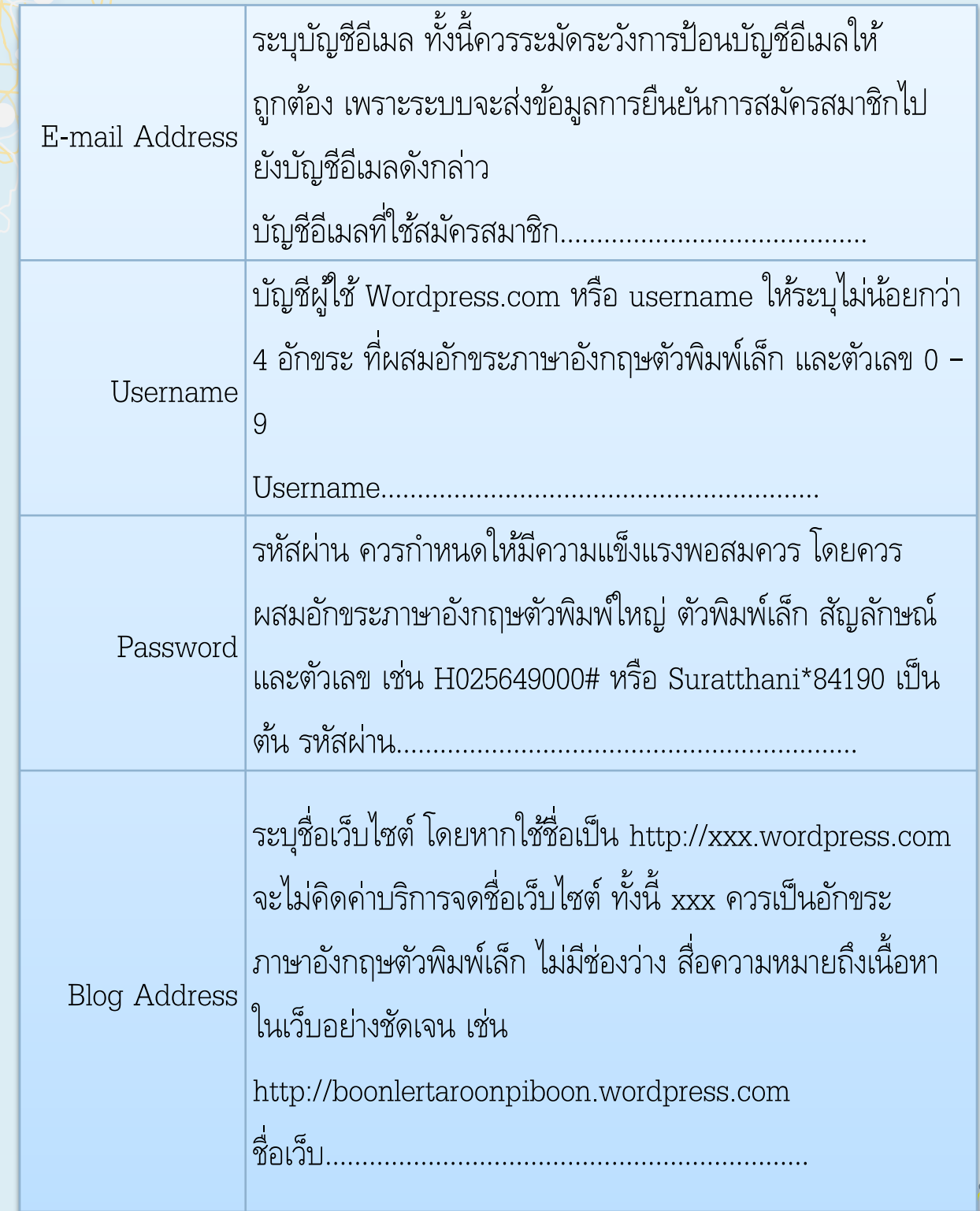

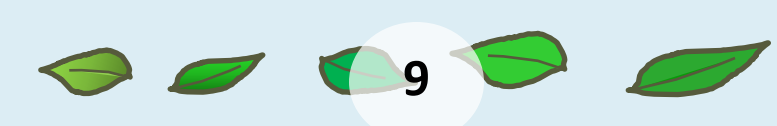

เมื่อป้อนข้อมูลต่างๆ ได้ถูกต้อง ครบถ้วน สอดคล้องกับข้อกำหนด และ ไม่ซ ้ากับข้อมูลที่เคย ลงทะเบียนแล้ว ปุ่ม Create Blog จะเด่นให้คลิกได้ คลิก Confirm Now ดังรูปที่ 4

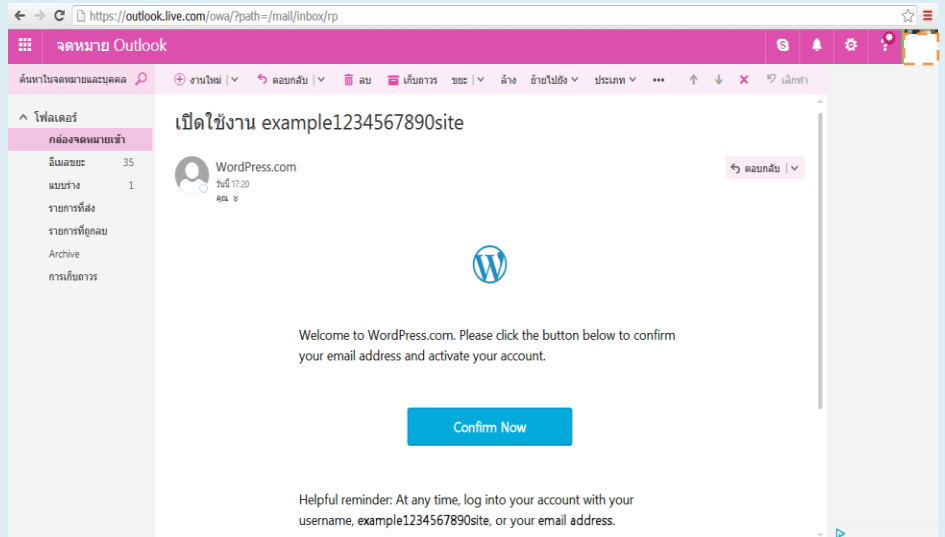

#### **รูปที่ 4 จอภาพยืนยันข้อมูลภายใน E-mail Address**

## เมื่อเรายืนยันข้อมูลส่วนบุคคลได้แล้ว หน้าจอจะแสดงผลดังนี้

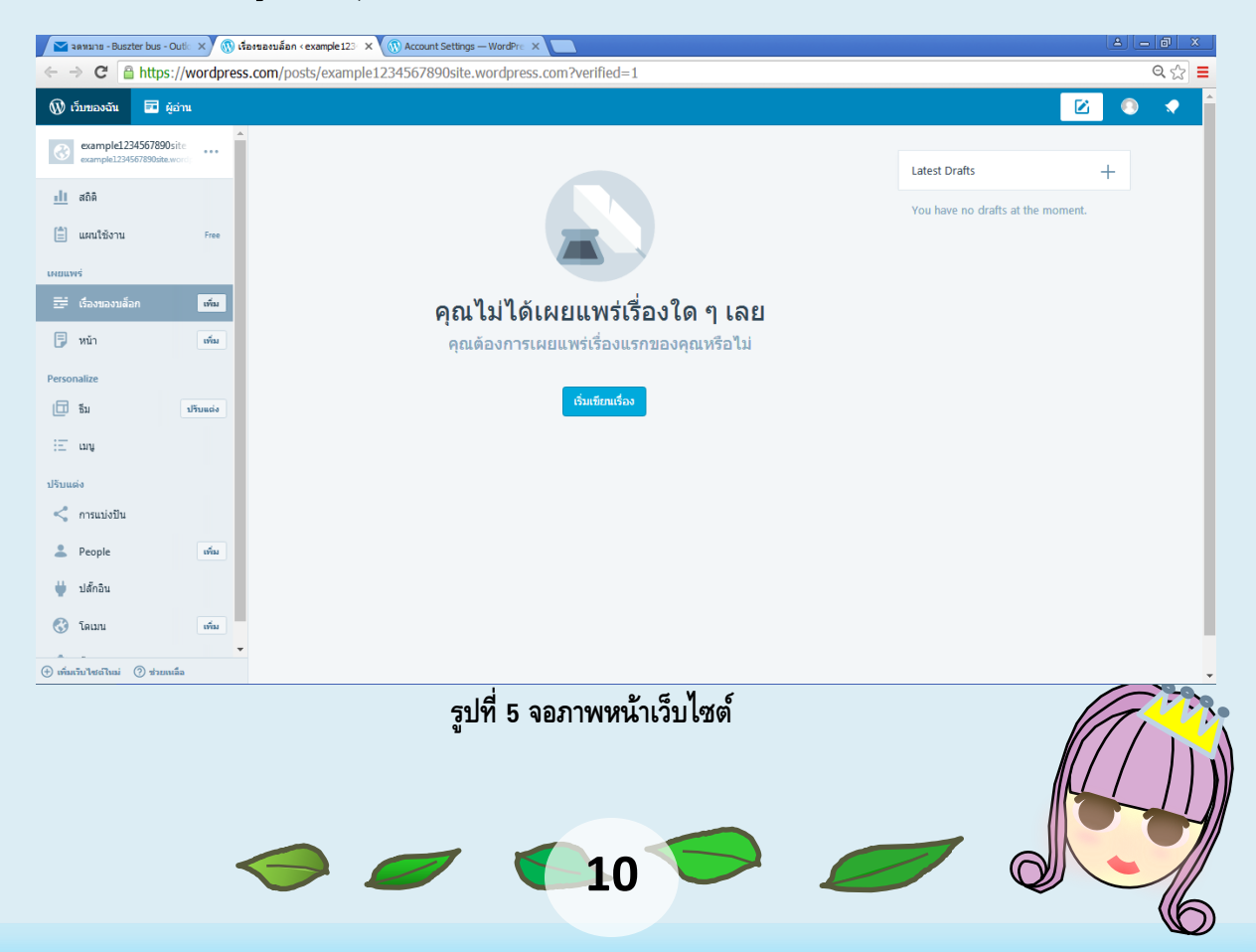

คุณสามารถกลับไปแก้ไขข้อมูลบนหน้าเว็บไซต์ของตนเองได้ โดยแก้ไขชื่อเว็บไซต์ โดย คลิกไปที่ Account Settings ได้

ASA)

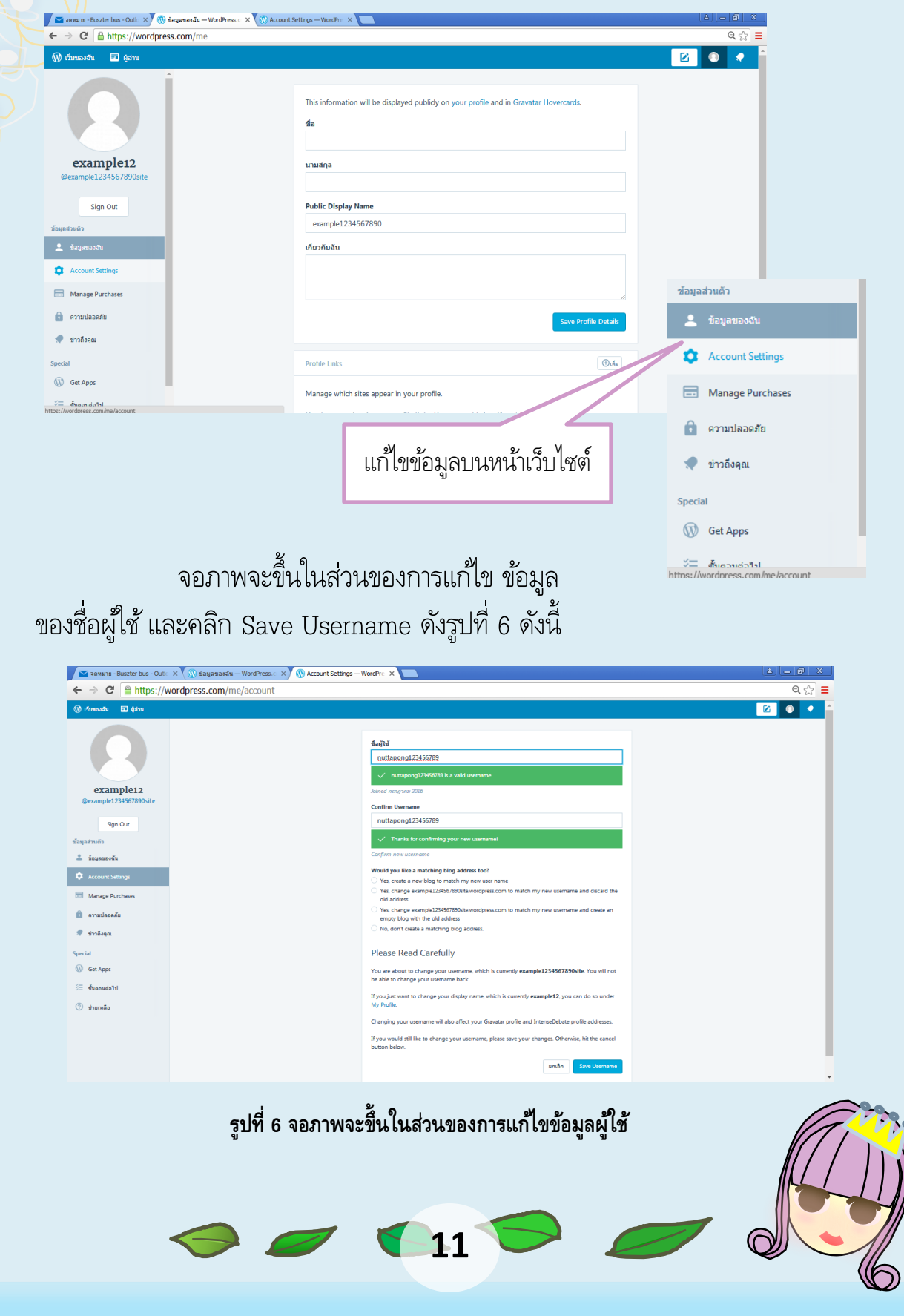

จอภาพจะขึ้นให้แก้ไขชื่อของที่อยู่เว็บไซต์ในส่วนที่เราต้องการจะแก้ไขที่เราไม่ ต้องการ สามารถแก้ไขได้ดังรูปที่ 7 เป็นชื่อเว็บไซต์ที่ตามความพึงพอใจของผู้ใช้และ เกี่ยวข้องกับเรื่องที่จัดทำเกี่ยวกับเว็บไซต์ และคลิก Save Account Settings

 $\overline{C}$ 

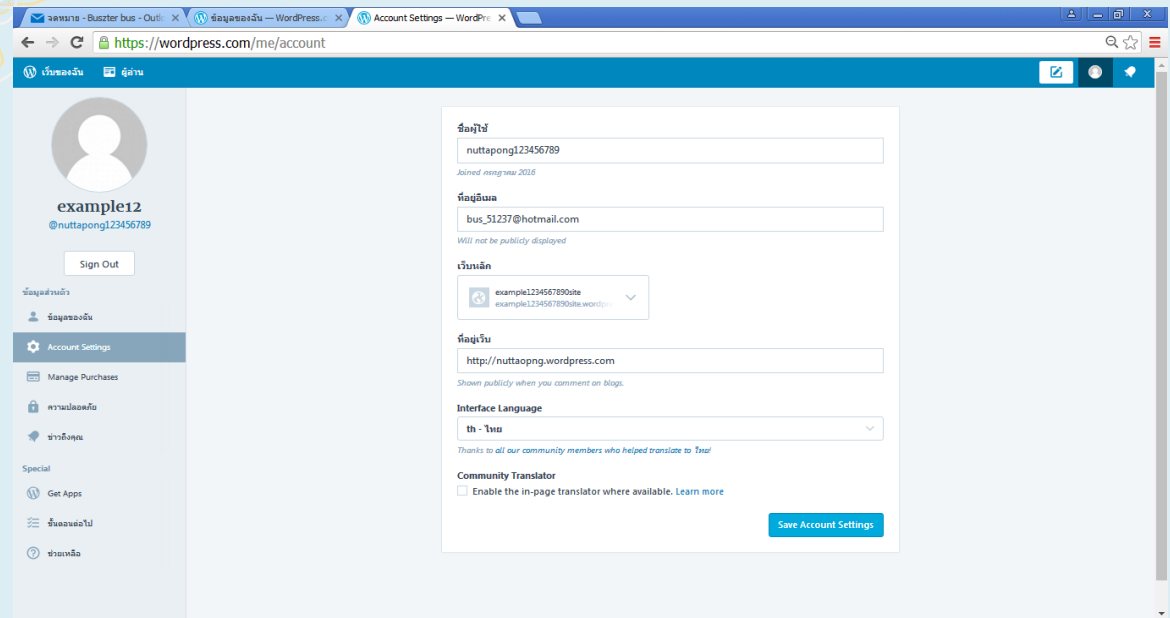

### **รูปที่ 7 จอภาพจะข้ึนใหแ้กไ้ขช่ือของท่อียู่เว็บไซต ์**

เราสามารถแก้ไขข้อมูลส่วนบุคคล หรือสามารถใส่รูปภาพส่วนบุคคลได้ดังภาพ

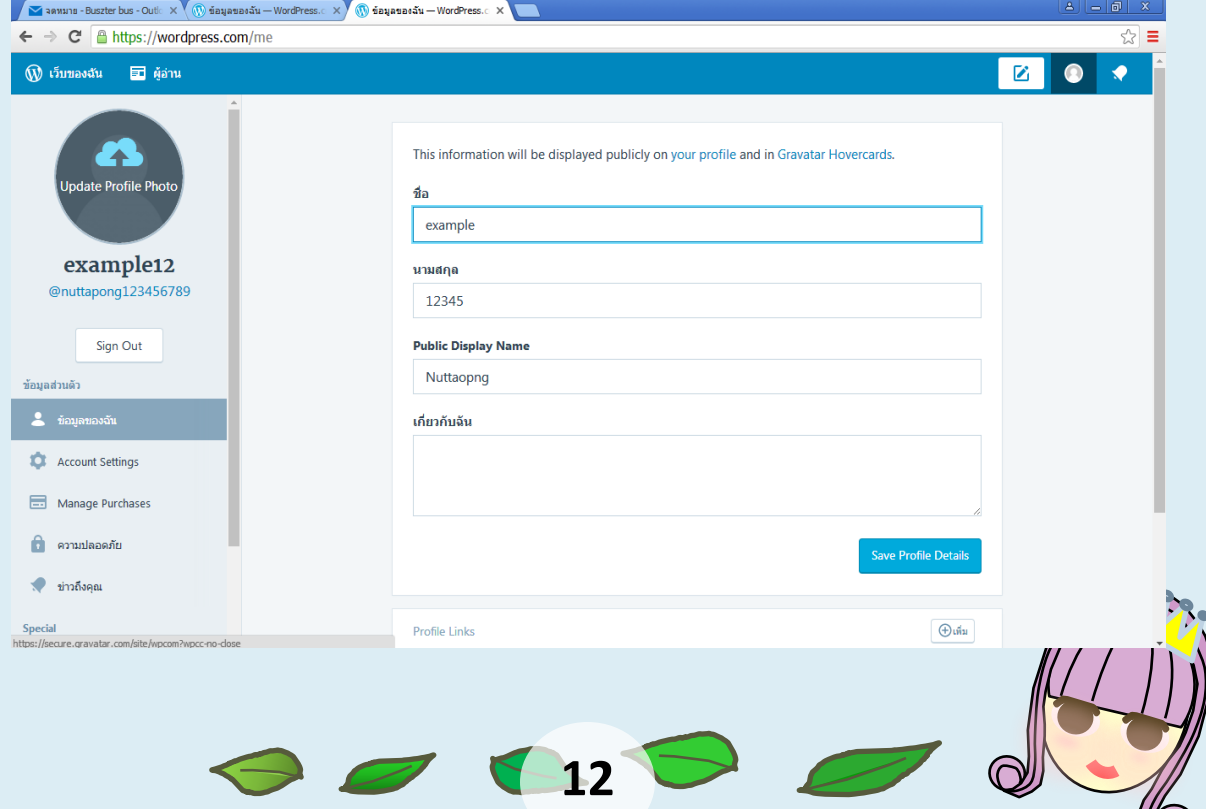

(C)

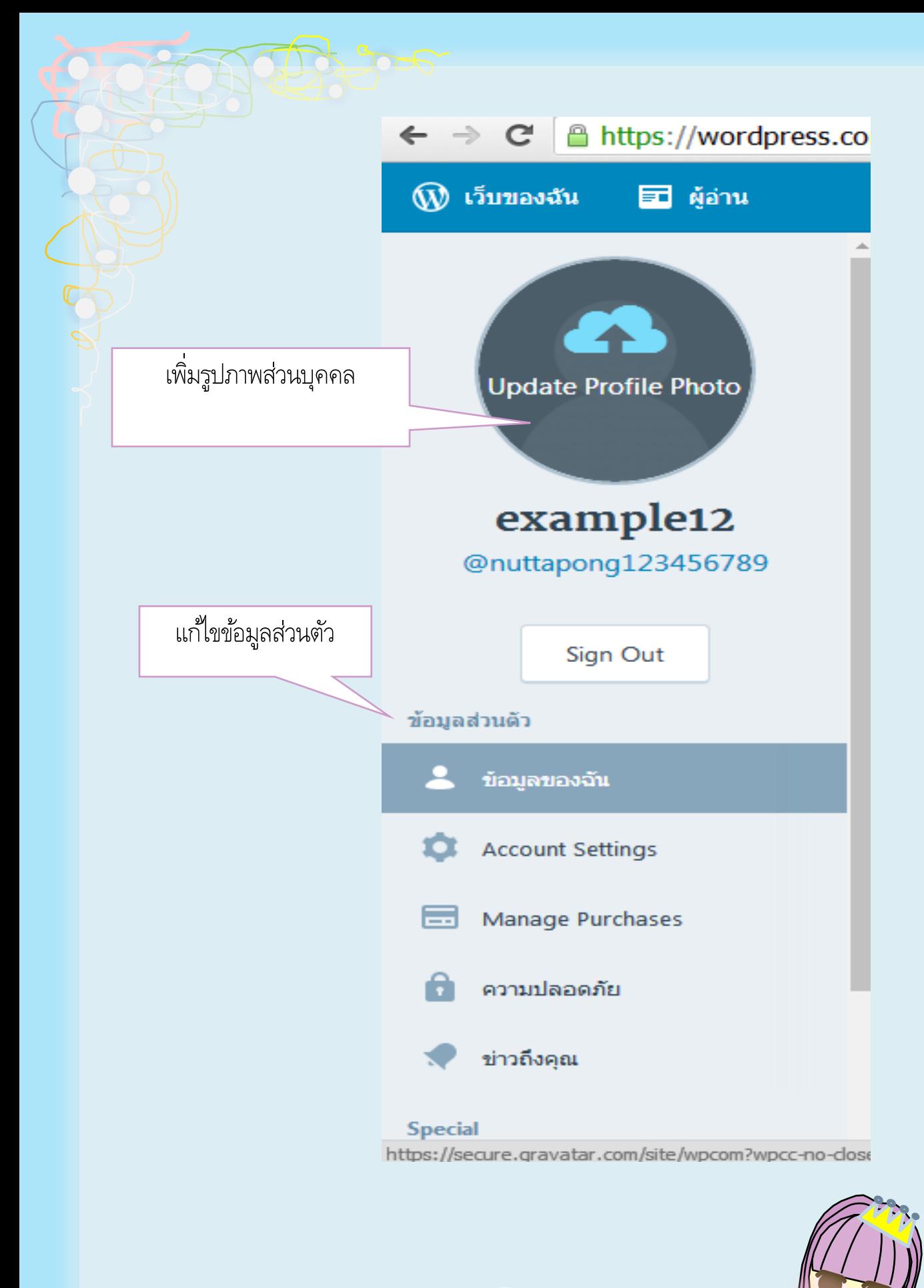

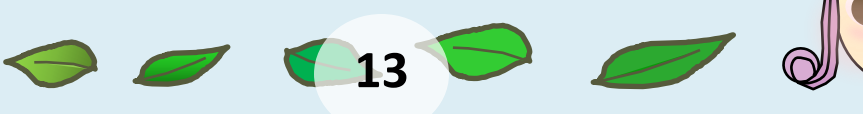

## หน้าจอแสดงผล การอัพโหลดรูปภาพส่วนบุคคล คลิกไปที่ Upload New

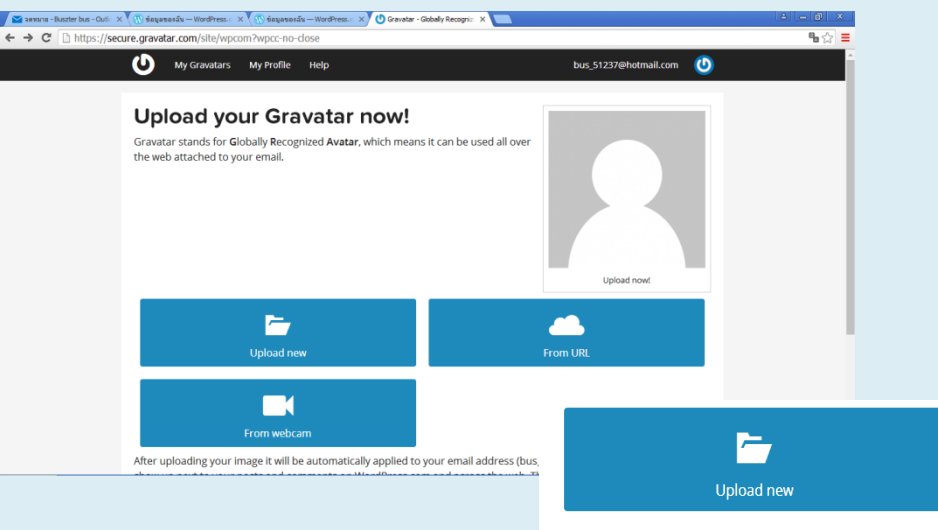

เมื่อเลือกรูปภาพได้ตามต้องการแล้ว คลิกเลือกรูปภาพ เป็นแบบ Rated G

และคลิก Confirm รูปภาพข้างต้น เพียงเท่านี้ก็สามารถเพิ่มรูปภาพส่วนบุคคลได้

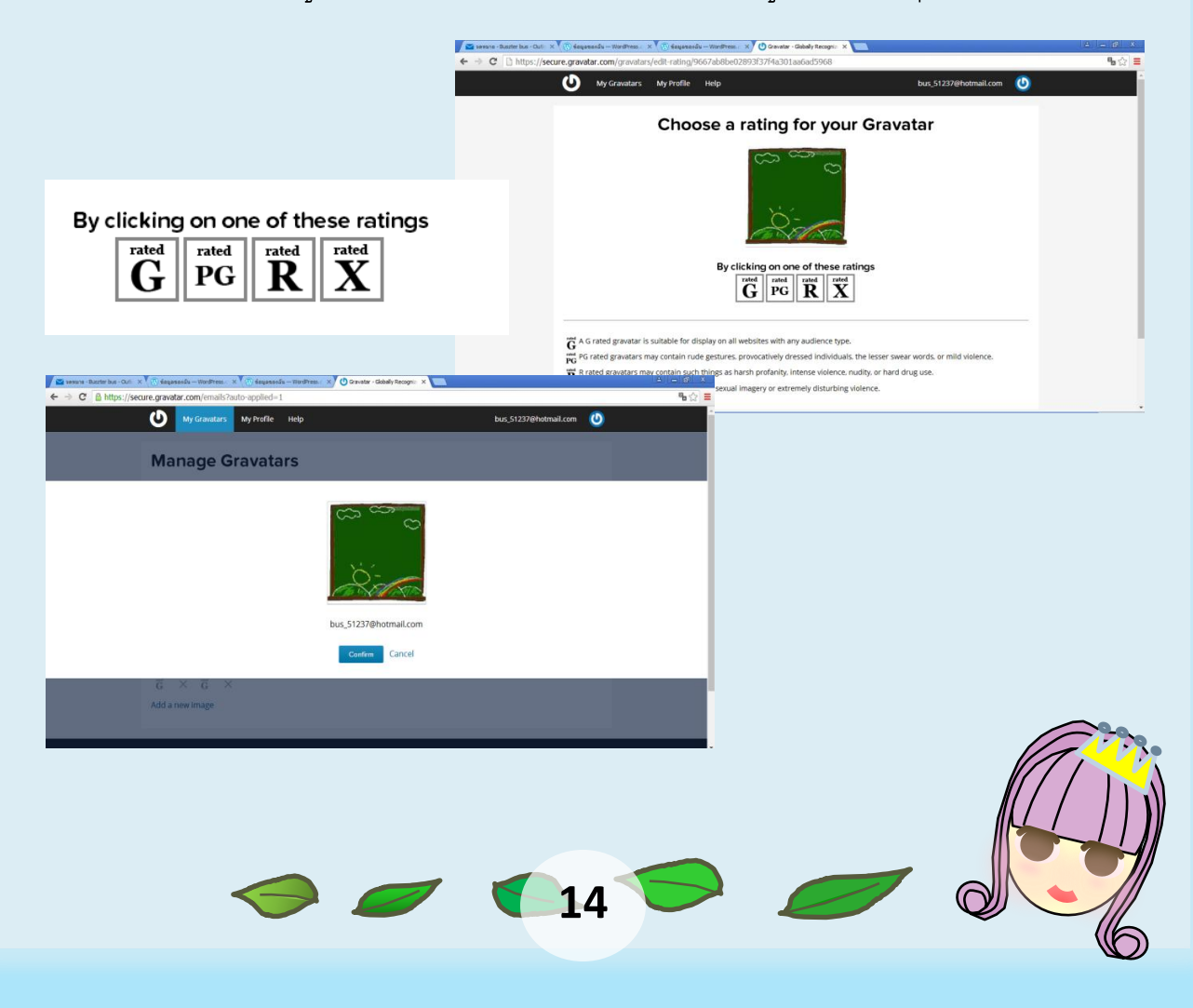

เรายังสามารถแก้ไขข้อมูลรูปภาพหรือ การเพิ่ม E-mail Address ได้ และ เปลี่ยน Password ได้เช่นกัน โดยเข้าไปที่ไอคอน

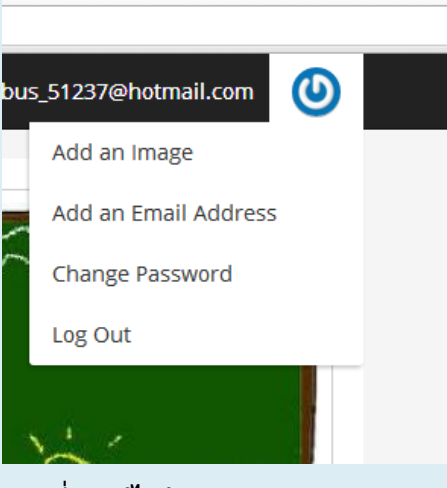

**รูปที่ 8 แก้ไขข้อมูลต่างส่วนบุคคล** 

# <mark>การสลับโหมดการทำงานหรือการเข้าสู่หน้าจอควบคุม</mark>

การเข้าสู่หน้าจอควบคุมโดยการเข้าสู่หน้าเว็บไซต์ของตัวเองและจากนั้น พิมพ์ความความเพื่อเข้าสู่หน้าควบคุมโดย พิมพ์ /wp-admin/ ต่อจากชื่อเว็บไซต์ของคุณ เพียงเท่านี้เราก็สามารถคุมคุยการทำการต่างๆผ่านหน้าจอบแดสงผลการควบคุมการทำงาน ของเว็บไซต์ดังนี้

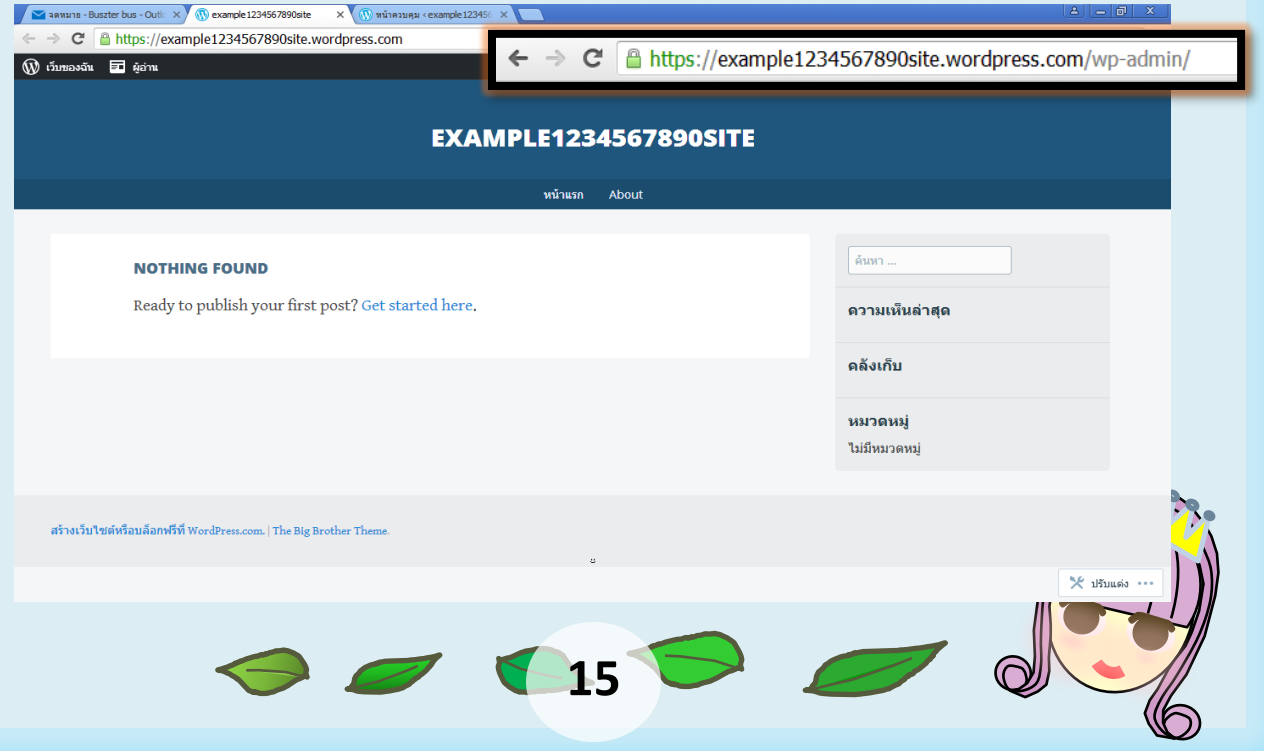

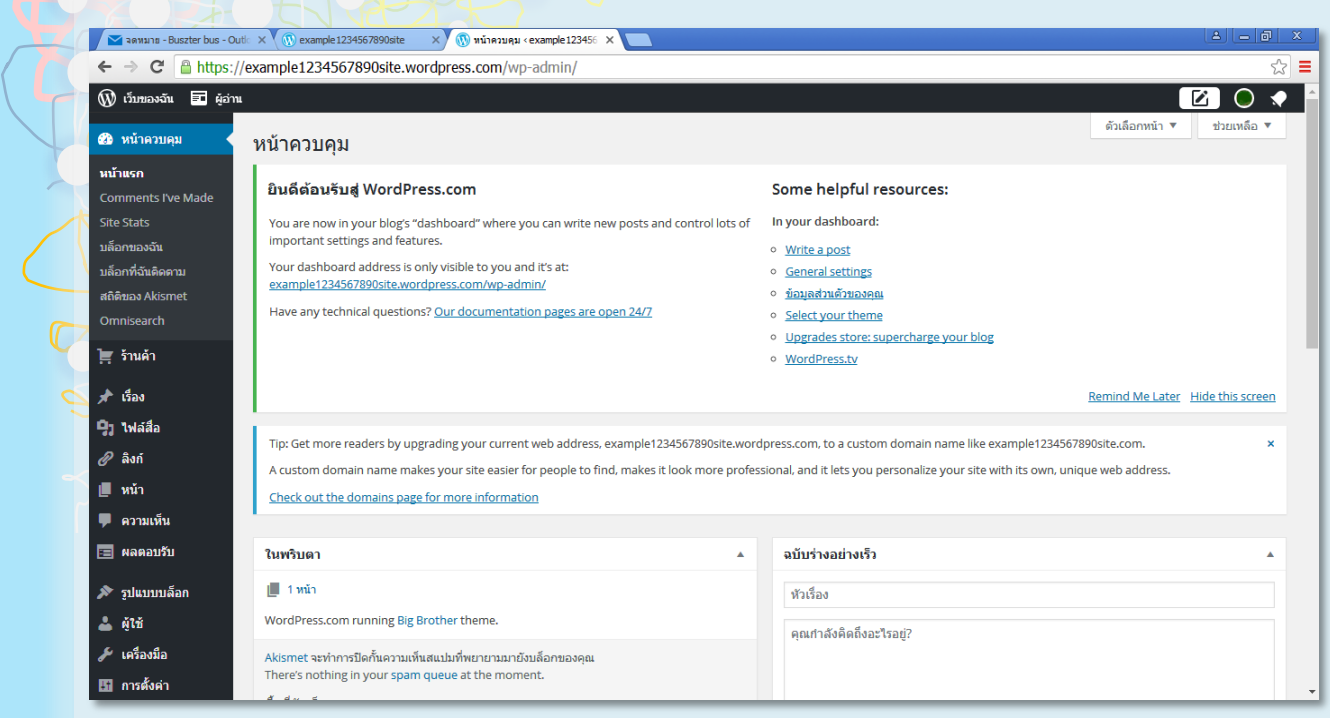

#### **รูปที่ 9 หน้าจอแสดงผลหน้าควบคุมการท างานของเว็บไซต์**

# การปรับแต่งหน้าเว็บไซต์

การปรับแต่งหน้าเว็บไซต์โดยเข้าไปที่รูปแบบบล็อกและคลิกที่ธีม จากนั้น จะมีรูปแบบธีมของหน้าเว็บไซต์ให้เลือกหลากหลาย มีทั้งแบบธีมที่เสียเงินซื้อและธีมที่ฟรี เลือกปรับแต่งตามใจชอบ ดังรูป

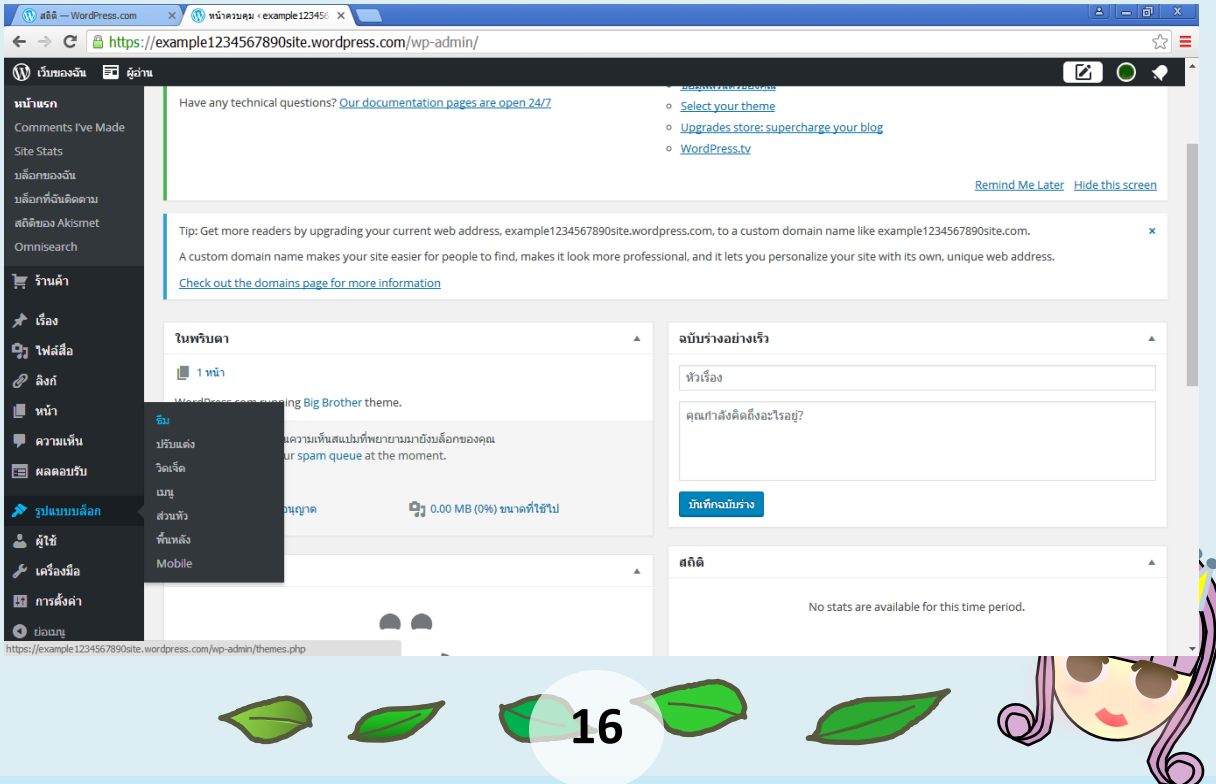

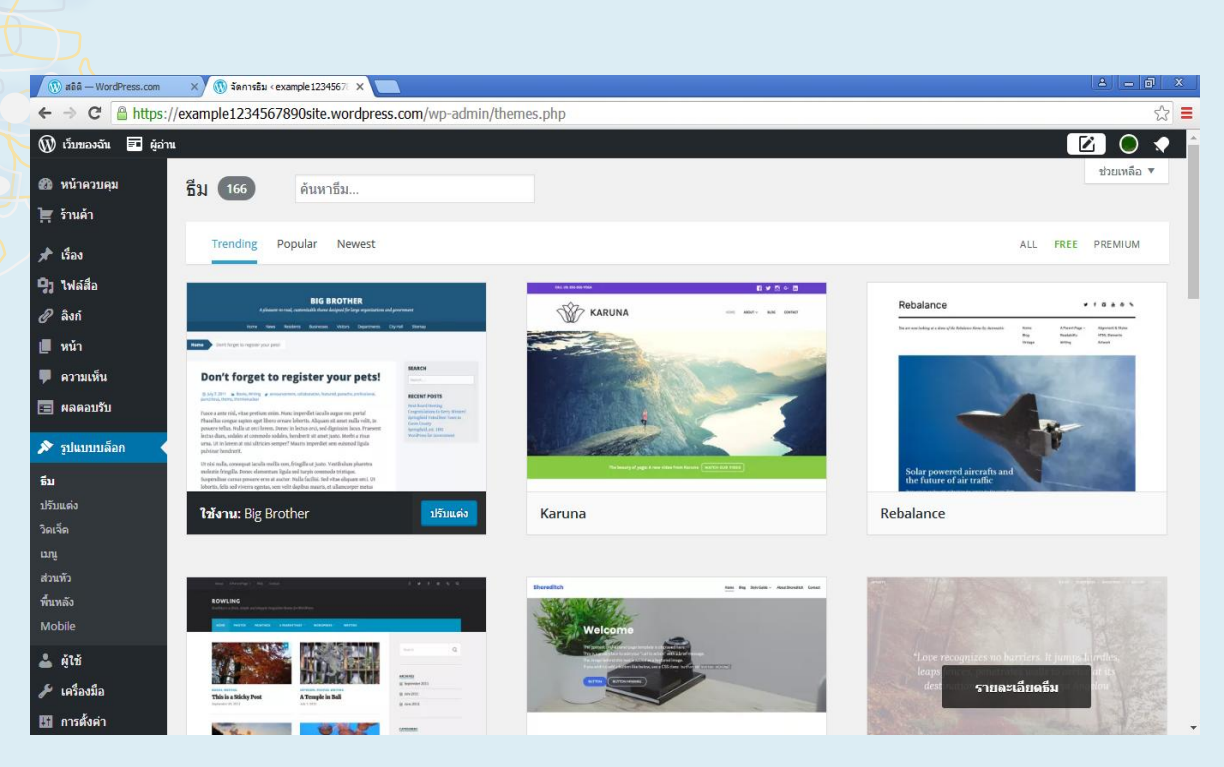

**รูปที่ 10 หน้าจอแสดงการปรับแต่งรูปแบบบล็อก**

# **การปรับแต่งภาษาของระบบเว็บไซต์**

เพื่อให้การใช้งาน Wordpress.com เป็นไปสะดวกกับเอกสารฉบับนี้ จึงขอปรับ ระบบภาษาใน

การติดต่อกับระบบให้เป็น "ภาษาไทย" ก่อน โดยเริ่มจากการคลิกที่ "บัญชีชื่อ ผู้ดูแลเว็บ – Username" ที่ปรากฏมุมบนขวาของจอภาพ

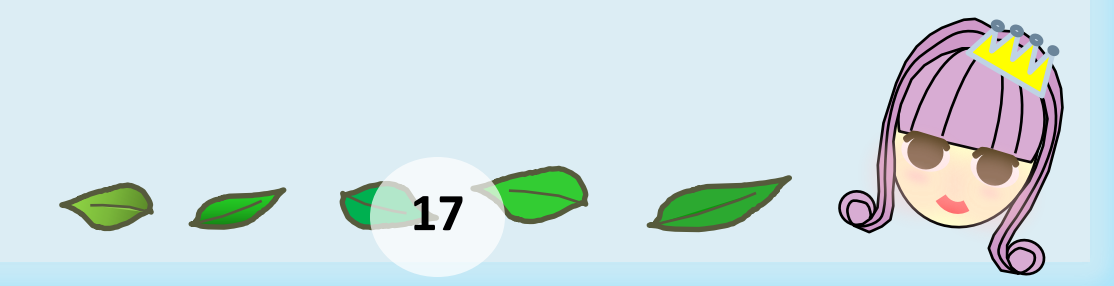

#### **คลกิ บญั ชีช่ือผูดู้แลเว ็ บ – Username**

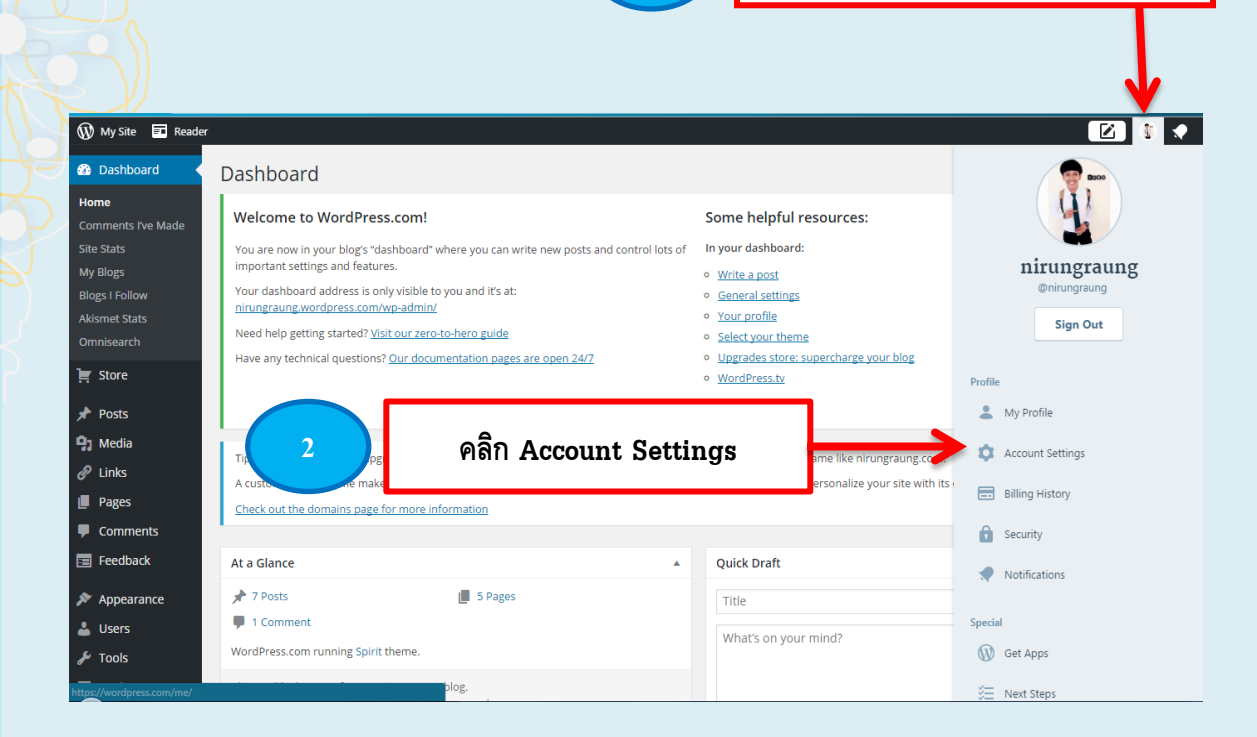

## จะปรากฏจอภาพปรับแต่งการทำงานของผู้ใช้ดังนี้

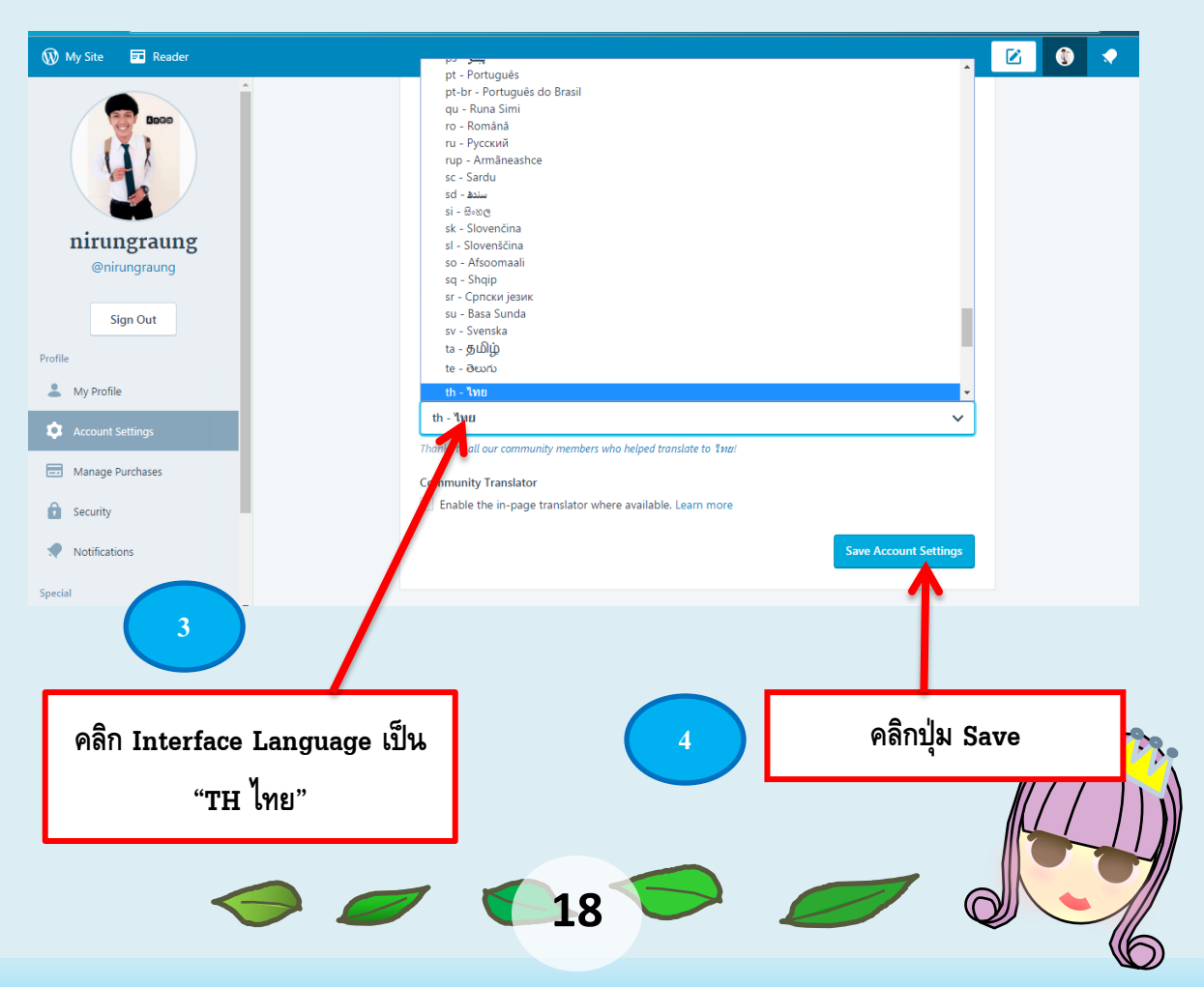

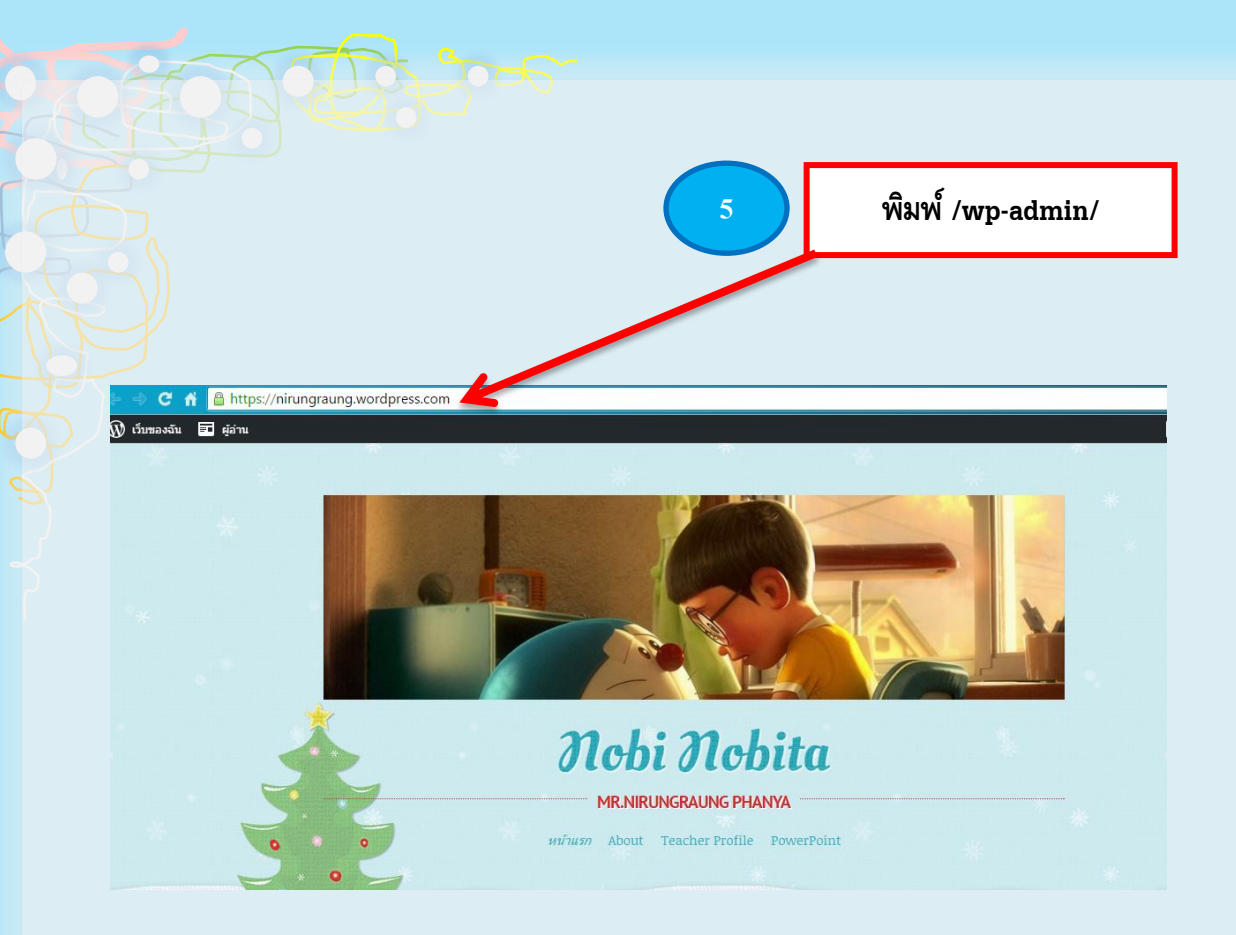

## จอภาพโหมดบริหารจัดการเนื้อหาเว็บ จะแสดงภาษาของระบบติดต่อเพื่อการ ทา งานเป็น"ภาษาไทย" ดังนี้

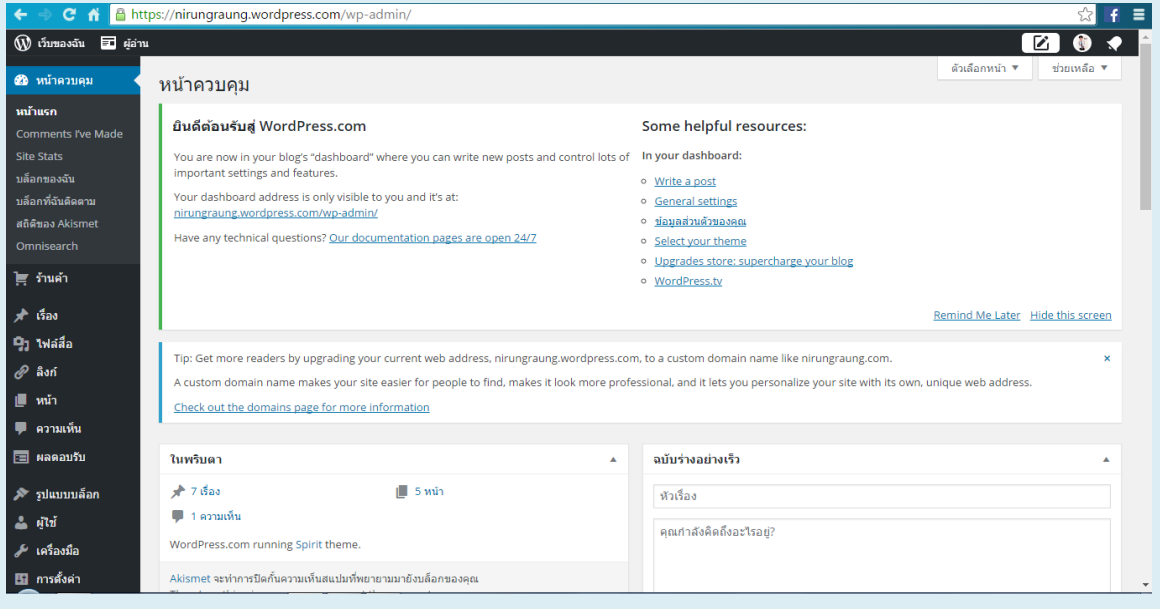

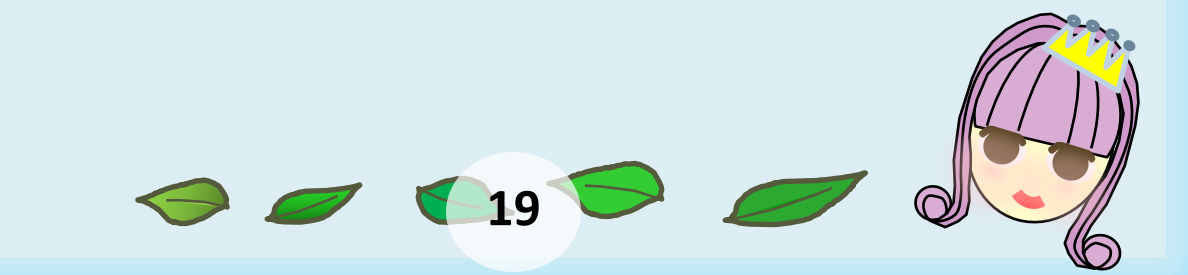

# **การปรับแต่งเว็บไซต์ก่อนใช้งาน**

C Co

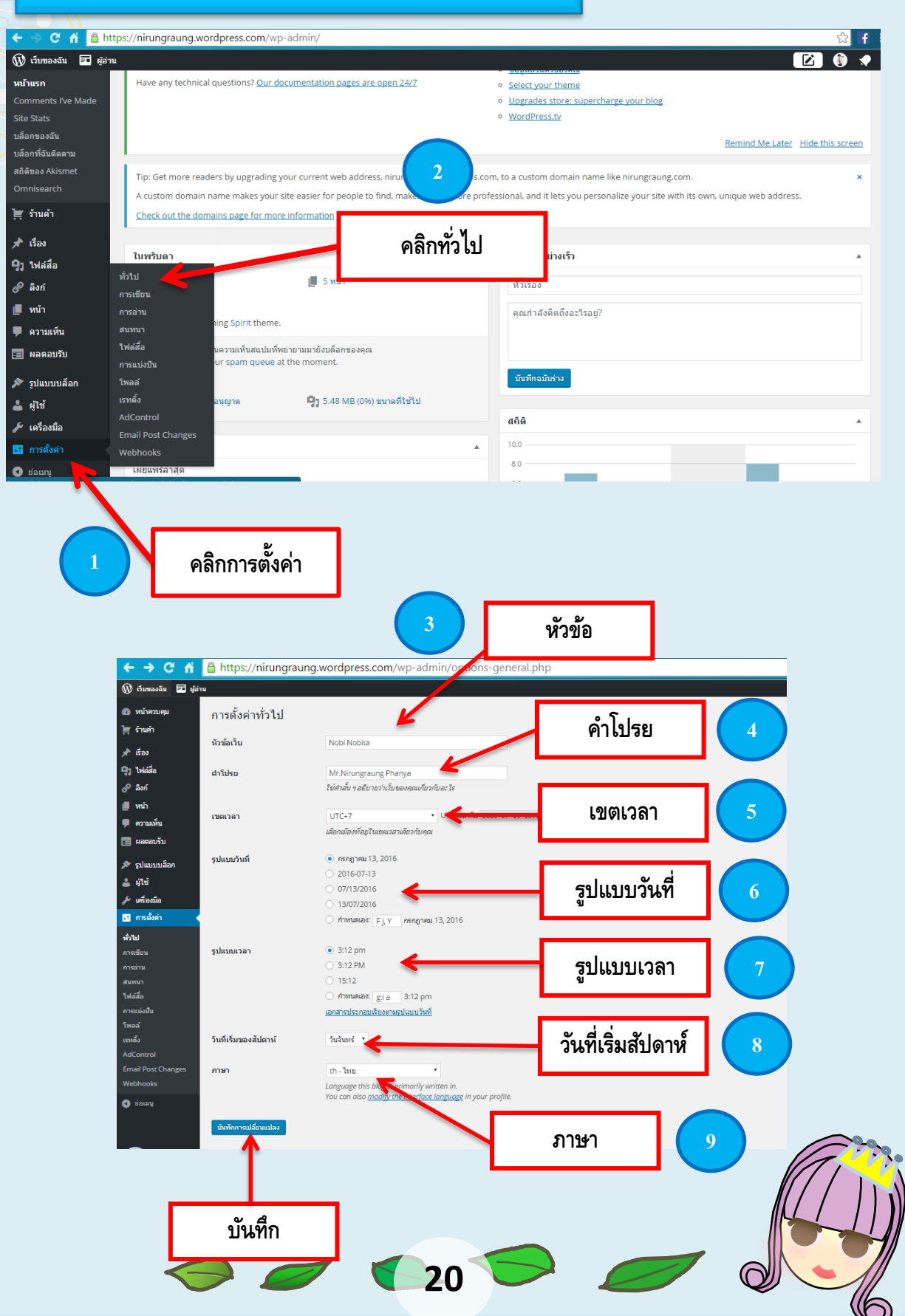

## .<br>คำสั่งในเมนู "ตั้งค่า" ที่ควรดำเนินการปรับแต่ง ได้แก่

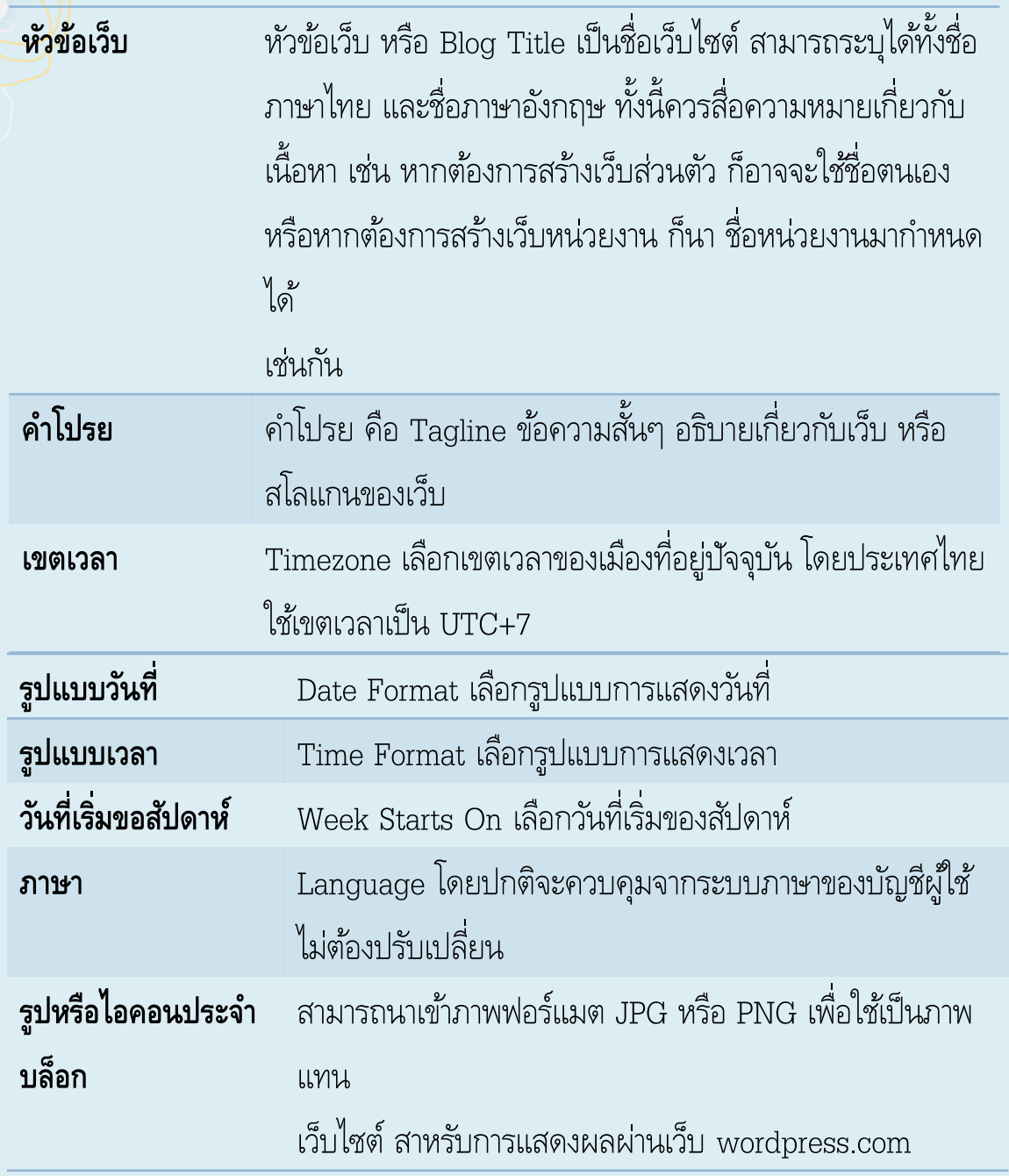

เมื่อปรับแต่งค่าของระบบเว็บไซต์แล้ว ให้คลิกปุ่ม "บันทึกการเปลี่ยนแปลง"

**2** 21

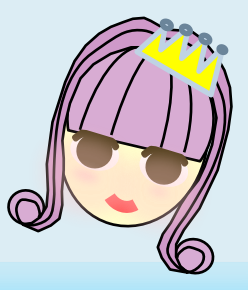

# **เน ้ ื อหาเวบ ็**

เว็บไซต์รูปแบบ Blog จาก Wordpress.com จะแบ่งเนื้อหาเป็น 2 ประเภท ได้แก่ เนื้อหา Dynamic ซึ่งก็คือเนื้อหาที่กำหนดให้แสดงผลตามวันที่เวลาที่เผยแพร่ เนื้อหาใหม่จะถูกแสดงไว้บนสุด เรียกว่า Post หรือ "เรื่อง"

 เนื้อหา Static ที่เป็นเนื้อหาที่นิ่ง ไม่ค่อยปรับเปลี่ยน มักจะแสดงในรูปแบบเมนู เรียกว่า Page หรือ "หน้า"

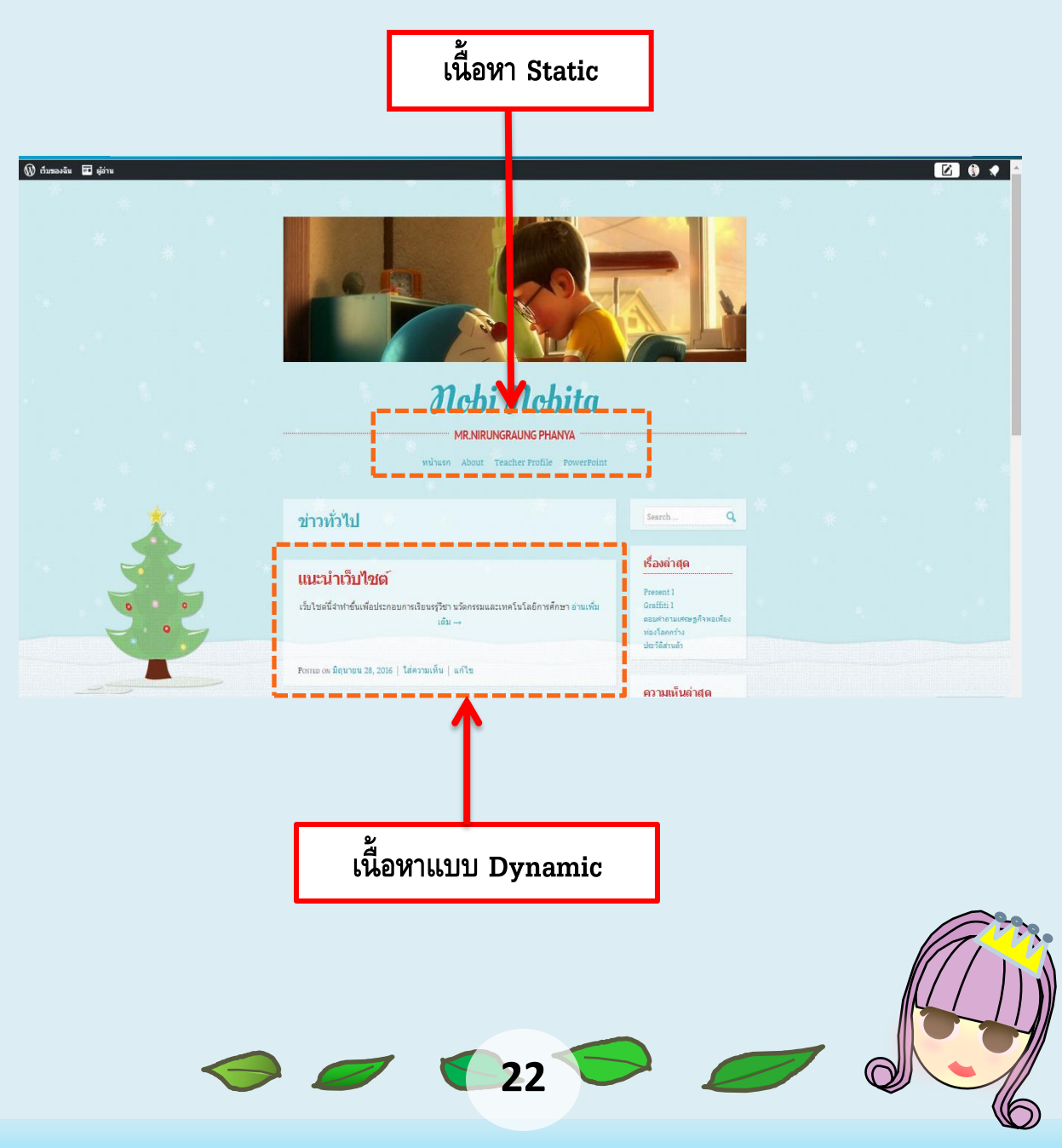

# **การท างานกบ ั เน ้ ื อหา Static**

โดยปกติเนื้อหา Static จะแสดงผลในรูปแบบเมนู ซึ่งในเว็บที่สร้างด้วย Wordpress.com จะมี เนื้อหาตั้งต้นให้ 1 เนื้อหา ชื่อ About โดยเนื้อหานี้มักจะใช้ในการ แนะนำเว็บไซต์ว่าเป็นเว็บเกี่ยวกับ อะไร มีวัตถุประสงค์ใดนั่นเอง การทำงานกับเนื้อหาแบบ Static ก็คือการทำงานกับเมนูคำสั่ง "หน้า" หรือ Page ซึ่งจะมีคำสั่งที่เกี่ยวข้องดังนี้

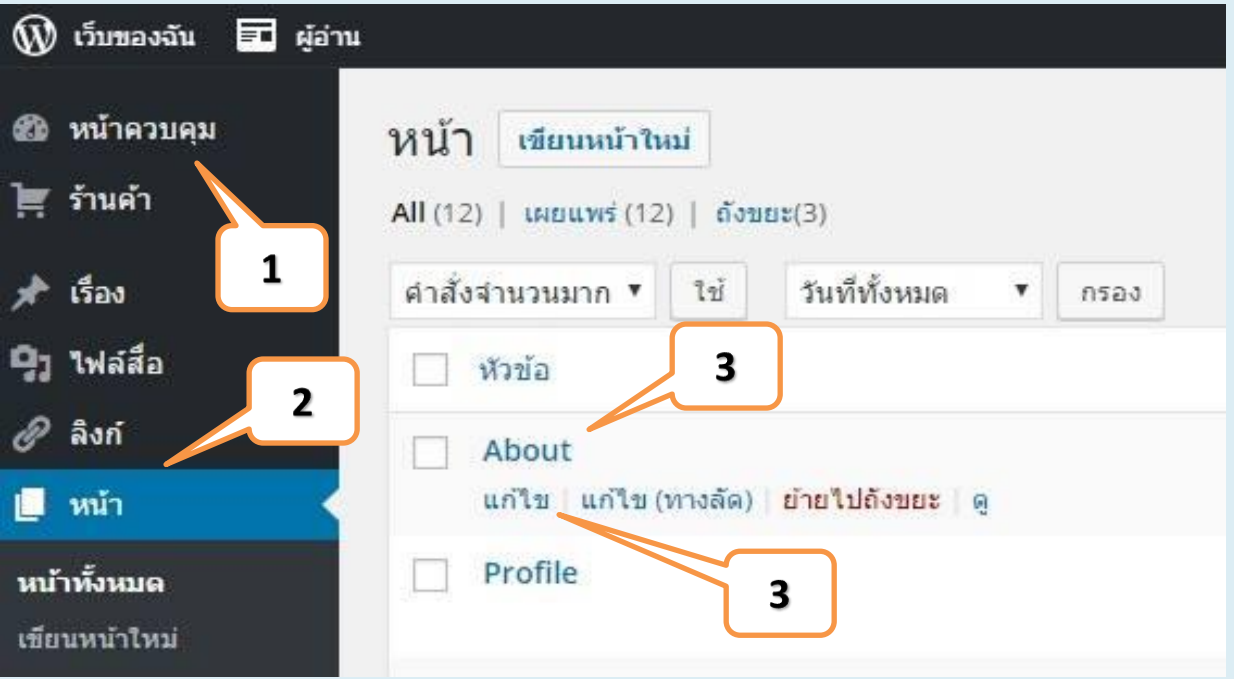

ภาพแสดงการเข้าสู่หน้าควบคุม ซึ่งพบว่า มีการสร้าง "หน้า" เนื้อหาไว้ 1 หน้าชื่อ About ซึ่งสามารถปรับแก้ไขได้ โดยการคลิกที่ชื่อหน้าดังกล่าว หรือนำ เมาส์ ค้างไว้ที่ชื่อ "หน้า" เพื่อแสดงค าสั่งย่อยในการจัดการหน้า

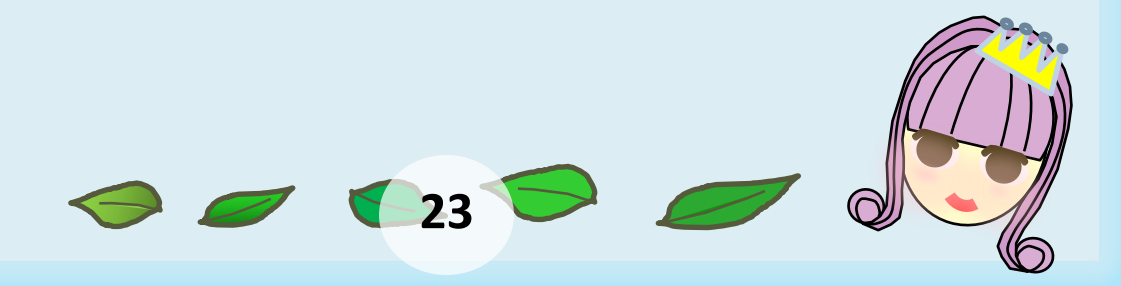

ค าสั่งย่อยในการจัดการหน้าเนื้อหา ประกอบด้วย

- ค าสั่ง "แก้ไข" เพื่อเข้าสู่โหมดการแก้ไขเนื้อหา
- ค าสั่ง "แก้ไขทางลัด" เพื่อเข้าสู่การแก้ชื่อหน้า
- ค าสั่ง "ถังขยะ" เพื่อลบหน้าที่เลือก
- ค าสั่ง "ดู" เพื่อแสดงผลหน้าในโหมดผู้ใช้

การแก้ไขหน้าโดยคลิกที่ชื่อหน้าดังกล่าวจะปรากฏจอภาพการทำงาน ดังนี้

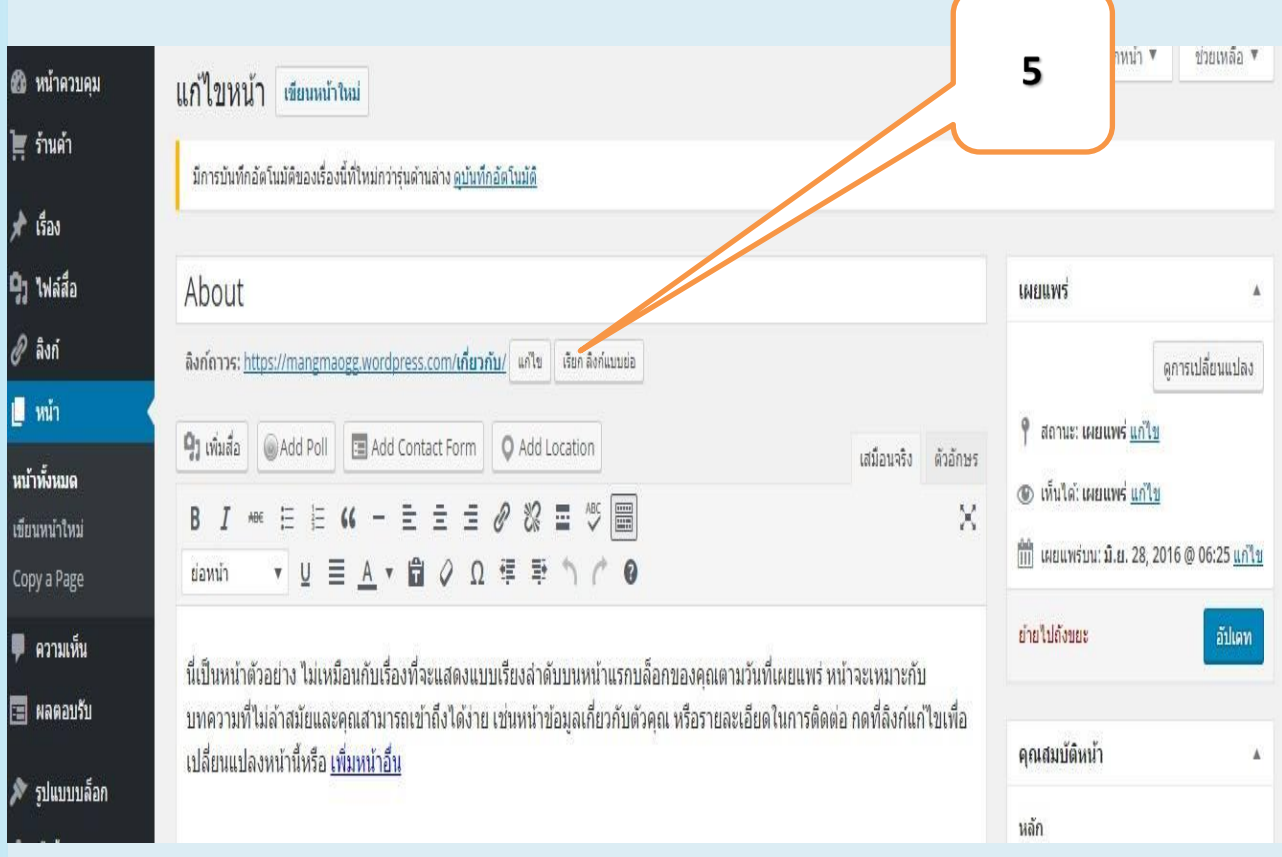

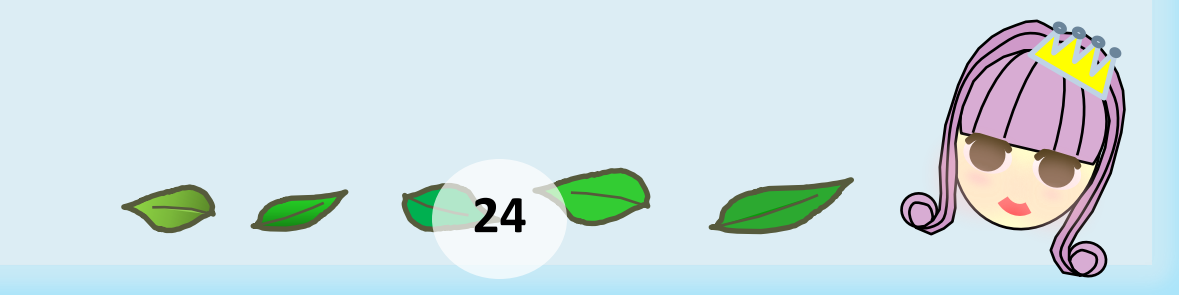

 $\bullet$  หัวข้อเนื้อหา หรือ Title เป็นชื่อเรื่องของเนื้อหาที่นำเสนอควรกำหนดให้สื่อถึงเรื่องโดย คงความสั้น กระชับ

 $\bullet$ ลิงก์ถาวร หรือ Permalink เป็นส่วน URL กำกับเนื้อหาแต่ละเนื้อหา ทั้งนี้กรณีที่ กำหนด "หัวข้อเนื้อหา" ด้วยภาษาไทย จะต้องคลิกปุ่ม "แก้ไข" ของลิงกถ้ำวรและกำหนด ชื่อใหม่ที่สื่อความหมายเดียวกับ "หัวข้อเนื้อหา" ด้วยคำภาษาอังกฤษตัวพิมพ์เล็กไม่มี ช่องว่างกำกับแทน เช่น เนื้อหาเกี่ยวกับช่องทางการติดต่อสอบถามข้อมูล ให้ใช้คำว่า contact เป็นต้น

สถานะการเผยแพร่เนื้อหา สามารถเลือกปรับปรุงการเผยแพร่เนื้อหาได้ดังนี้

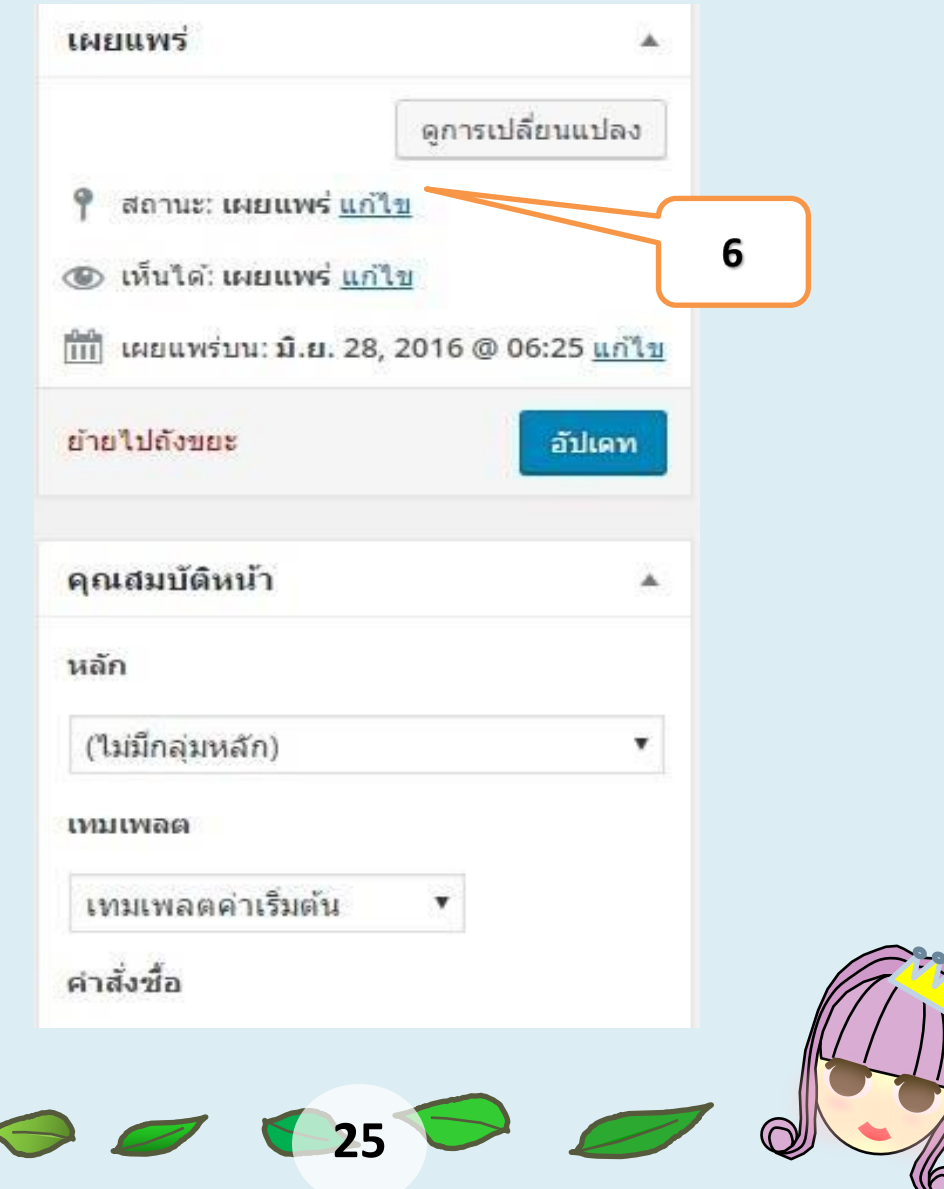

ั่● คุณสมบัติหน้าเป็นส่วนควบคุมการแสดงผลโดยเฉพาะรายการ "จัดลำดับ" เป็น ี่ใส่วน สำคัญที่ใช้ควบคุมลำดับการนำ เสนอเช่น ให้หน้าใดนำเสนอก่อน เป็นต้น

การพิมพ์เนื้อหาใช้หลักการเดียวกับการพิมพ์ด้วย Word โดยมีปุ่ม เครื่องมือจัดแต่งดังนี้

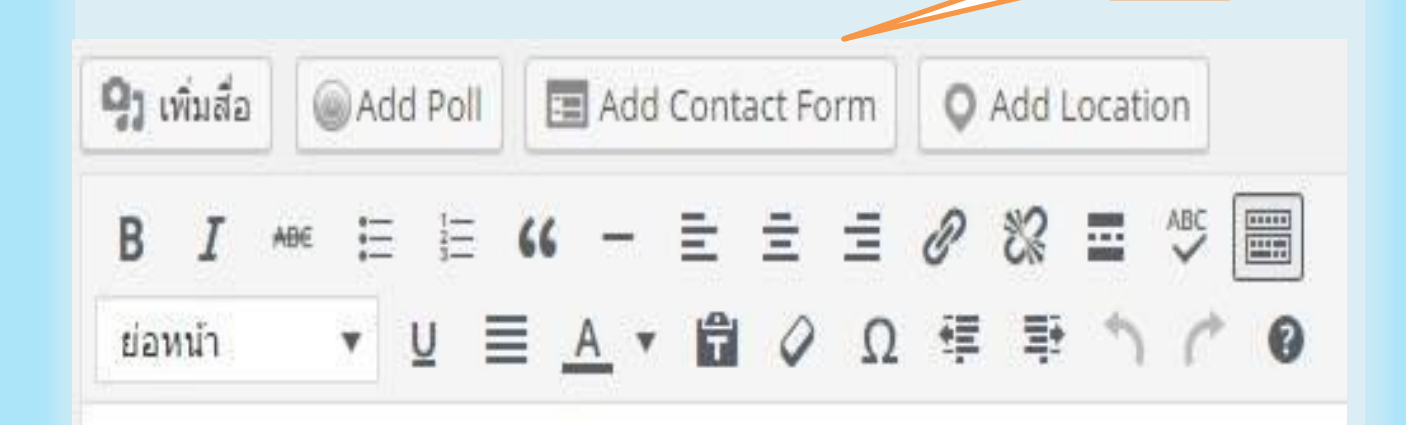

# **การน าเข้ารูปภาพ**

้รูปภาพที่สามารถนำเข้าได้ควรมีฟอร์แมตเป็น .jpg .png หรือ.gif โดยใช้ ปุ่มเครื่องมือ "เพิ่มสื่อ" ปรากฏจอภาพเพิ่มสื่อดังนี้

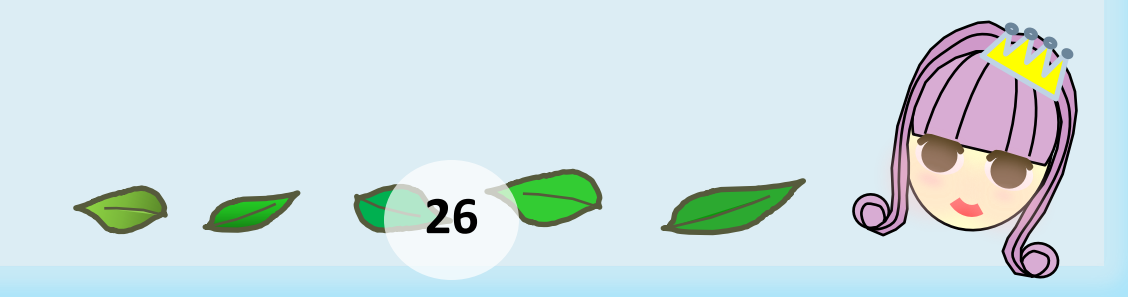

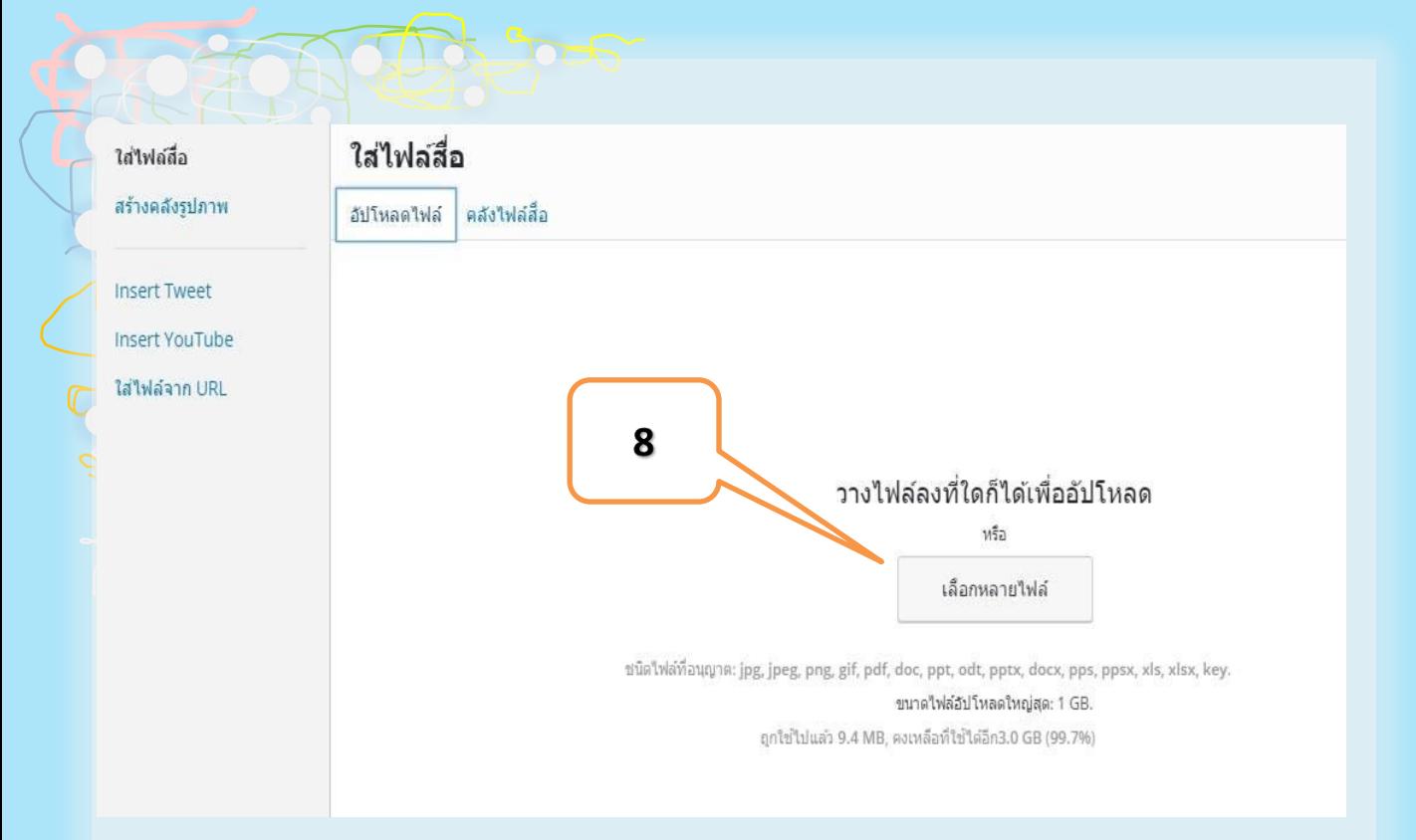

คลิกลิงก์"อัปโหลดไฟล์" และ ปุ่ม "เลือกหลายไฟล์" เพื่อเลือกโฟลเดอร์ และภาพที่ต้องการนำเข้า ภาพที่ถูกเลือกจะถูกนำเข้าเว็บ และแสดงข้อมูลกำกับภาพ ดังนี้

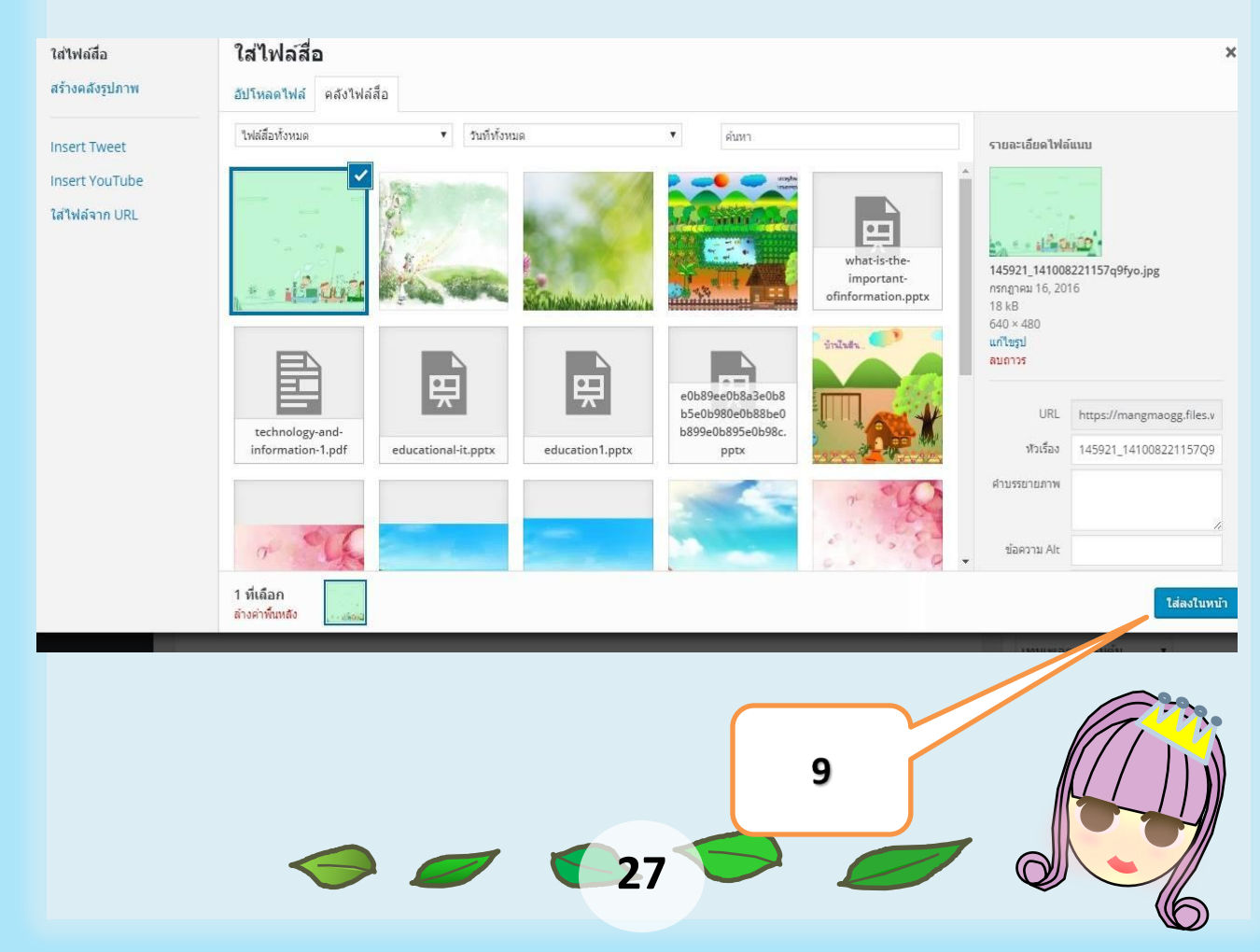

รายการสำคัญ ที่ควรระบุก่อนคลิก "ใส่ลงในหน้า" ก็คือ "หัวข้อ" หรือ Title ของภาพโดยควรใส่ ข้อความที่สื่อความหมายเกี่ยวกับภาพ

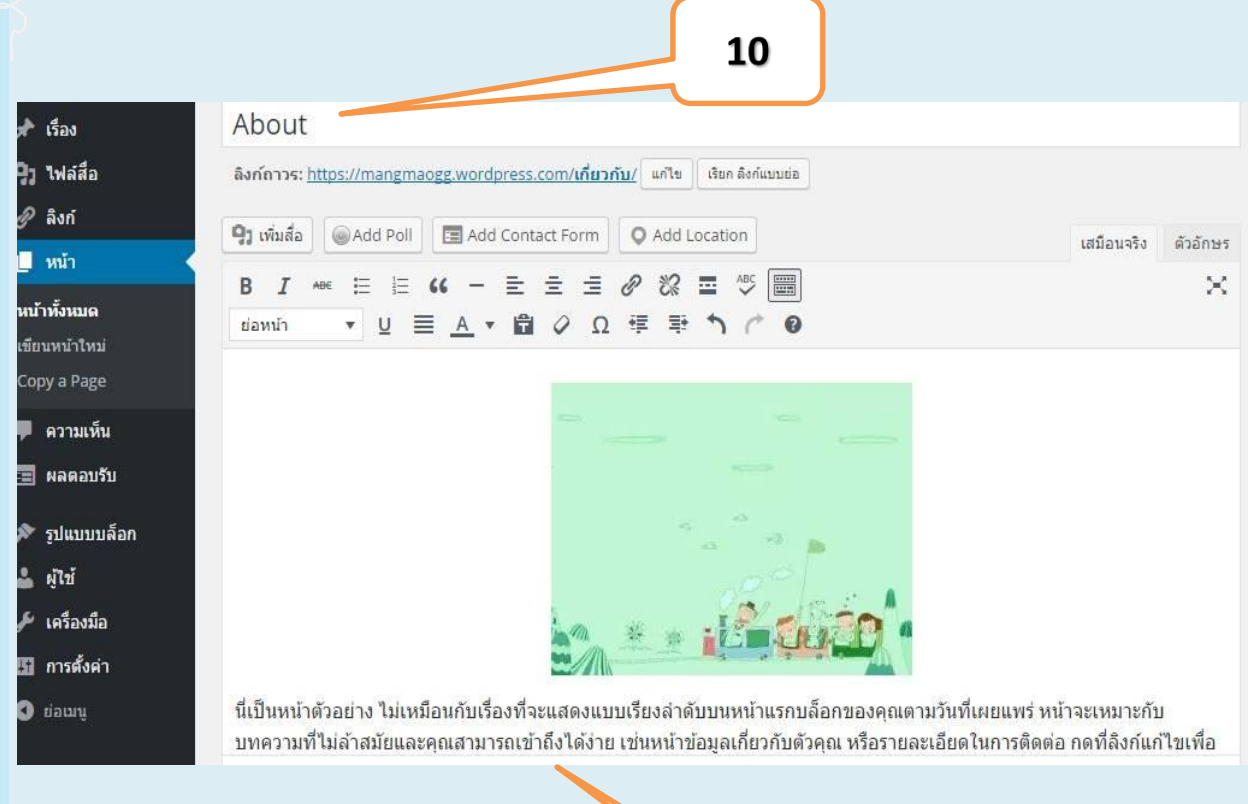

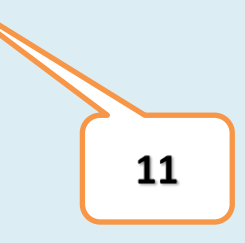

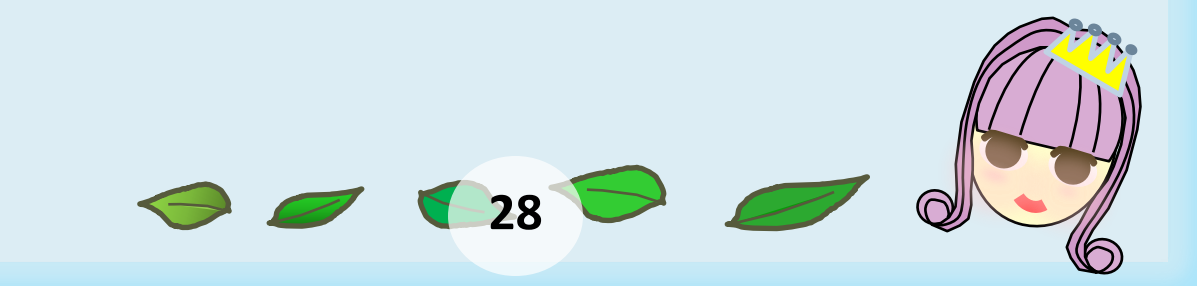

การท างานกับภาพ เช่น การปรับขนาด การลบภาพ ท าได้โดยคลิกที่ภาพ จะปรากฏไอคอนทำงานกับภาพ ดังนี้

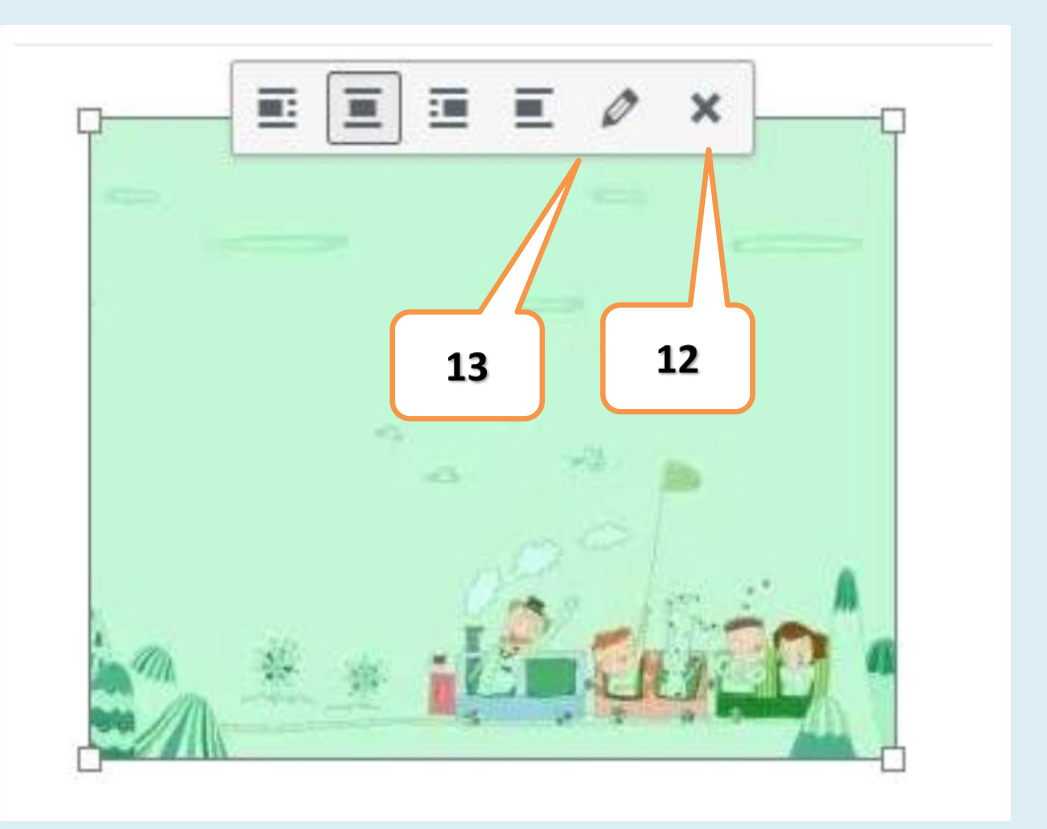

ไอคอนกากบาทแทนการลบภาพออกจากหน้า ไอคอนรูปดินสอเพื่อไป แก้ไขการตั้งค่าเกี่ยวกับภาพโดยมีจอภาพ ดังนี้

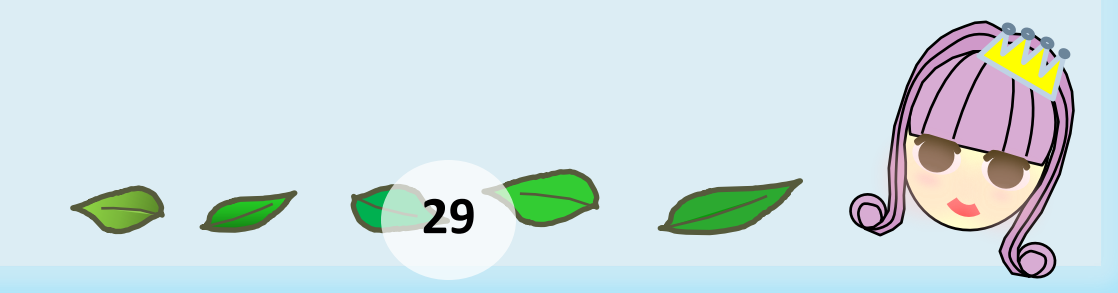

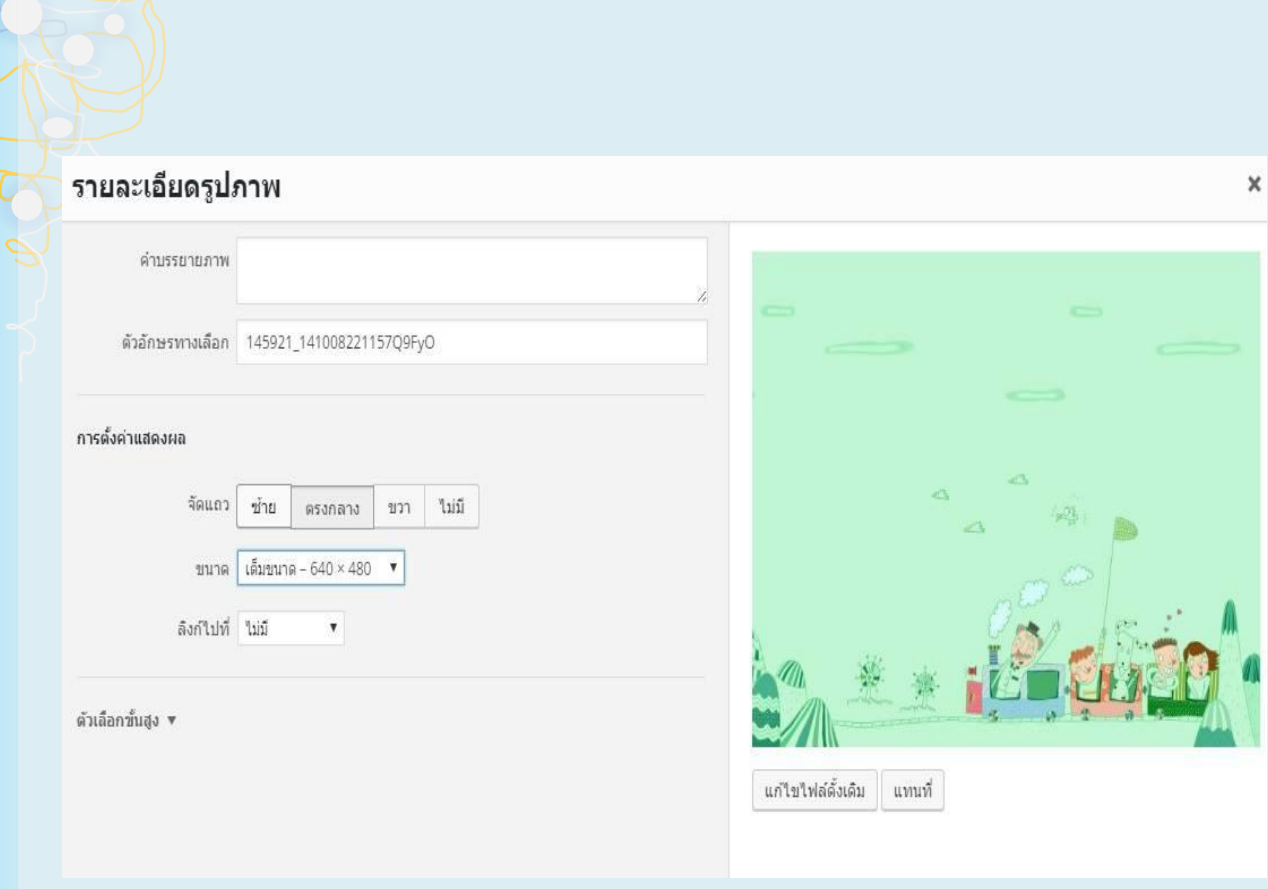

เมื่อพิมพ์/แก้ไขข้อความ ตกแต่งภาพเรียบร้อยแล้วก็บันทึกด้วยการคลิกปุ่ม "อัป เดต" หรือปุ่ม "เผยแพร่" แล้วสามารถสลับไปโหมดผู้ใช้เพื่อตรวจสอบการแสดงผลอีกครั้งใน หน้าต่างเมนูหน้าผู้ควบคุม

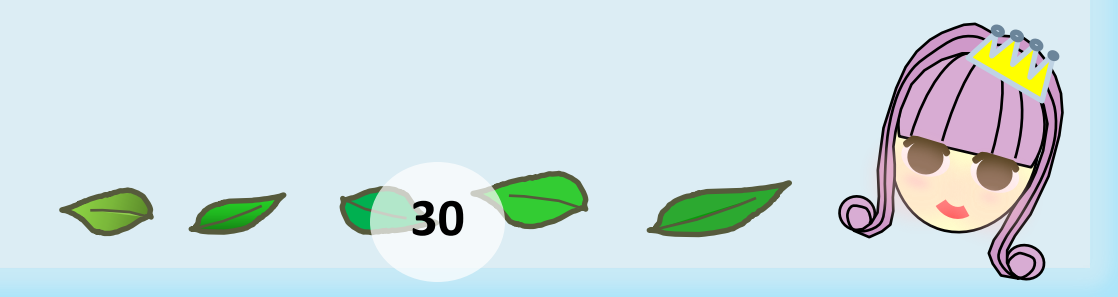

#### **การทา งานกบ ั เน ้ ื อหา Dynamic**

เนื้อหาอีกรูปแบบของ Wordpress ก็คือเนื้อหาแบบ Dynamic ู้ซึ่งทำงานผ่านเมนู "เรื่อง" หรือ Post

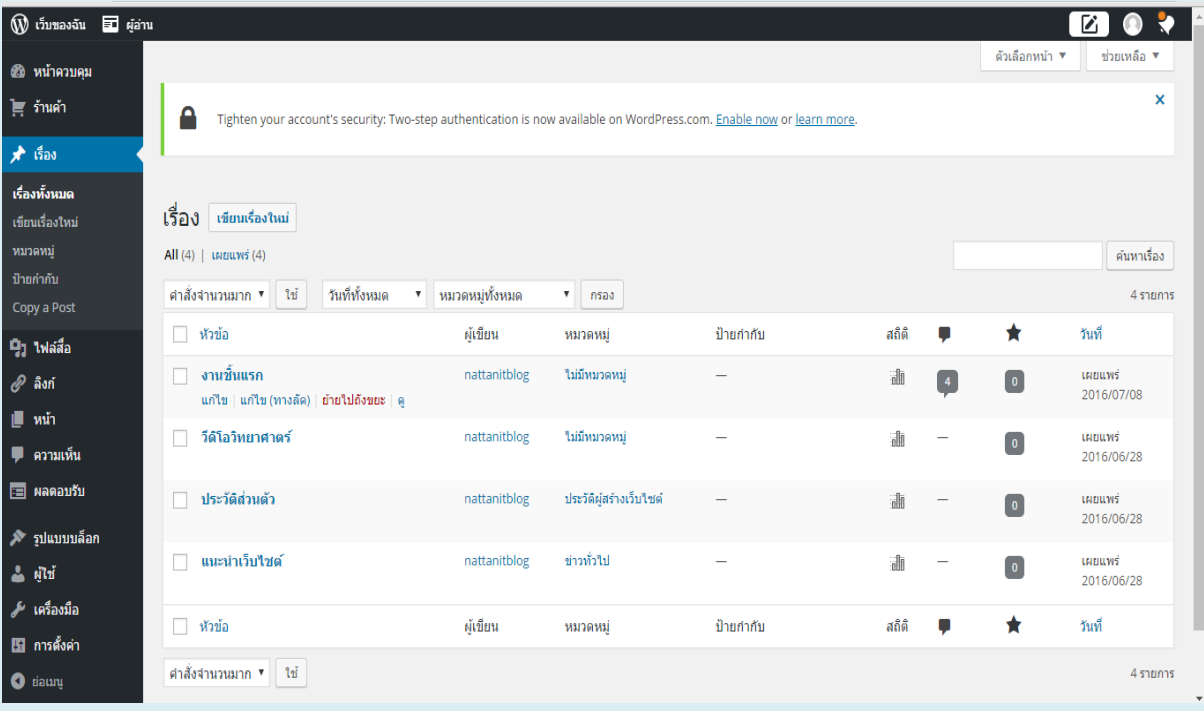

เนื้อหานี้มีลักษณะไม่แตกต่างจากเนื้อหา Static มากนัก โดยจะเพิ่มการ ทำงานในส่วน "หมวดหมู่– Category" และ "ป้ายกำกับ – Tag" เข้ามาจึงมีเมนูย่อยที่ใช้ ้บริหารจัดการ "หมวดหมู่" และ "ป้ายกำกับ" ทั้งนี้จอภาพสร้าง/แก้ไขเนื้อหาแบบ "เรื่อง" มี รายละเอียดดังนี้

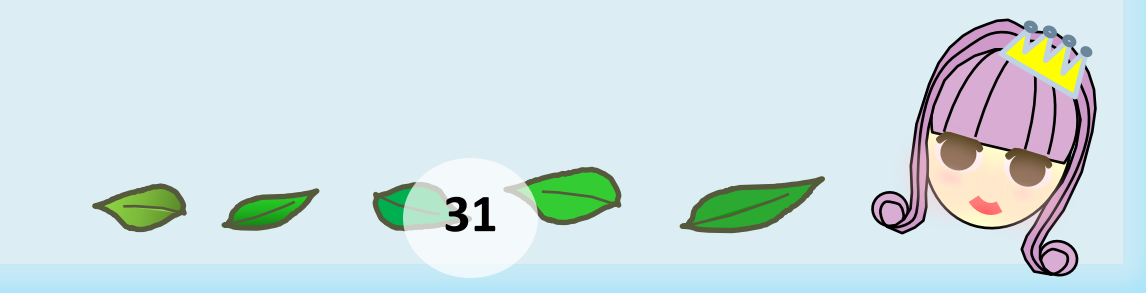

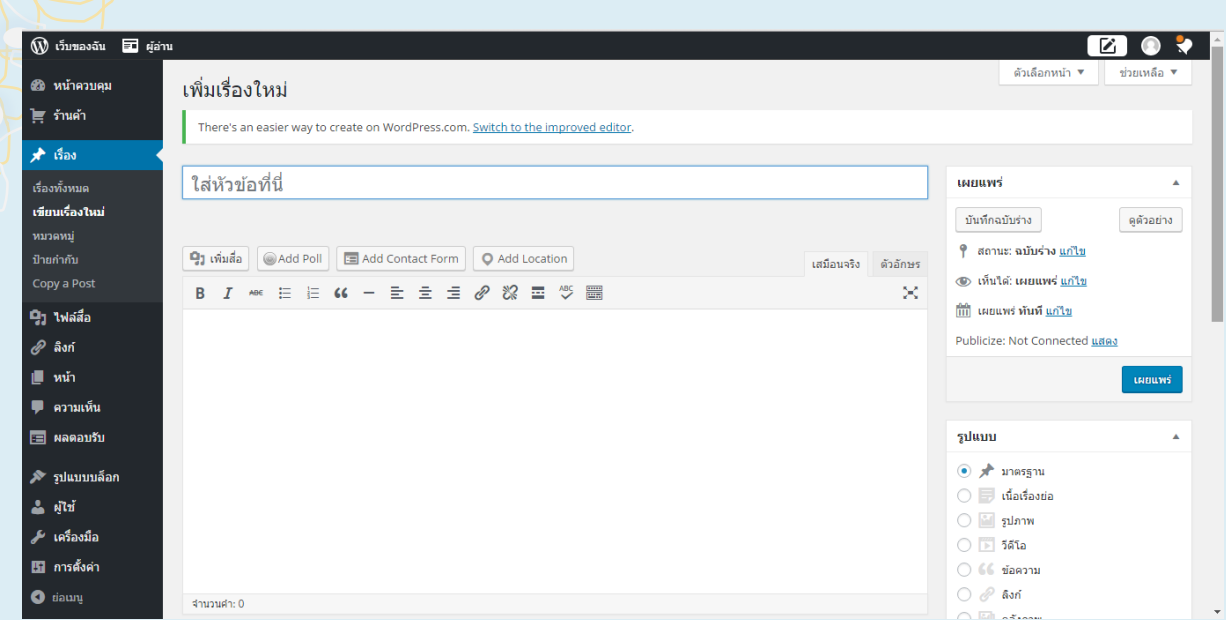

การสร้างเนื้อหารูปแบบ "เรื่อง" จำเป็นต้องกำหนดว่า "เรื่อง" ดังกล่าว ้อยู่ใน"หมวดหมู่" ใด ทั้งนี้สามารถกำหนดได้มากกว่า 1 หมวดหมู่รวมทั้งกำหน หมวดหมู่ย่อยได้เช่น

- เนื้อหาแสดงภาพกิจกรรมการจัดอบรมการใช้งานโปรแกรม Wordpress.com ้อาจจะกำหนดให้อยู่ในหมวดหมู่"ภาพกิจกรรม" และหมวดหมู่"กิจกรรมอบรม สัมมนา"
- เนื้อหาแนะนำหนังสือใหม่ประจำเดือน มกราคม 2556 อาจจะกำหนดให้อยู่ใน หมวดหมู่ ย่อย"มกราคม 2556" ภายใต้หมวดหลัก "หนังสือแนะนำ"

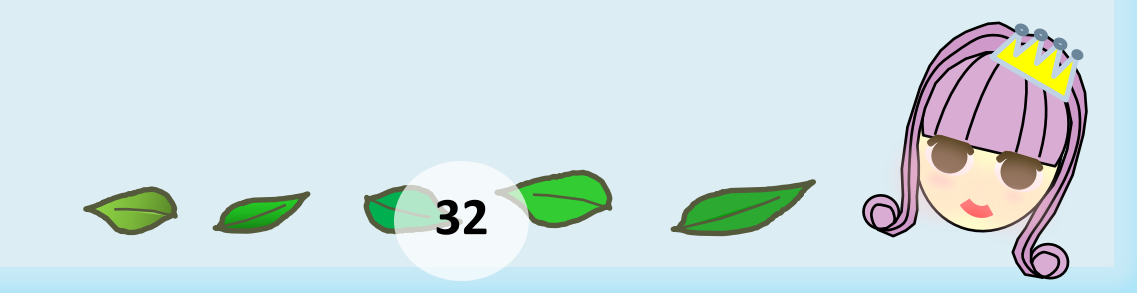

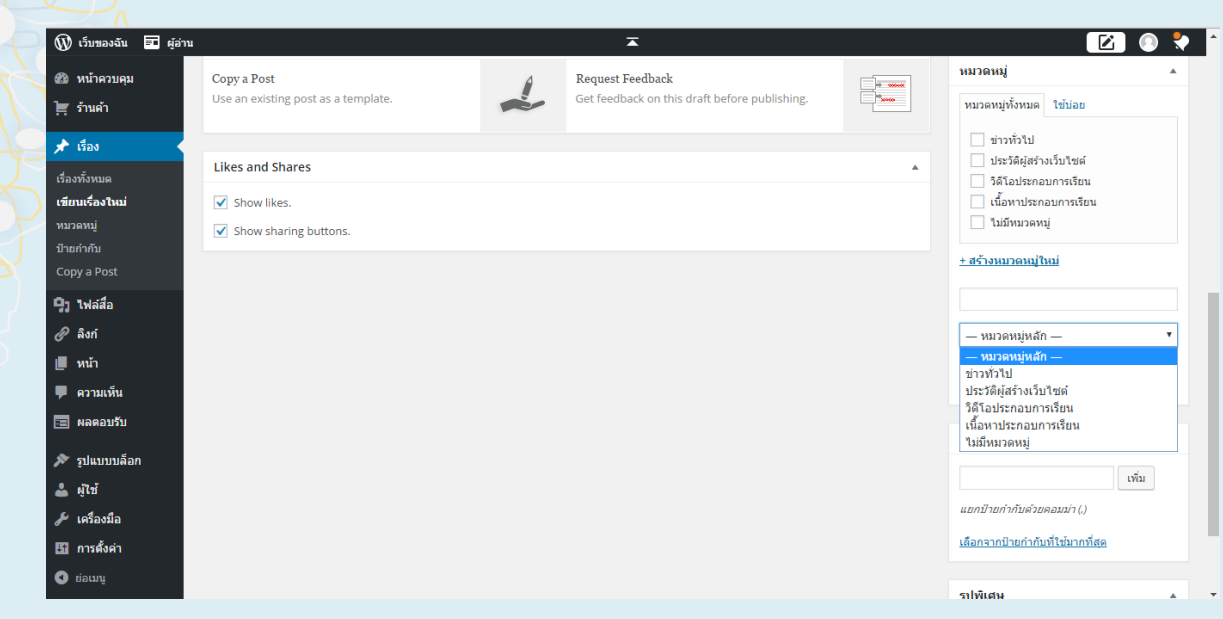

## การสร้างหมวดหมู่หลัก

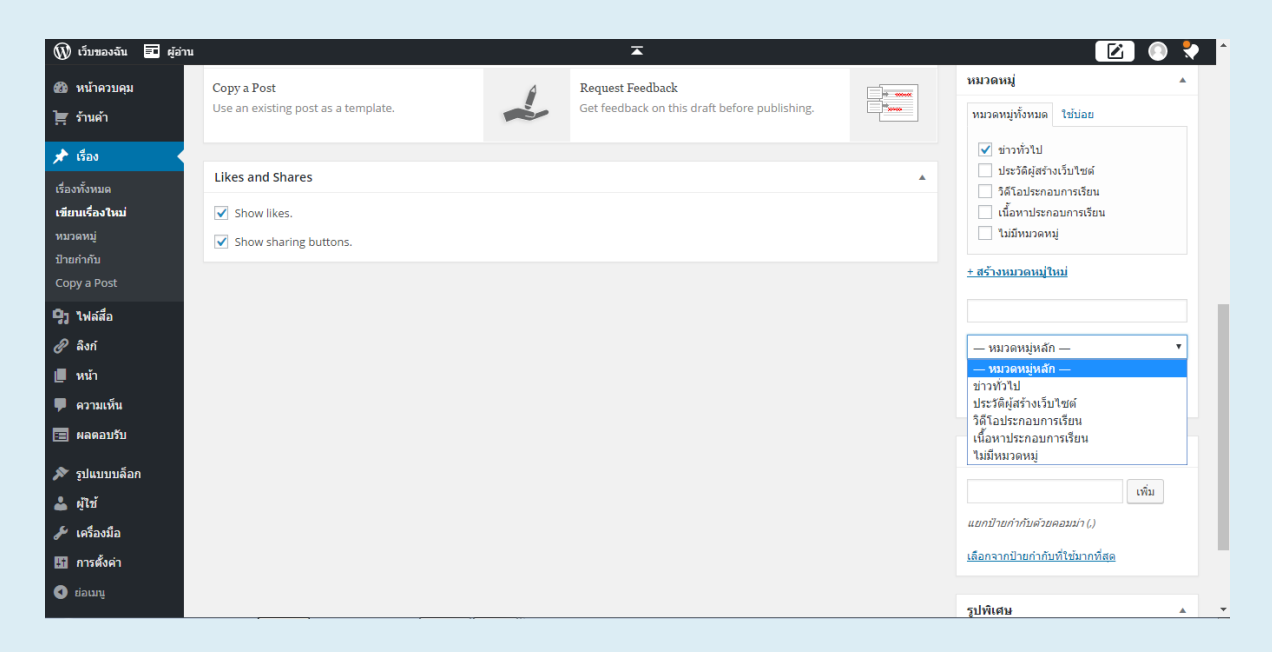

### การสร้างหมวดหมู่ย่อย

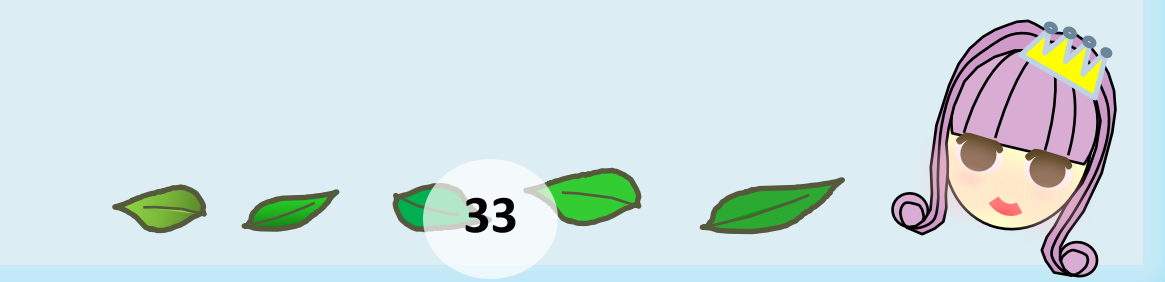

นอกจากการกำหนดหมวดหมู่ เนื้อหาในรูปแบบ "เรื่อง" ยังควร ้ กำหนด"ป้ายกำกับ " หรือ Tag ไว้ด้วยโดยแต่ละเรื่องกำหนด"ป้ายกำกับ " ได้ มากกว่า 1 ค่า แต่ละค่า ใหคั่นด้วยเครื่องหมาย comma (,) ทั้งนี้การกำหนด"ป้าย ก ากับ" ควรใช้ค าที่สื่อถึงเนื้อหาให้ครบถ้วน

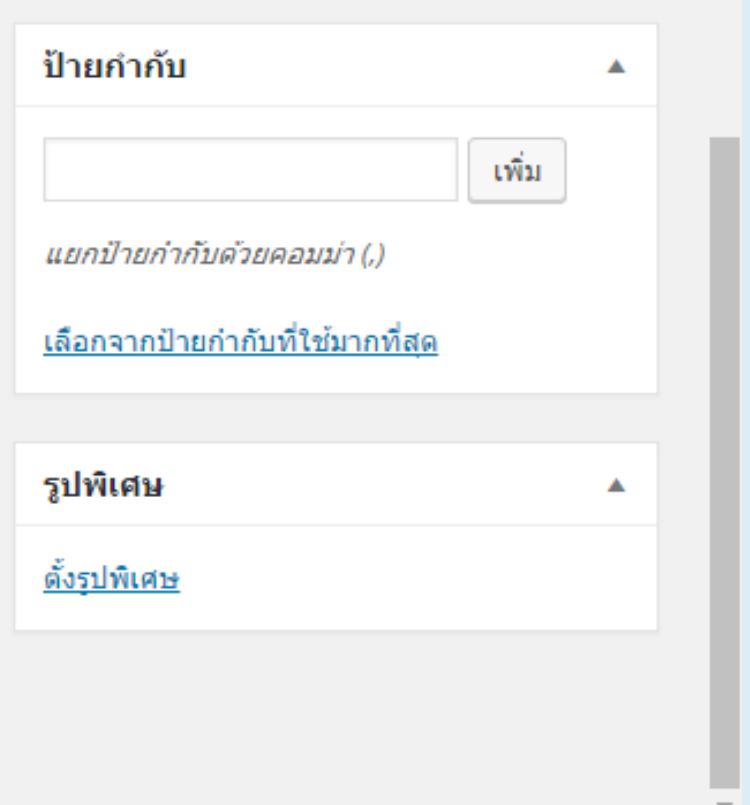

ส่วนการทำงาน "ป้ายกำกับ"

่ นอกจากนี้ควรกำหนดค่า "ลิงก์ถาวร" ให้สื่อความหมายด้วยคำ ภาษาอังกฤษ ไม่มีช่องว่างด้วย

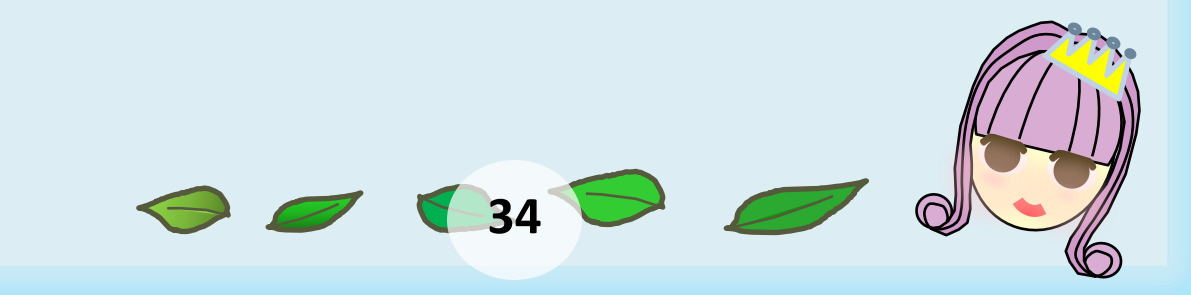

## **การสร้างคลังภาพ**

นอกจากการนำเสนอเนื้อหาพร้อมภาพประกอบ ยังสามารถประยุกต์ใช้ Wordpress.com เป็นคลังภาพได้ด้วย โดยให้เตรียมภาพที่ต้องการเป็นชุดโฟลเดอร์ ้เฉพาะ และควรลดขนาดภาพให้เหมาะสม ก่อนนำมาใช้งาน จากนั้นเข้าสู่โหมด"การสร้าง เรื่องใหม่" ป้อนหัวข้อเนื้อหาและเนื้อหากำหนดหมวดหมู่ป้ายกำกับแล้วเริ่มนำเข้าภาพ โดยปุ่ม "เพิ่มสื่อ" คลิกเลือกคำสั่งย่อย"สร้างคลังรูปภาพ"

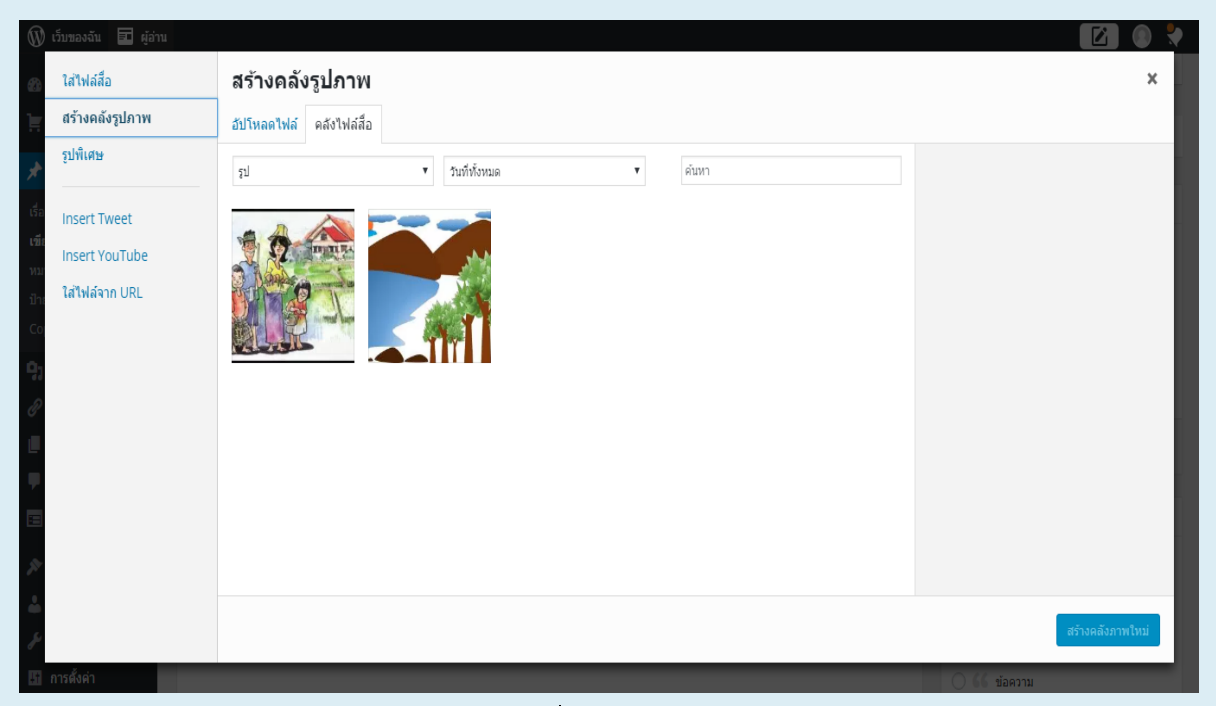

ค าสั่งสร้างคลังภาพ

้จะปรากฏจอภาพกำหนดรูปแบบการแสดงคลังภาพ โดยรายการสำคัญ คือ

จ านวนคอลัมน์ที่ให้แสดงภาพ และชนิดการแสดงภาพ

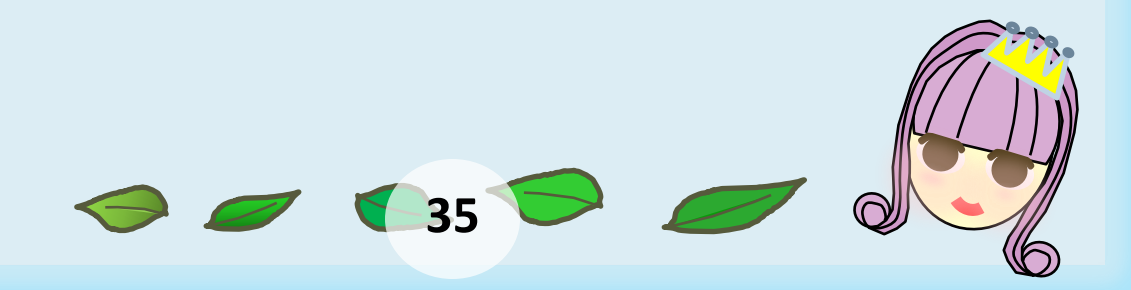

# การบริหารจัดการเนื้อหา

## เนื้อที่นำเข้าระบบ สามารถบริหารจัดการได้โดยการเลือกเมนู "เรื่อง" ซึ่งจะแสดง รายการเนื้อหาดังนี้

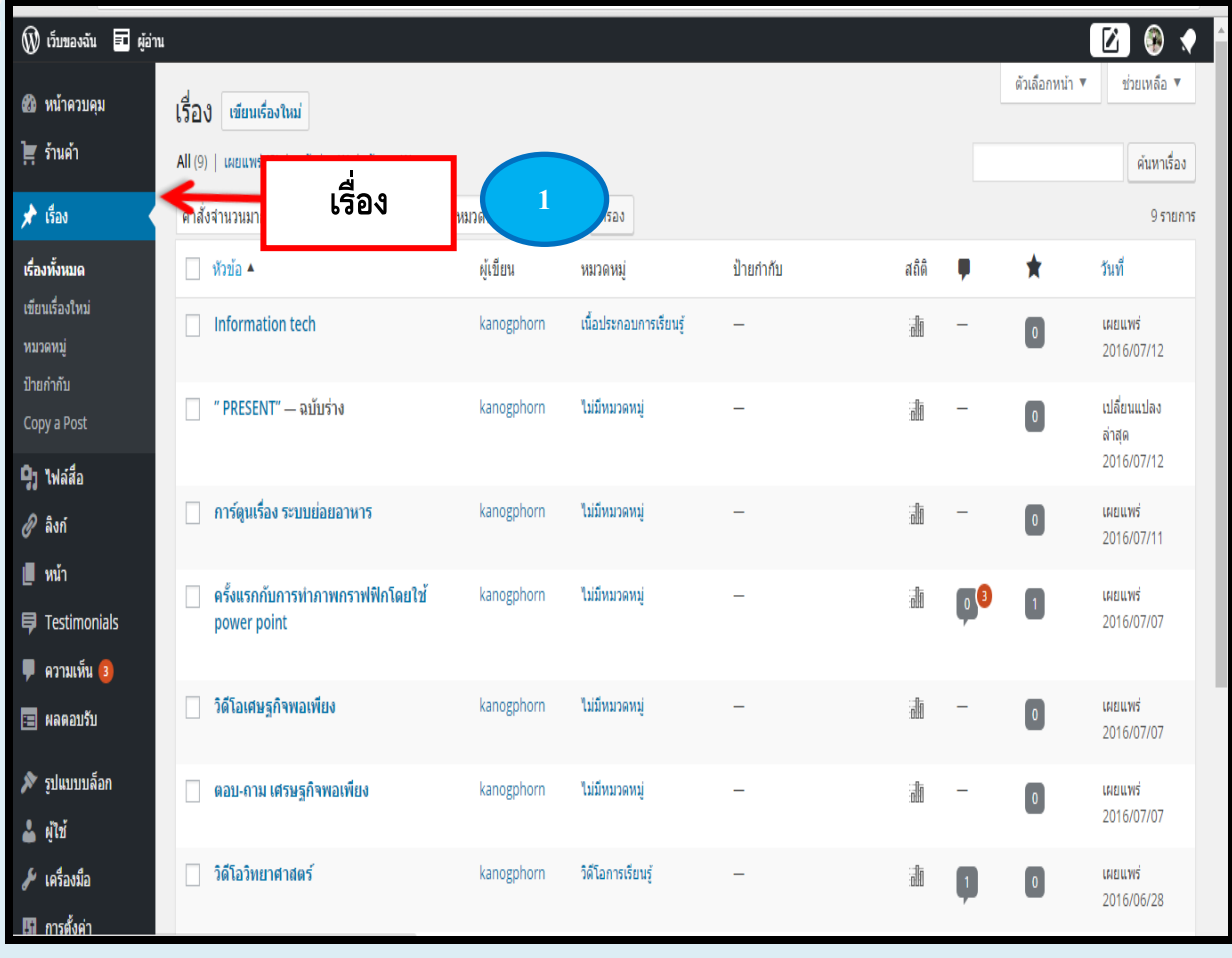

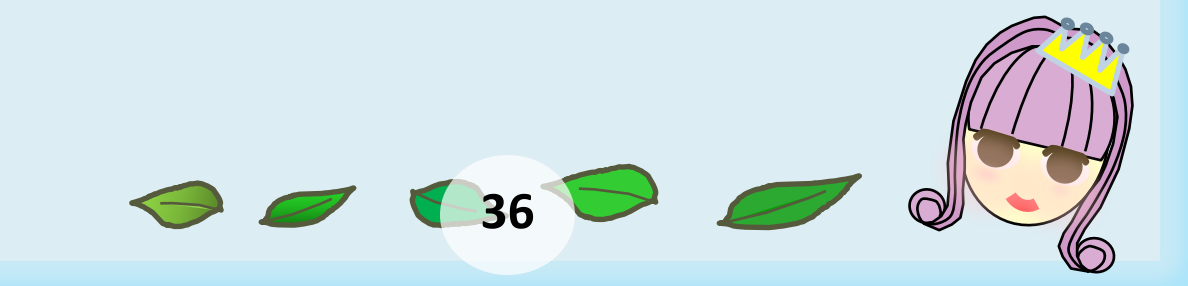

ี<br>สามารถนำเมาส์ไปชี้ที่ชื่อเรื่องแต่ละเรื่อง เพื่อเลือกคำสั่งจัดการเนื้อหา เช่น แก้ไขเนื้อหา ดังนี้

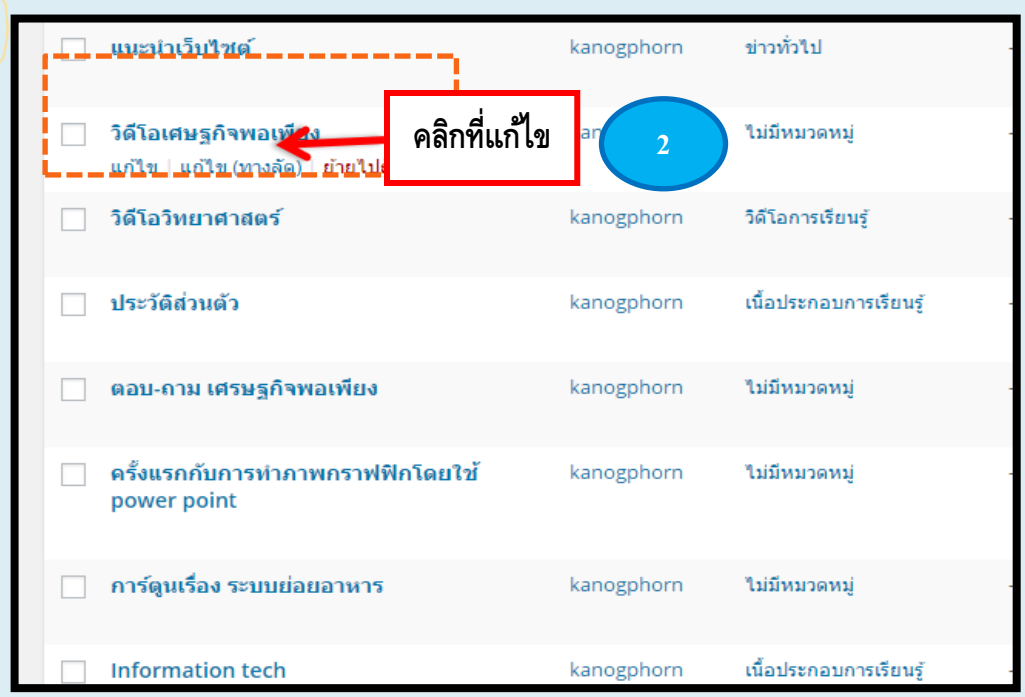

 สามารถแก้ไขหรือเปลี่ยน ชื่อเรื่องหรือหมวดหมู่ของเนื้อหาได้อย่างรวดเร็ว โดยกดที่ "แก้ไข(ทางลัด)" แล้วกดที่ "อัปเดท"

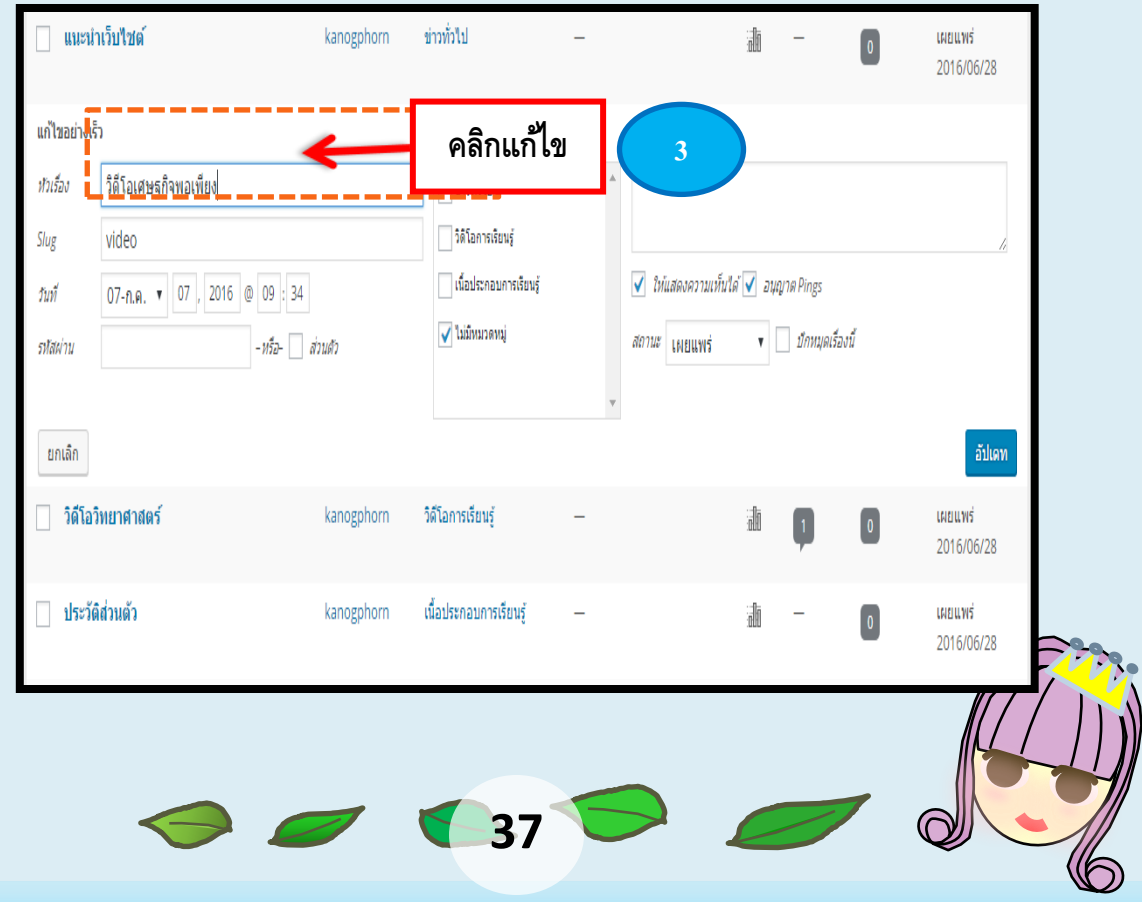

# **การปรับแต่งจอภาพหน้าเว็บ**

หน้าเว็บของ WordPress ถูกควบคุมด้วยการทำงานที่เรียกว่า Themes ซึ่งจะมีการ จัดวางองค์ประกอบที่แตกต่างกันออกไป โดยสามารถปรับแต่งหรือ Themes ได้ โดย เลือกเมนูคำสั่ง "รูปแบบบล็อก"

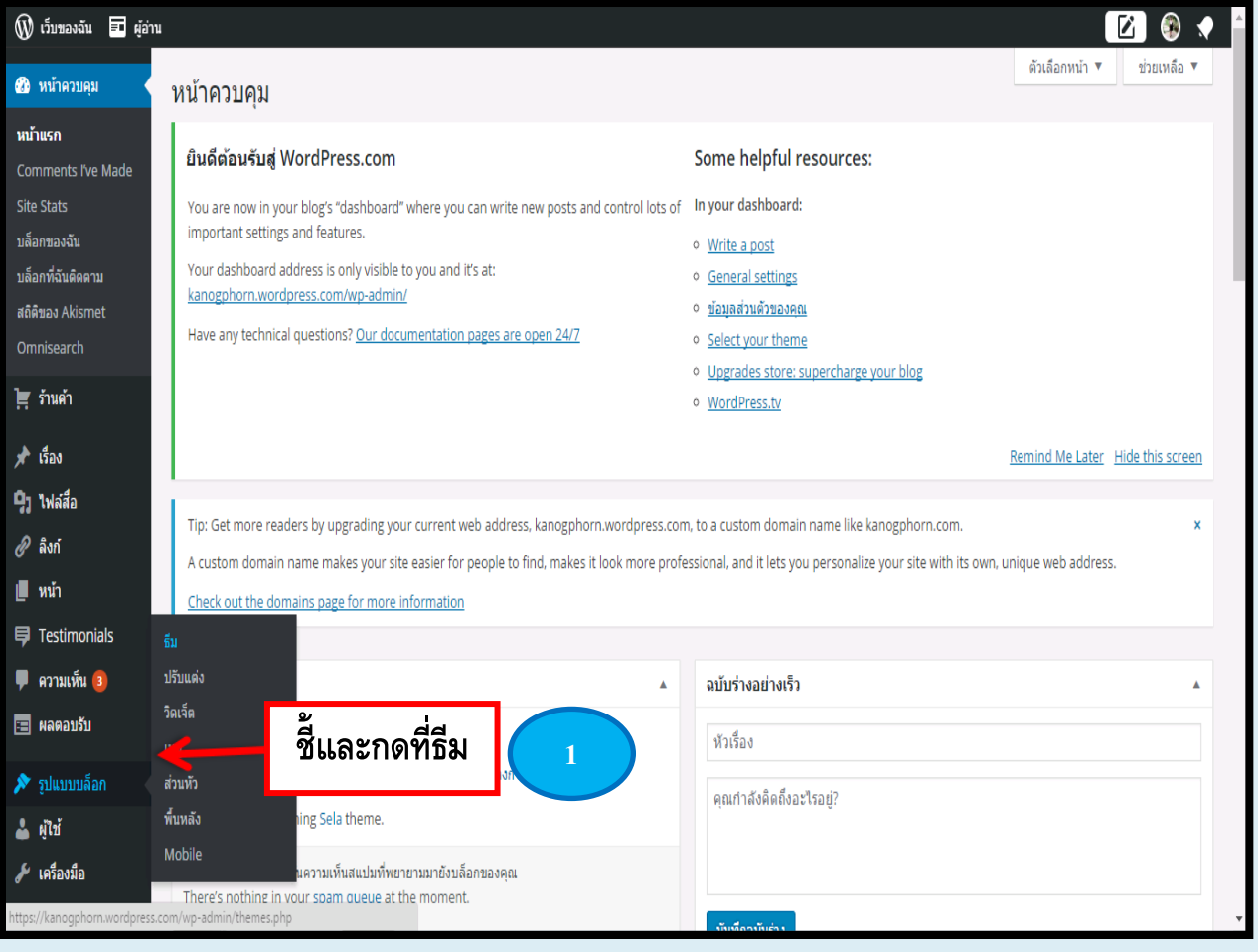

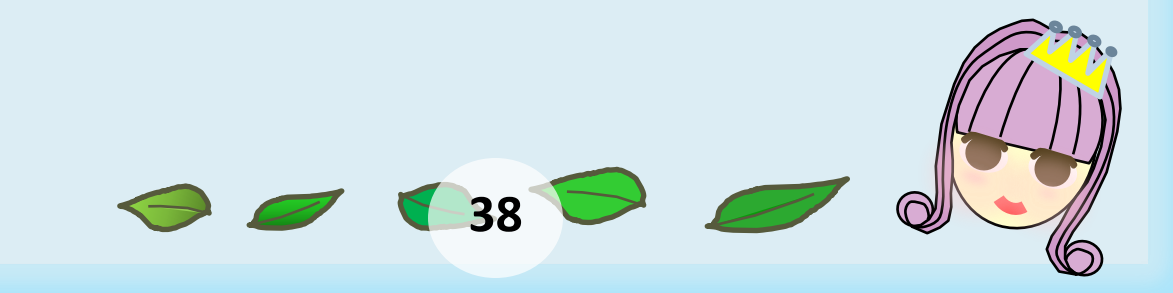

 ในกรณีที่อยากเปลี่ยน Themes ใหม่ WordPress ก็จะมี Themes ให้เลือกมากมาย ซึ่งสามารถเลือกได้ตามลักษณะการหรือความพึ่งพอใจ

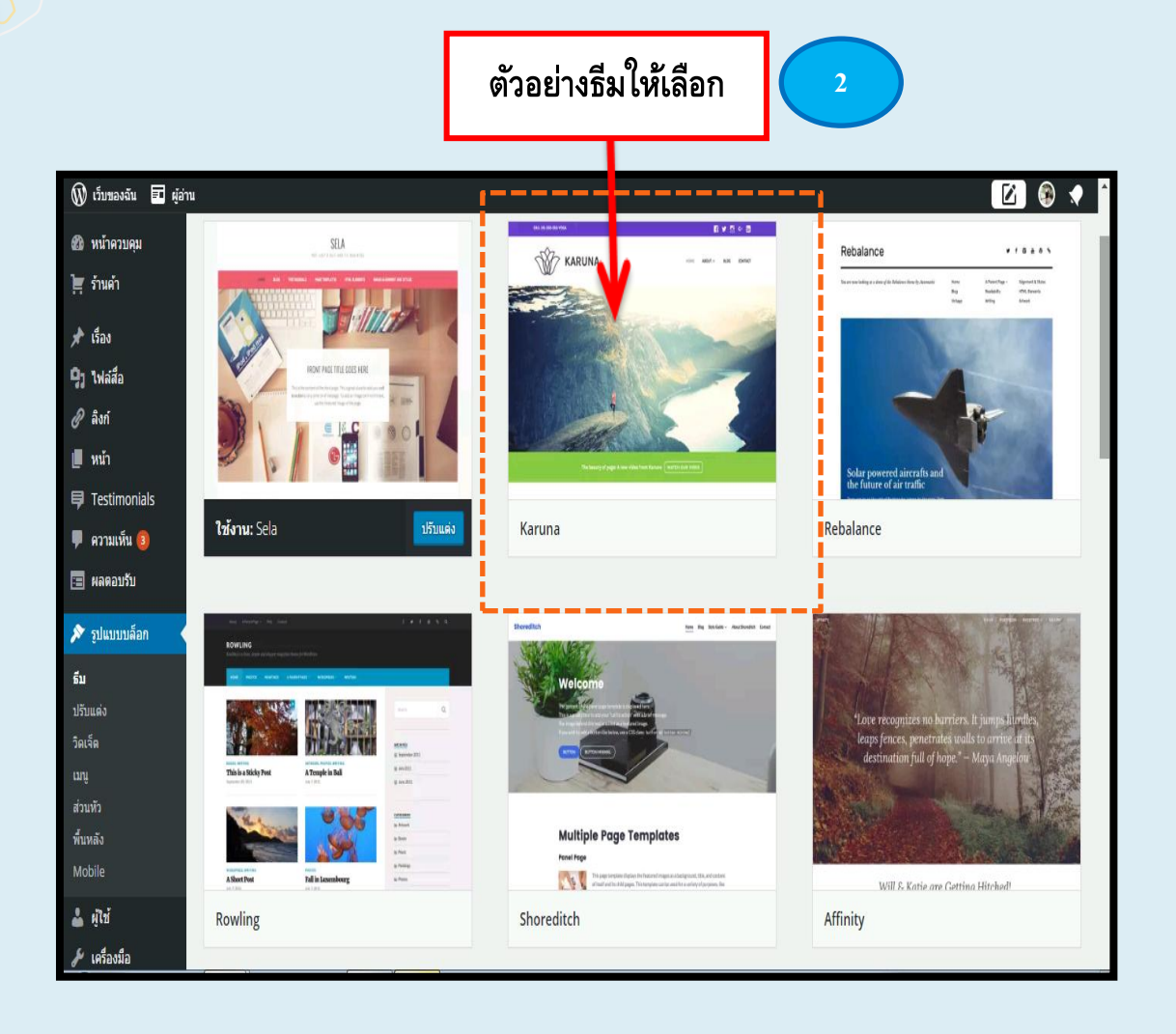

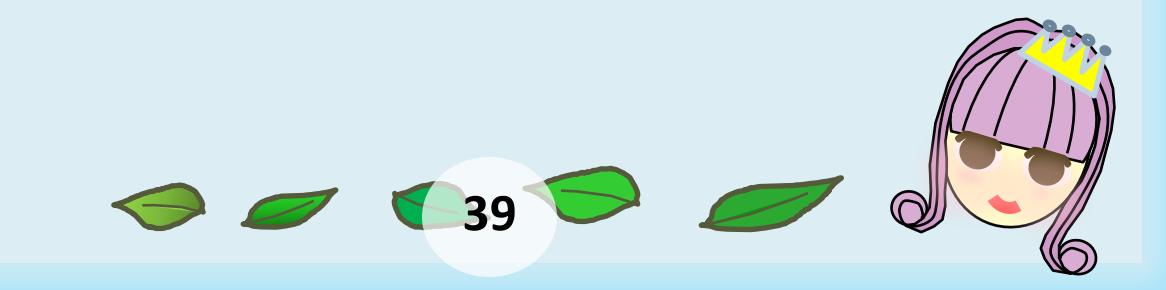

<mark>ใ</mark>นแต่ละ Themes สามารถเข้ามาดูตัวอย่าง และเมื่อต้องการใช้งาน ให้กดที่ปุ่ม "ใช้ งาน"

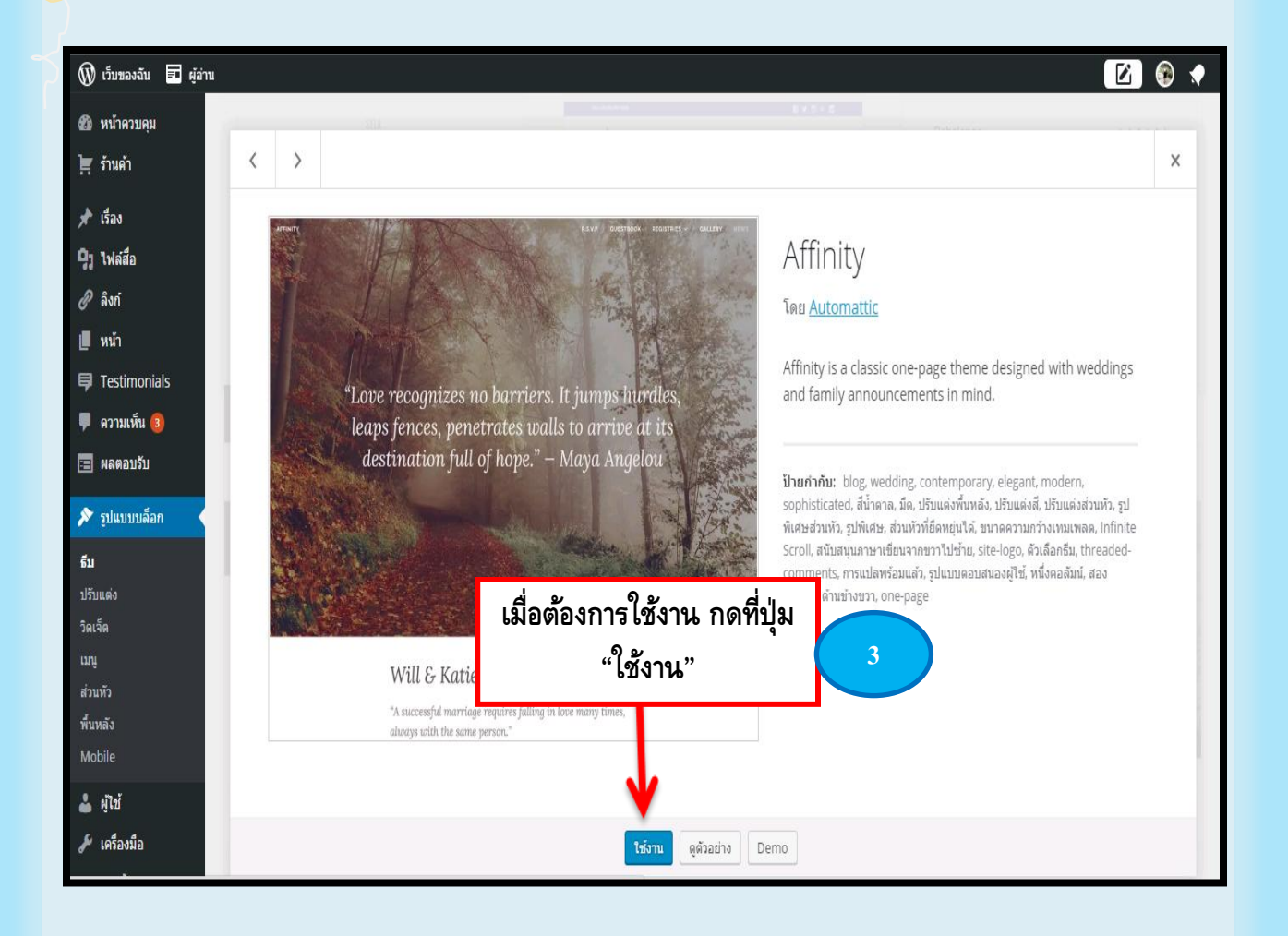

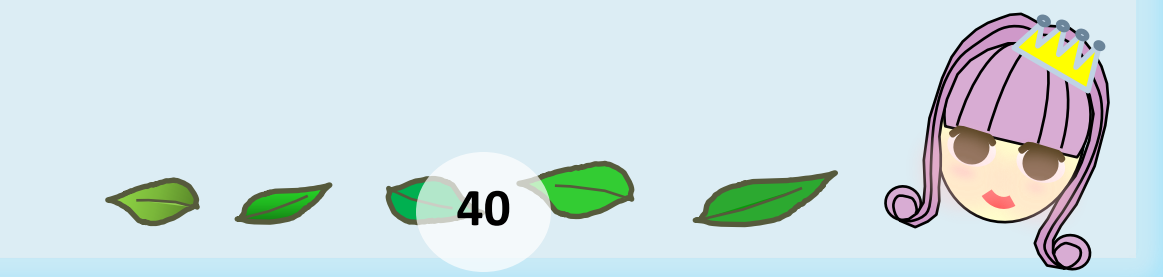

## **Widgets**

Widgets คือ เครื่องมือตกแต่งใน หน้าเว็บเพื่อช่วยเพิ่มความสามารถ โดยปกติ WordPress จะมีพื้นที่ ด้านข้างให้วาง Widget ได้ หากเรา ไม่ได้ใส่ข้อมูลไว้ระบบจะติดตั้ง Widget ตามแต่ที่ธีมออกแบบ โดย เลือกเครื่องมือได้ที่ "รูปแบบบล็อก แล้วกดวิดเจ็ต"

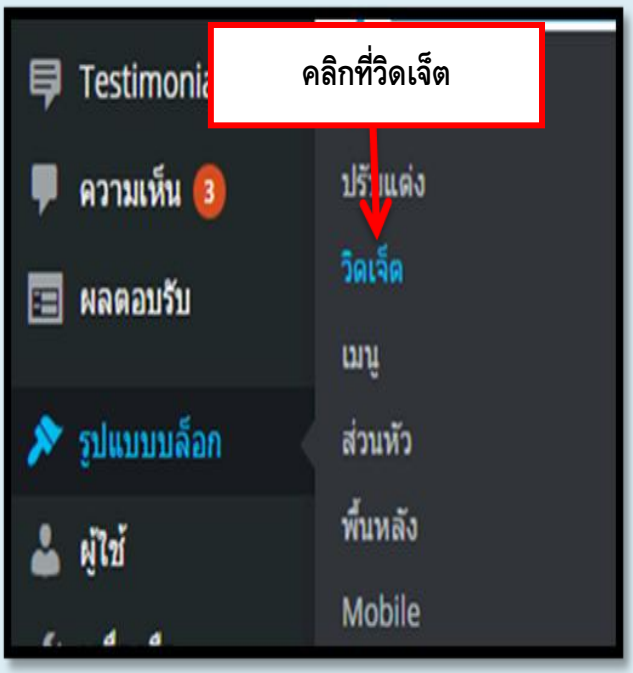

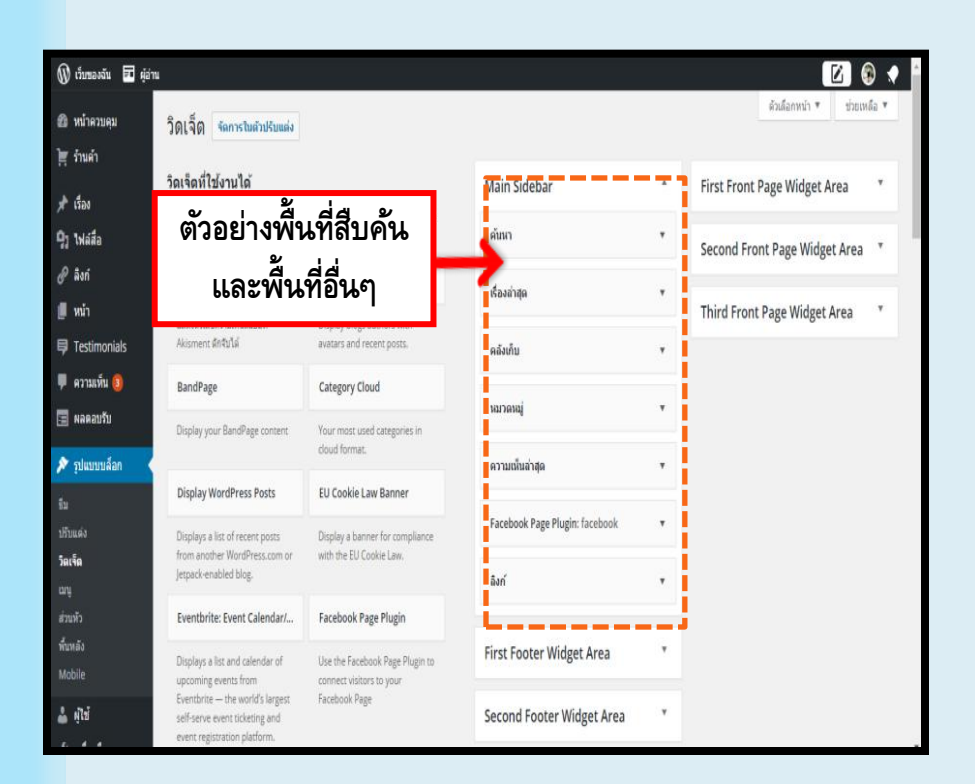

**41**

Widgets เป็นพื้นที่เล็กๆ ที่ถูกออกแบบเพื่อทำงาน และแสดงผลงานใดงาน หนึ่งโดยเฉพาะ เช่น พื้นที่ สืบค้น ปฏิทิน สถิติ ข้อความ เป็นต้น

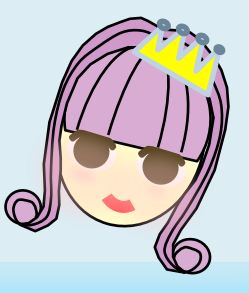

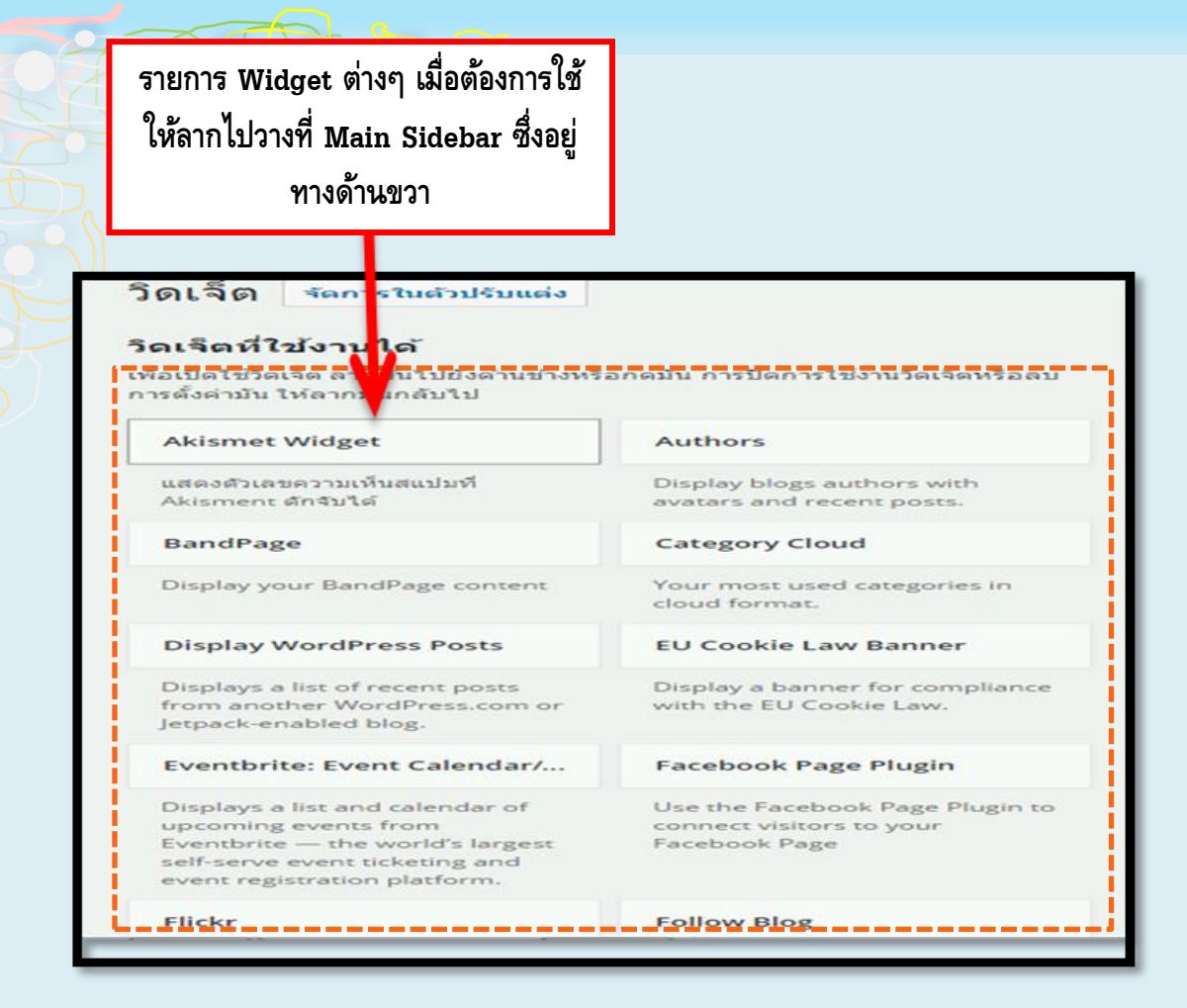

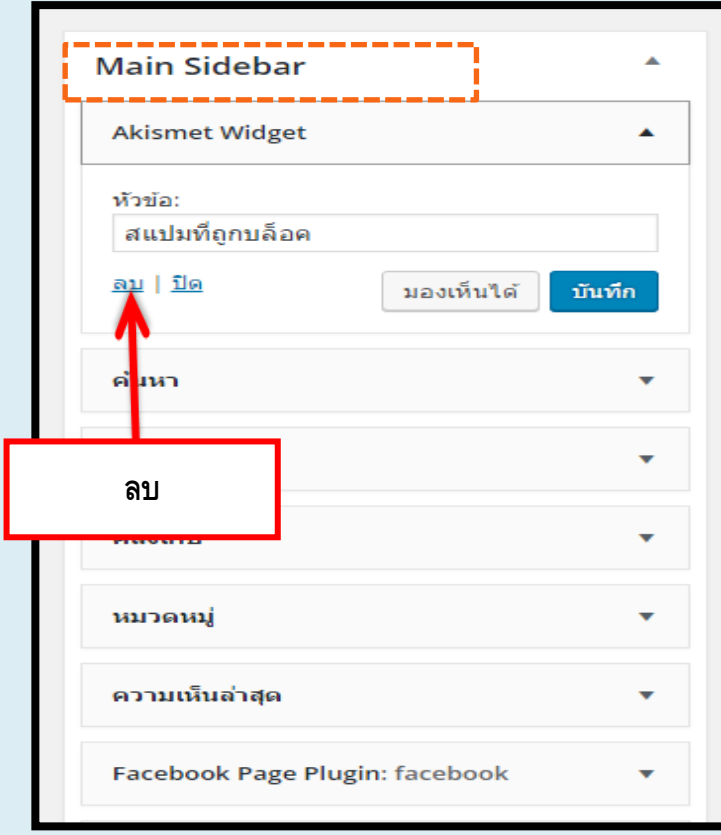

Main Sidebar จะแสดงรายการ Widget ทั้งหมดที่ใช้งานอยู่ในบล็อก

ซึ่งสามารถเพิ่มหรือเอาออก ได้ ในกรณีที่ต้องการเอา ออกให้คลิกที่ Widget นั้นๆ แล้วเลือก "ลบ"

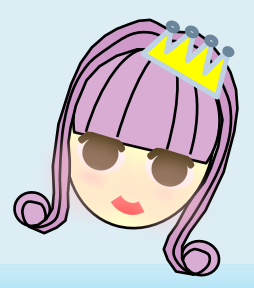

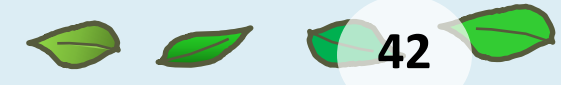

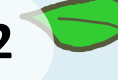

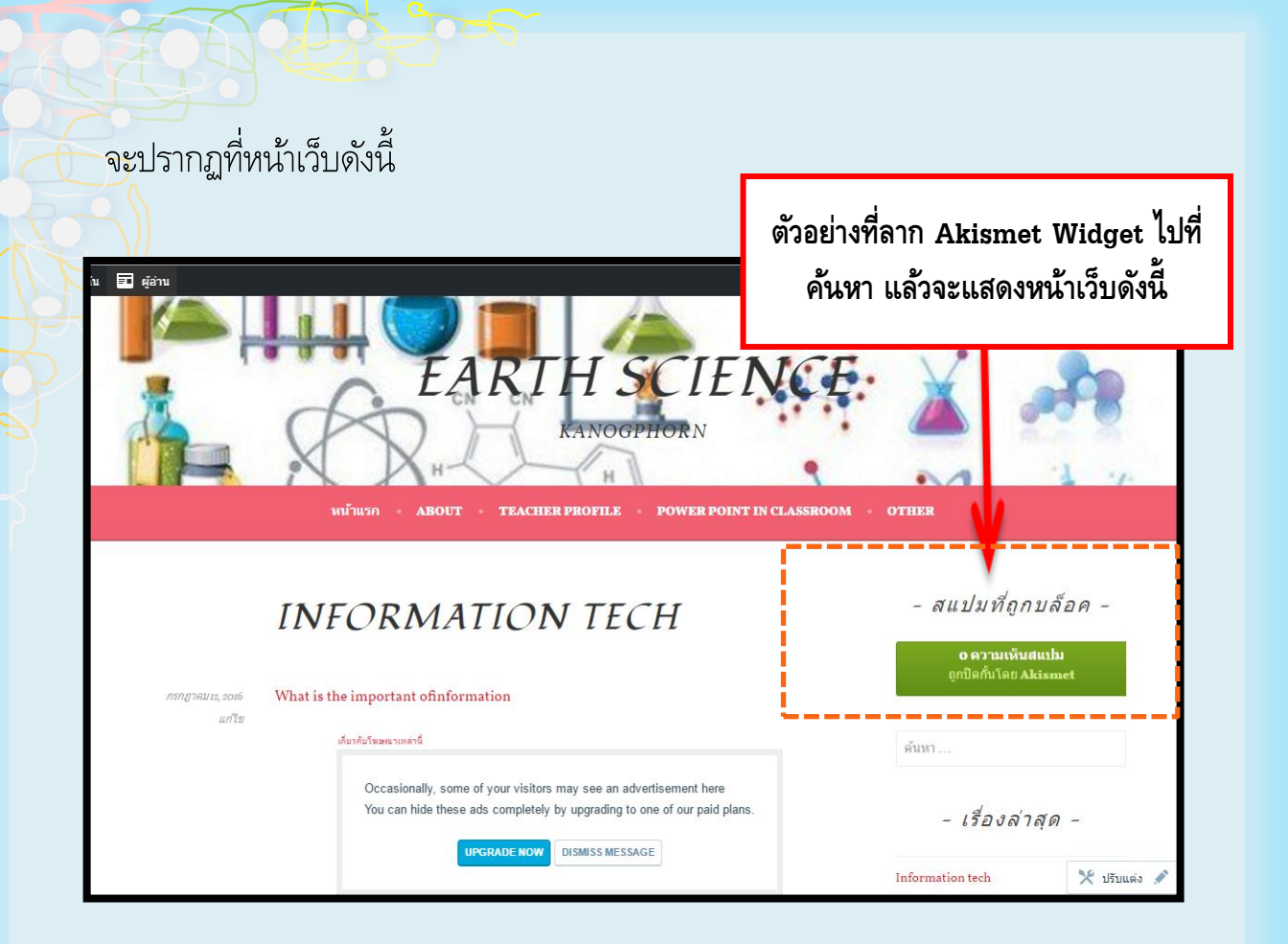

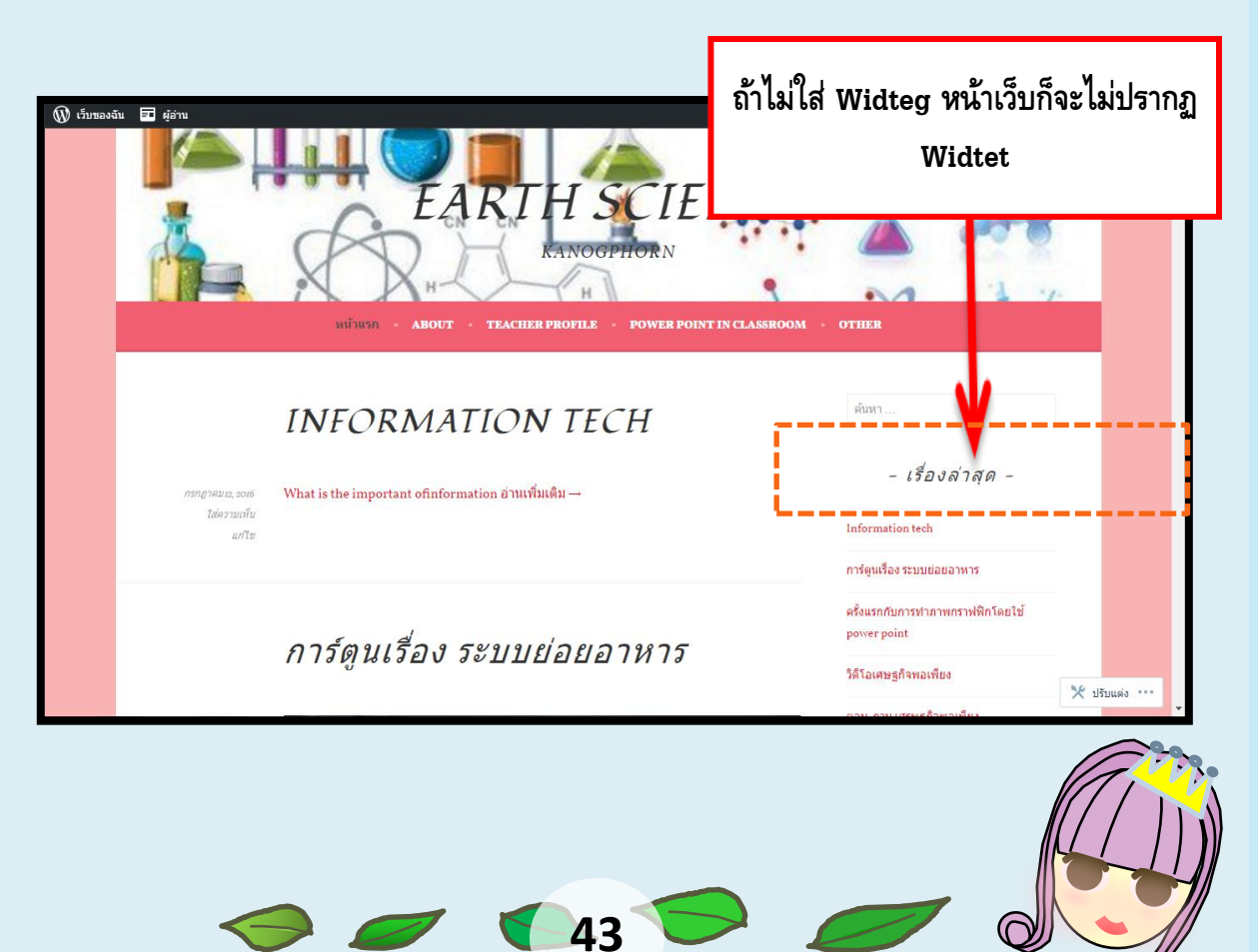

## **Submitted By…**

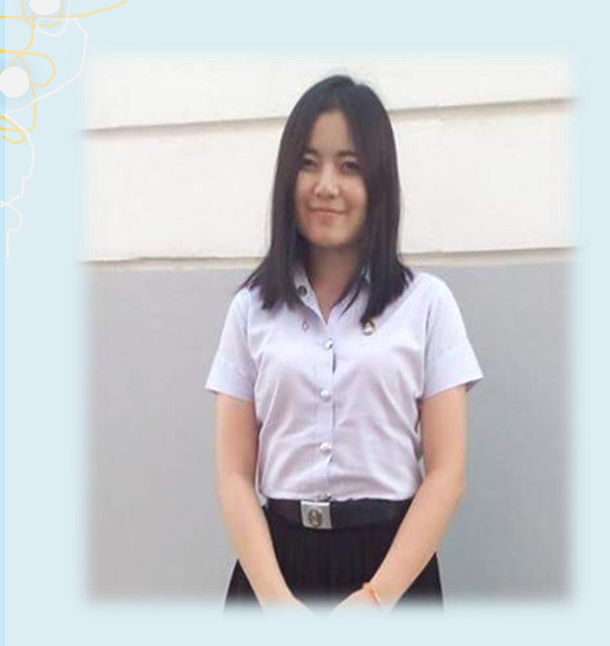

**ชื่อ** นางสาว ศิรภัสสร ฤทธิ์เนติกุล **ช่ื อเลน่** แมงเม่า **E- mail :** acarimachita@gmail.com **กำลังศึกษาที่** มหาวิทยาลัยราชภัฎพระนคร **คณะ** วิทยาลัยฝึกหัดครู **โปรแกรมวิชา** วิทยาศาสตร์ทั่วไป **รหัสประจ าตัว** 5610111226007 **ชน้ัปี ท่ี**4 **รุ่นที่** 28

**ช่ื อ** นางสาว เทวารัตน์ มีรักธรรม **ช่ื อเลน่** ป๋องแป้ง **E- mail :** pongpangccl@hotmail.com **กำลังศึกษาที่** มหาวิทยาลัยราชภัฏพระนคร **คณะ** วิทยาลัยฝึกหัดครู **โปรแกรมวิชา** วิทยาศาสตร์ทั่วไป **รหัสประจ าตัว** 5610111226034 **ชน้ัปี ท่ี**4 **รุ่นที่** 28

**44** 

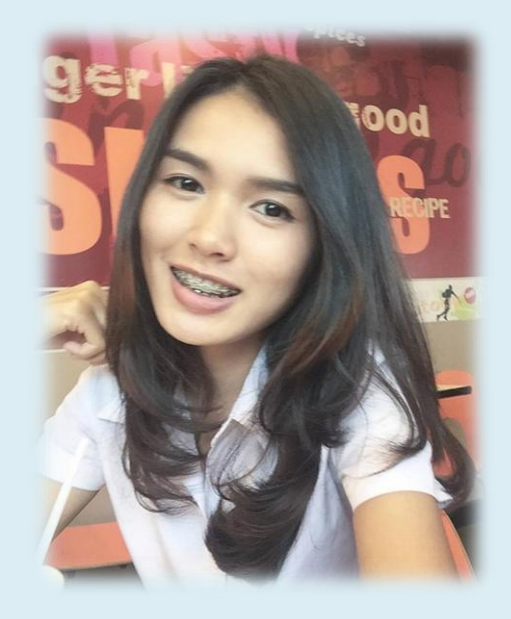

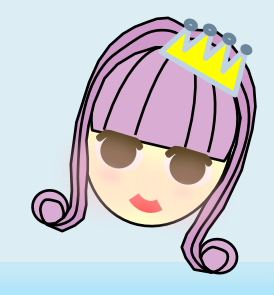

## **Submitted By…**

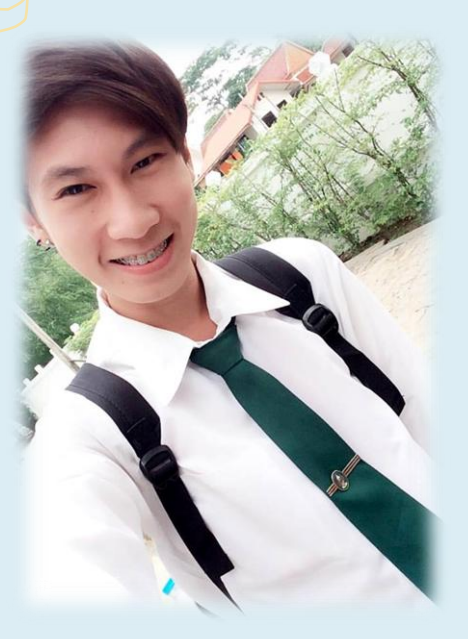

**ชื่อ** นาย ณัฐพงศ์ ผิวขำ **ช่ื อเลน่** บัสเตอร์ **E-mail** bus\_51237@hotmail.com **ก าลังศึกษาที่** มหาวิทยาลัยราชภัฏพระ นคร

**คณะ** วิทยาลัยการฝึกหัดครู **โปรแกรมวิชา** วิทยาสาสตร์ทั่วไป **รหัสประจ าตัว** 5610111226036 **ชน้ัปี ท่ี**4 **รุ่นที่** 28

**ช่ื อ** นางสาวณัฐนิช สุขแพทย์ **ชื่อเล่น** นำหวาน **E- mail :** Nattanit5566@hotmail.com **กำลังศึกษาที่** มหาวิทยาลัยราชภัฏพระนคร **คณะ** วิทยาลัยฝึกหัดครู **โปรแกรมวิชา** วิทยาศาสตร์ทั่วไป **รหัสประจ าตัว** 5610111226037 **ชน้ัปี ท่ี**4 **รุ่นที่** 28

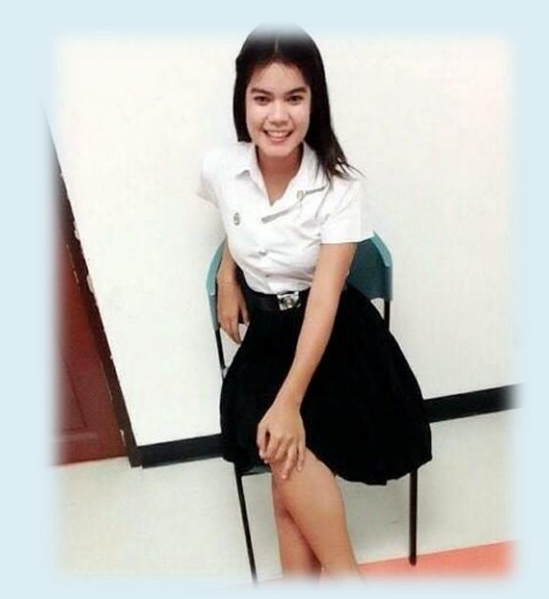

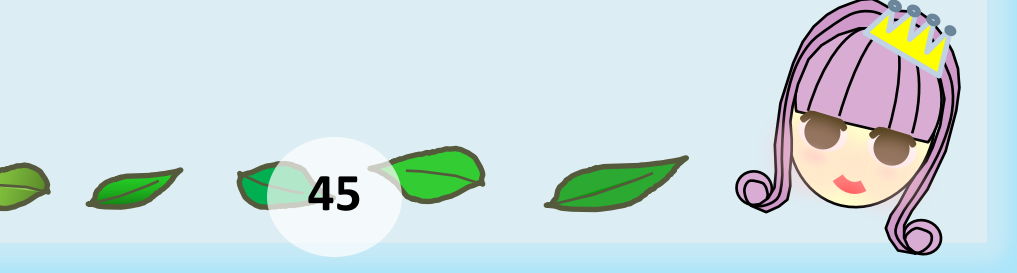

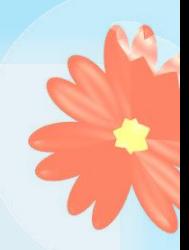

## **Submitted By…**

**ช่ื อ**นางสาว กนกพร พุทธา **ช่ื อเลน่** การะเกด **E-mail :** nugad\_4@hotmail.com **ก าลังศึกษาที่** มหาวิทยาลัยราชภัฎพระนคร **คณะ** วิทยาลัยฝึกหัดครู **โปรแกรมวิชา** วิทยาศาสตร์ทั่วไป **รหัสประจ าตัว** 5610111226039 **ชน้ัปี ท่ี**4 **รุ่นที่** 28

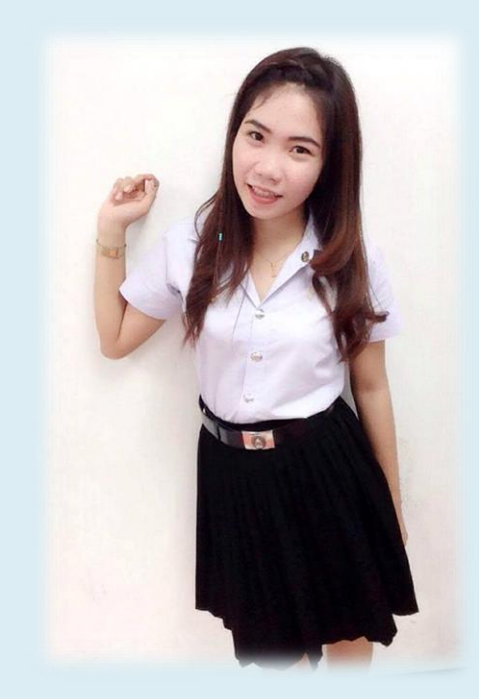

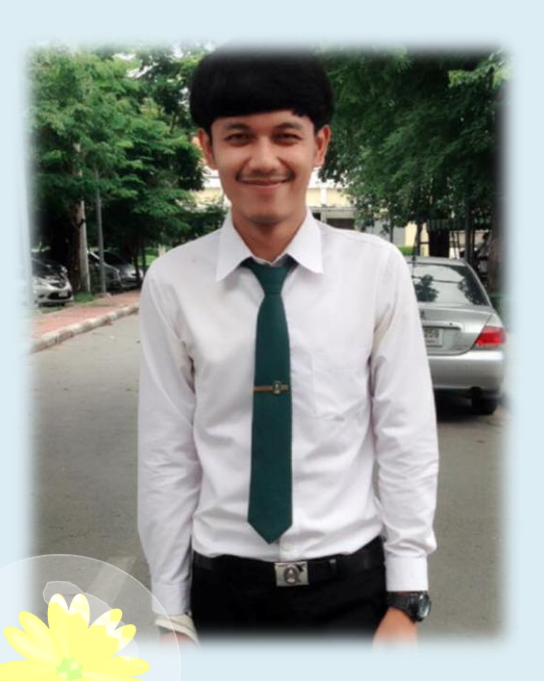

**46** 

**ช่ื อ** นายนิรุ่งเรือง พันธุ์ยา **ช่ื อเลน่** โอ๋เอ๋ **E-mail** Aoae606@gmail.com **ก าลังศึกษาที่**มหาวิทยาลัยราชภัฏพระนคร **คณะ** วิทยาลัยการฝึกหัดครู **โปรแกรมวิชา** วิทยาสาสตร์ทั่วไป **รหัสประจ าตัว**5610111226045 **ชน้ัปี ท่ี**4 **รุ่นที่** 28

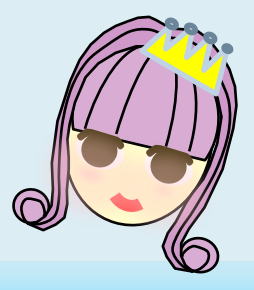

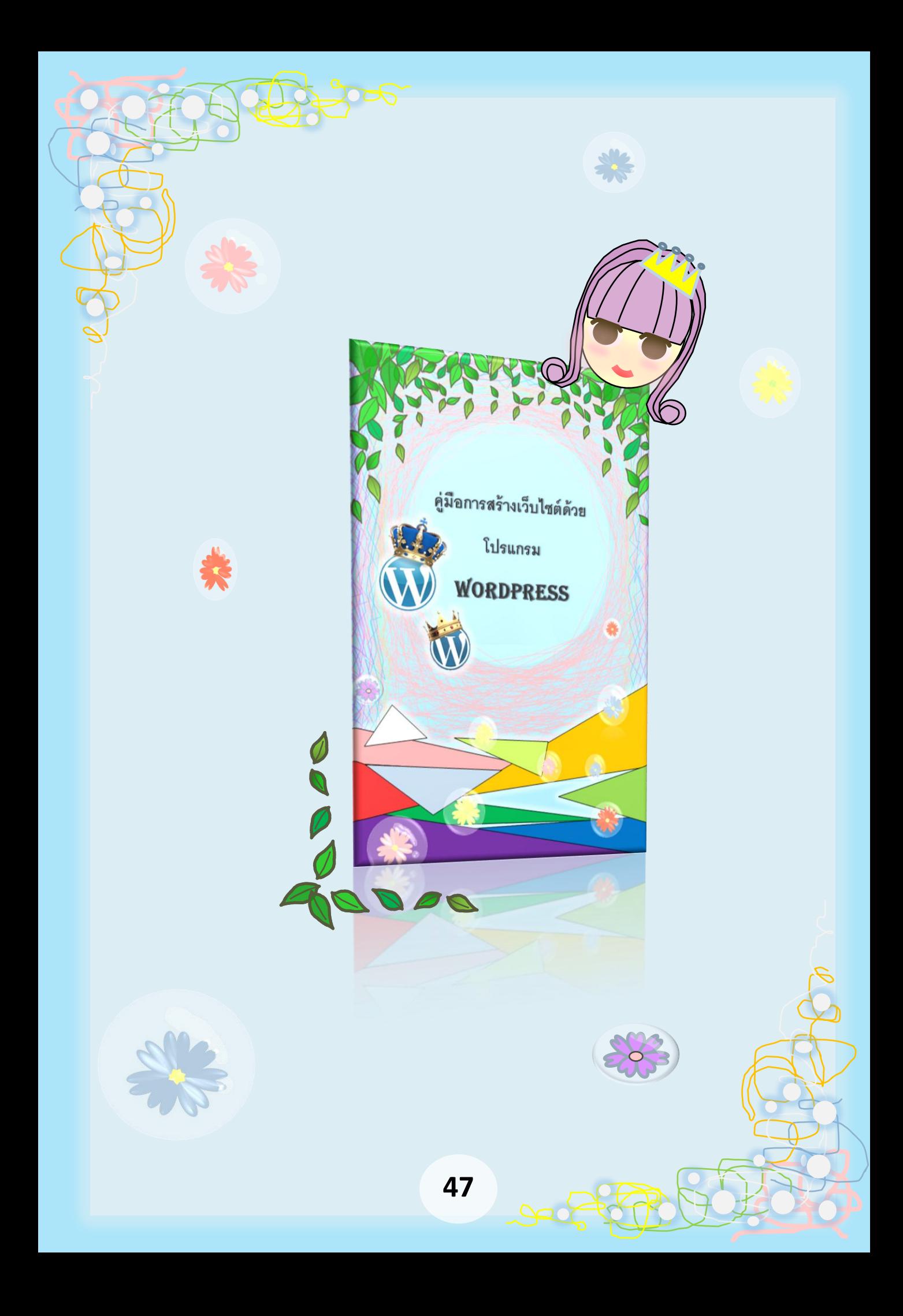

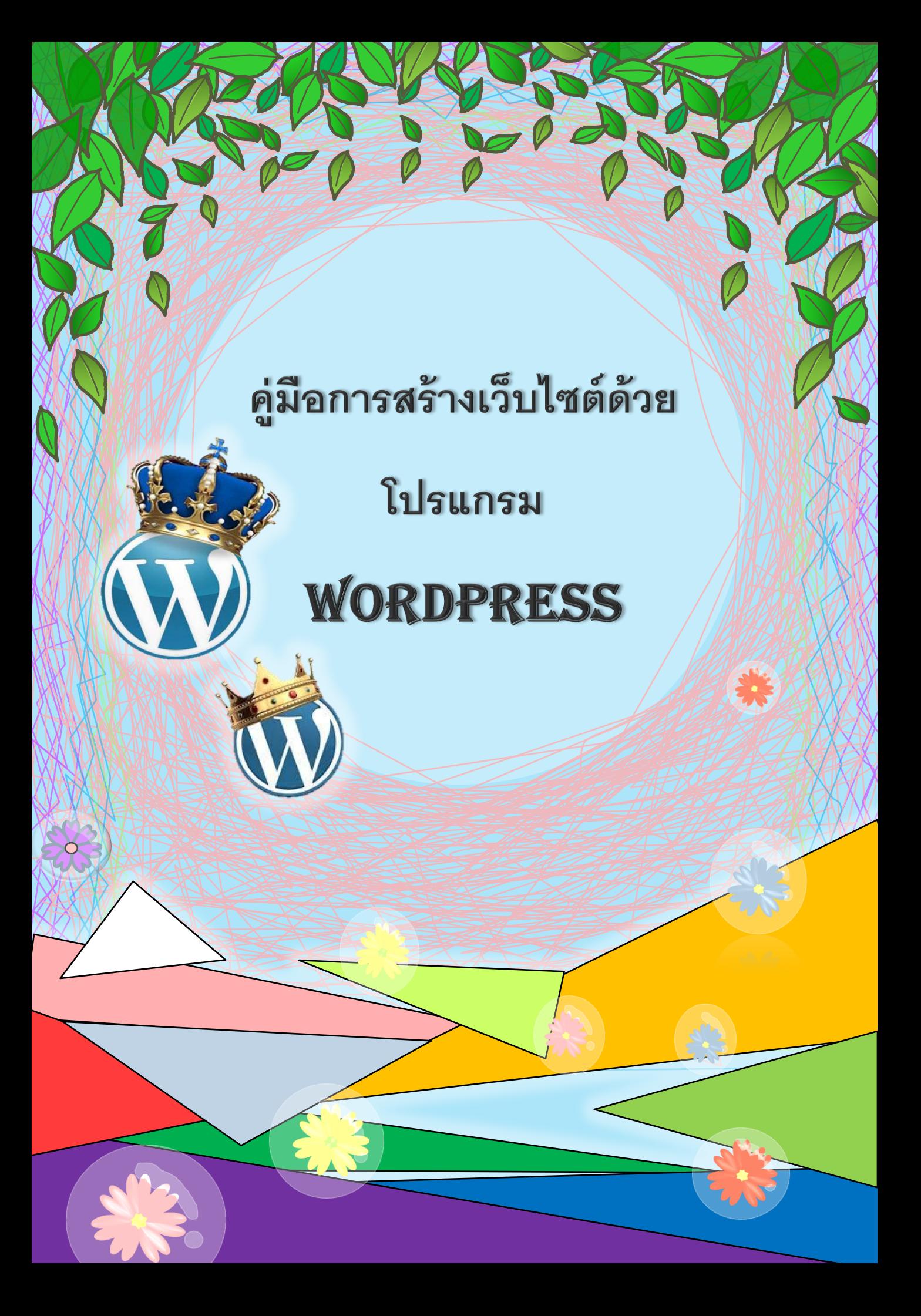